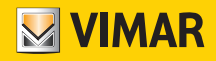

Manuale installatore

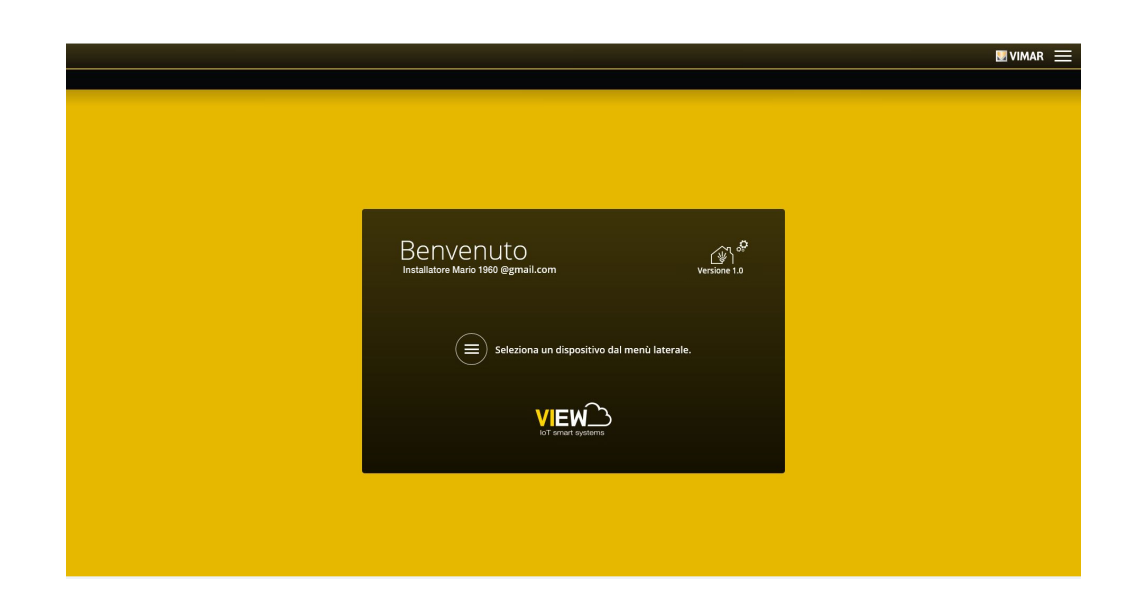

Piattaforma integrata sistemi interconnessi.

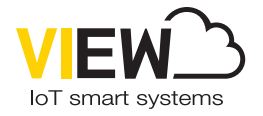

VIEW IoT Smart Systems

Il logo Apple, iPhone e iPad sono marchi commerciali di Apple Inc., registrati negli Stati Uniti e in altri Paesi e Regioni. App Store è un marchio di servizio di Apple Inc. Google è un marchio di Google LLC.

Amazon, Alexa e tutti i loghi correlati sono marchi di Amazon.com, Inc. o delle sue affiliate.

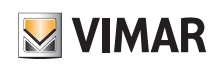

# Indice

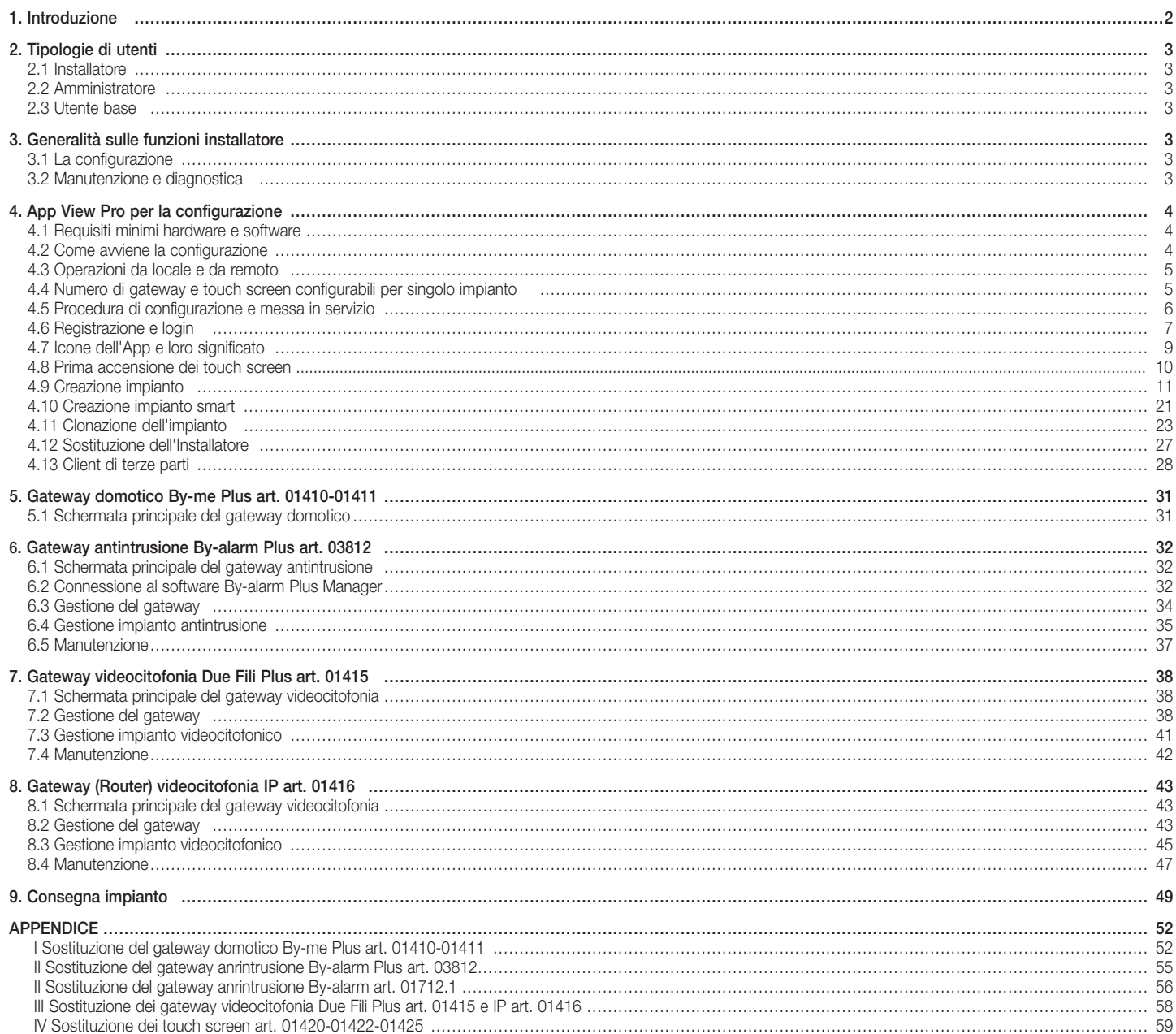

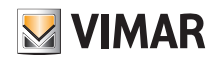

## Introduzione

## 1. Introduzione

View è la visione di Vimar sul mondo digitale e dell'Internet of Things, che sta guidando lo sviluppo delle sue soluzioni intelligenti, tutte accomunate dalla caratteristica di essere connesse tra loro, ad internet e con l'utilizzatore tramite le più evolute tecnologie digitali. View è un ecosistema in continua crescita formato da prodotti smart e sistemi interconnessi esteticamente coordinati, capaci di integrarsi anche con le proposte commerciali di altri produttori, con l'obiettivo di semplificare la vita a chi li utilizza e di offrire una unica user experience intuitiva all'insegna del controllo totale della propria abitazione e del vivere Smart.

Uno degli ecosistemi di View è rappresentato dalla piattaforma integrata che prevede l'interconnessione dei sistemi Vimar attraverso una rete locale IP: ogni sistema propaga le informazioni del proprio bus di campo, se non già IP, attraverso un gateway. Ogni sistema va configurato con il proprio specifico software di configurazione (By-me Plus con l' App View Pro, By-alarm Plus con il software By-alarm Plus Manager, videocitofonia Due Fili Plus con il software Saveprog e videocitofonia IP con il software Video Door IP Manager).

I supervisori IP disponibili, da 4.3'', 7'' e 10'' possono essere utilizzati senza limitazione come supervisori per uno o più dei sistemi interconnessi alla rete IP.

Attraverso la connessione al cloud Vimar è possibile inoltre accedere ad una serie di funzionalità avanzate e remote, sia per l'utente finale che per l'installatore, ciascuna delle quali specifica per il sistema di riferimento.

La connessione al cloud Vimar consente all'installatore, ad esempio, di gestire i propri impianti installati, effettuare una diagnostica e configurazione da remoto e di ricevere notifiche su eventuali malfunzionamenti. Per l'utente finale, oltre alla supervisione del proprio impianto senza necessariamente operare sul proprio router per aprire le porte ed appoggiarsi a servizi di DynDNS, sono disponibili aggiornamenti firmware, notifiche push sui propri dispositivi mobili e lo storico dei propri dati di utilizzo.

Le funzioni che i gateway sono in grado di realizzare si diversificano a seconda dell'utilizzatore (installatore o utente finale) e della tipologia di sistema che devono gestire; tali funzioni sono illustrate nei capitoli dedicati del presente manuale.

#### Per una panoramica sull'architettura integrata si veda la figura seguente.

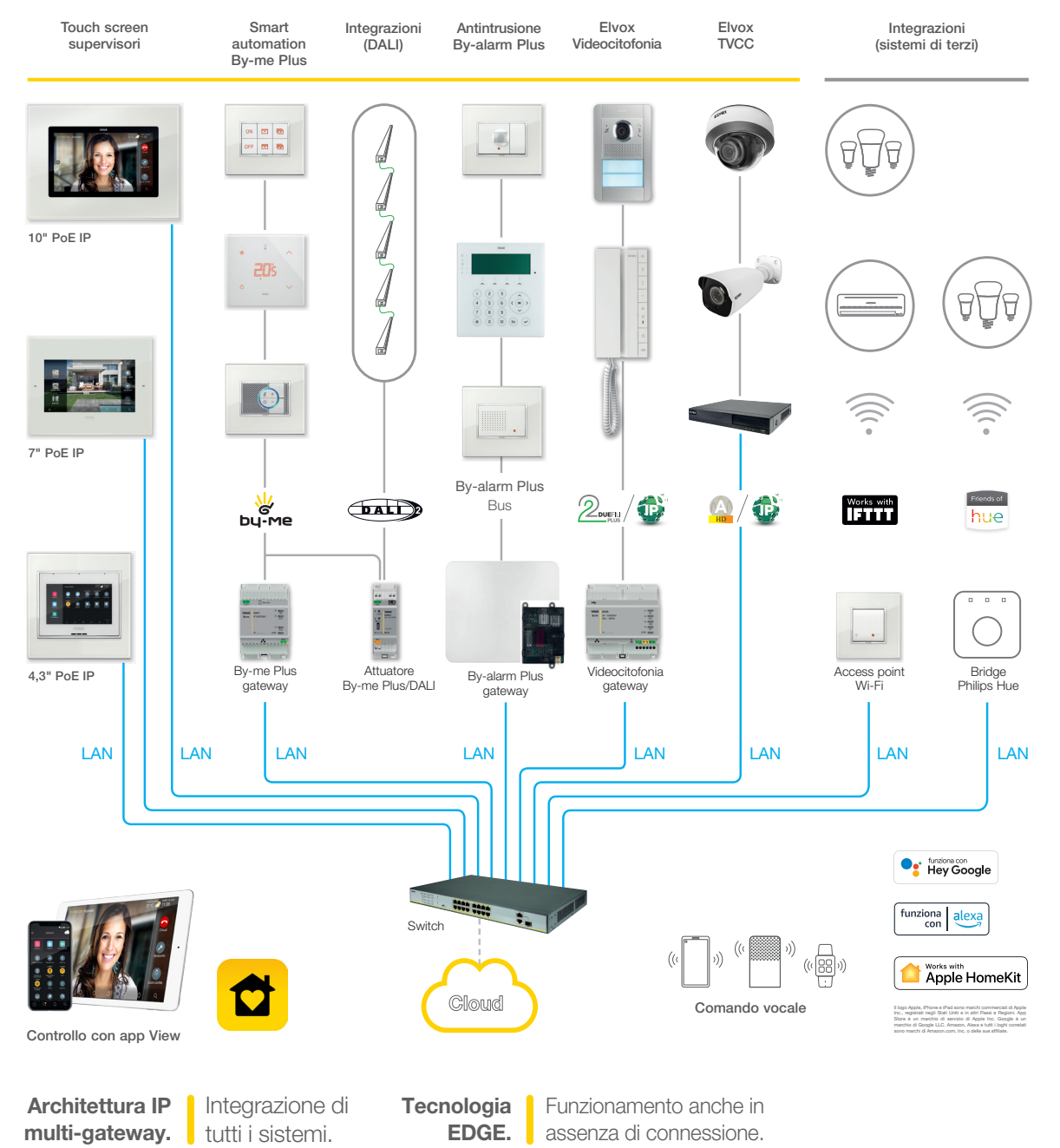

Si consiglia di utilizzare switch performanti che garantiscano l'affidabilità della piattaforma basata su IP (ad esempio switch Elvox). Evitare di utilizzare le porte dei router consumer, perché non è noto a priori il tipo che può essere operato sui dati in transito.

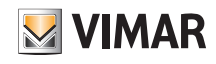

# Tipologie di utenti - Generalità sulle funzioni Installatore

# 2. Tipologie di utenti

La piattaforma è basata su tre tipologie di utenti: Installatore, Amministratore e utenti base.

La tipologia di utente determina la differenziazione delle operazioni che, attraverso le App, possono essere effettuate sull'impianto e sui dispositivi che lo compongono. Le App per interagire con la piattaforma sono due:

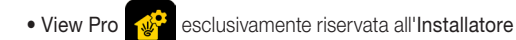

• View  $\bigcirc$  esclusivamente riservata all'Amministratore e agli utenti base

## 2.1 Installatore.

L'utente Installatore è uno soltanto e non possono esserne aggiunti altri che operino in contemporanea sullo stesso impianto.

Per avere i diritti di Installatore è necessario effettuare il login sull'App View Pro con le credenziali create sul portale MyVIMAR e successivamente creare l'impianto. Attraverso l'App l'installatore effettua tutte le operazioni di configurazione del sistema By-me Plus e la sua integrazione con i diversi sistemi della piattaforma; avvia l'impianto

e mediante un'apposita procedura lo "consegna" funzionante all'utente Amministratore.

Effettua inoltre tutte le operazioni di supervisione, diagnostica e manutenzione dell'impianto e i backup di sistema (configurazione, log, ecc.).

## 2.2 Amministratore.

L'utente Amministratore è uno soltanto e formalmente è equiparabile al proprietario dell'impianto. Non possono esserne aggiunti altri che operino in contemporanea sullo stesso impianto; per avere i diritti di Amministratore è necessario effettuare il login sull'App View con le credenziali create nel portale MyVIMAR.

Attraverso la procedura di "consegna" l'Amministratore "riceve" dall'Installatore l'impianto configurato e funzionante; può utilizzare e supervisionare in modo completo tutte le funzioni disponibili e può personalizzare l'impianto creando gli scenari, impostando le visualizzazioni sui touch screen e creando gli utenti base assegnando loro diritti e/o restrizioni. Può inoltre effettuare l'aggiornamento del software e delle applicazioni utente installate.

## 2.3 Utenti base.

Gli utenti base creano autonomamente il proprio profilo nel portale MvVIMAR e l'Amministratore assegna ad ognuno di essi le funzioni che possono effettuare e/o quello che possono visualizzare.

Per ogni impianto l'Amministratore associa gli utenti base i quali poi, attraverso l'App View, possono operare secondo i diritti assegnati. Ad esempio l'utente base potrà effettuare la regolazione della temperatura degli ambienti dove ha accesso, potrà accendere/spegnere le luci e comandare le tapparelle, ecc.

# 3. Generalità sulle funzioni Installatore

## 3.1 La configurazione

Dopo aver effettuato il cablaggio dei dispositivi la prima operazione da effettuare è l'autenticazione dei gateway e dei touch screen presenti nell'impianto. In fase di configurazione i dispositivi possono essere utilizzati fuori rete purchè siano autenticati effettuando l'accesso alla rete per inserire le credenziali.

Tutti i diversi gateway e touch screen vanno autenticati all'inizio attraverso un'unica procedura; ogni gateway diventerà quindi operativo per consentire l'interfacciamento del relativo sistema nella piattaforma.

La procedura di associazione dei gateway e dei touch screen all'impianto è la stessa per tutti; una volta effettuata questa operazione si dovranno effettuare le configurazioni specifiche per i dispositivi dei diversi sistemi (automazione, antintrusione, videocitofonia, ecc.) che sono illustrate nei capitoli dedicati ai vari gateway. Attraverso la connessione alla rete LAN tutti i sistemi potranno interagire tra loro e mediante i supervisori (touch screen) si potrà controllare localmente l'intero impianto; infine, con l'App View Pro e il Cloud Vimar, il controllo potrà essere effettuato da remoto.

## 3.2 Manutenzione e diagnostica

Le funzioni di manutenzione e diagnostica dell'impianto possono essere effettuate sia da locale che da remoto.

L'accesso remoto consente di effettuare operazioni di manutenzione e diagnostica sull'impianto pur non trovandosi fisicamente nel sito.

E' necessario che il sito sia provvisto di connessione Internet per i gateway e che il cliente finale (Amministratore dei gateway) dia il consenso all'attivazione della sessione di assistenza remota; tale permesso potrà essere concesso attraverso l'App View e l'installatore potrà quindi collegarsi ai gateway da remoto e verificare eventuali anomalie. Il Cloud Vimar fornisce gli aggiornamenti software verso i gateway e notifica per i singoli gateway la disponibilità di nuovi aggiornamenti.

Considerati i vantaggi offerti dal Cloud Vimar si consiglia di utilizzare la connessione internet e di lasciare sempre collegato il gateway all'impianto ed al web.

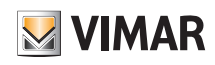

## 4. App View Pro per la configurazione

La configurazione dell'impianto viene realizzata mediante l'App View Pro che, attraverso i gateway, consente di definire dispositivi, parametri e funzionalità nonché tutte le operazioni di diagnostica, manutenzione e monitoraggio dell'impianto sia da locale che da remoto. L'interfaccia grafica dell'App è molto semplice ed intuitiva e nel corso delle varie fasi verranno proposte solo le funzioni consentite per la tipologia di configurazione che si sta effettuando; questo consentirà una maggior velocità nelle operazioni riducendo il rischio di errori.

L'App View Pro, installata su tablet o PC, consente all'Installatore di configurare il sistema integrato View IoT smart systems e di programmare l'intero sottosistema Byme Plus sia da locale che da remoto.

Se installata sullo smartphone, l'App View Pro permette di visualizzare gli impianti configurati e di effettuare sui gateway alcune operazioni base quali identificazione, arruolamento, aggiornamento firmware e backup.

### 4.1 Requisiti minimi hardware e software

### Hardware:

• Tablet, smartphone e PC (lo smartphone ha però funzionalità ridotte rispetto a tablet e PC).

## Software:

- Sistema operativo Android ver. 8 e successive.
- Sistema operativo iOS ver. 14 e successive.
- Sistema operativo Windows 10 ver. 1809 e successive per PC.

## 4.2 Come avviene la configurazione.

La configurazione può essere effettuata in due modalità distinte a seconda della presenza o meno del router WiFi.

• Se alla linea LAN è connesso un router WiFi o l'Access point Vimar (art. 30195.x-20195-19195-14195), la configurazione può essere effettuata da tablet o da PC (dotato di WiFi).

• Se invece non sono presenti o il router WiFi o l'Access point, la configurazione può essere effettuata mediante un PC collegato direttamente alla linea LAN.

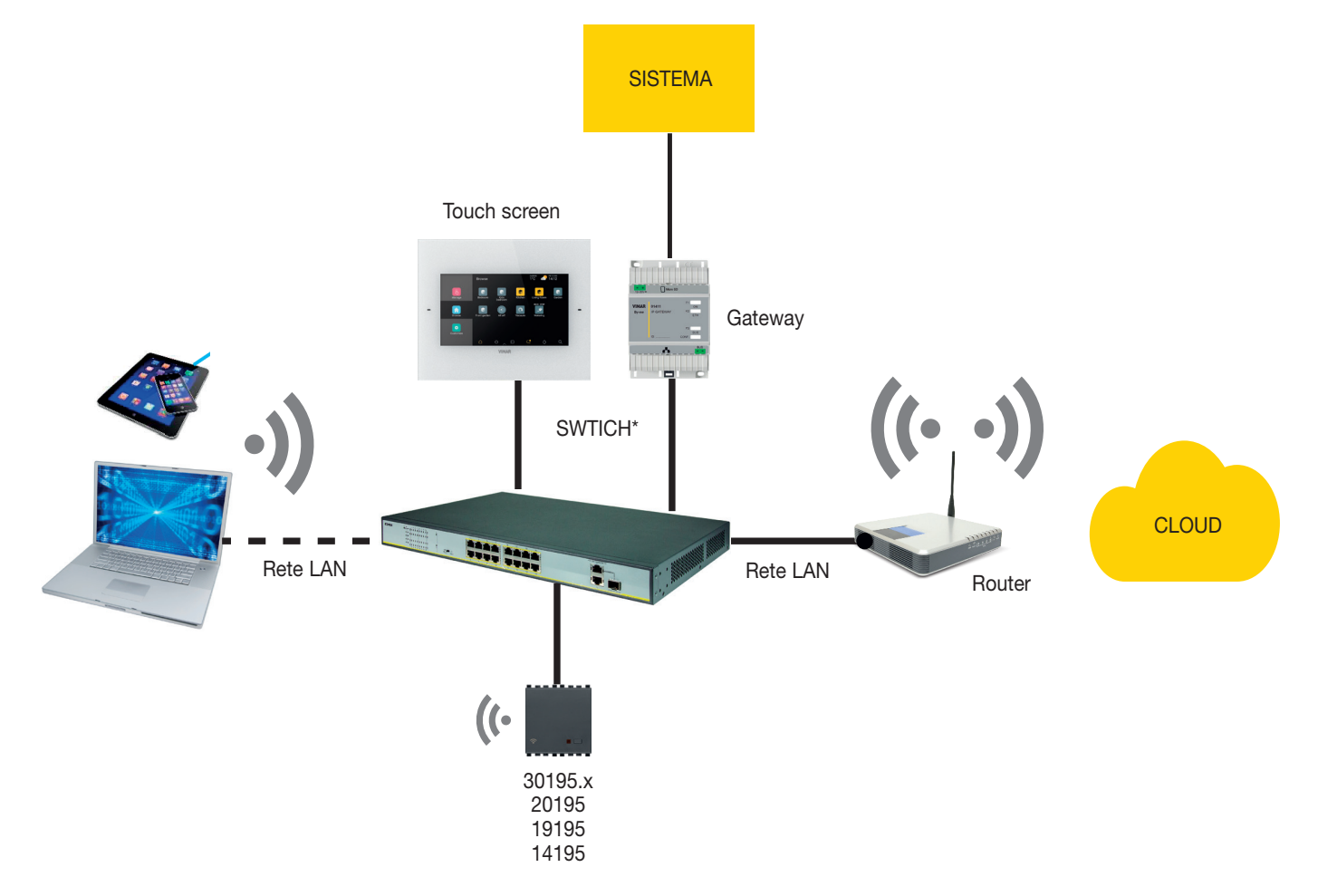

\* Possono essere utilizzati gli switch art. 46260.5P.02 o 46260.10P.02 o 46260.16P.02.

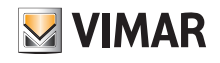

### 4.3 Operazioni da locale e da remoto

Nella tabella che segue vengono elencate, suddividendole, tutte le operazione che l'Installatore può effettuare da locale e/o da remoto.

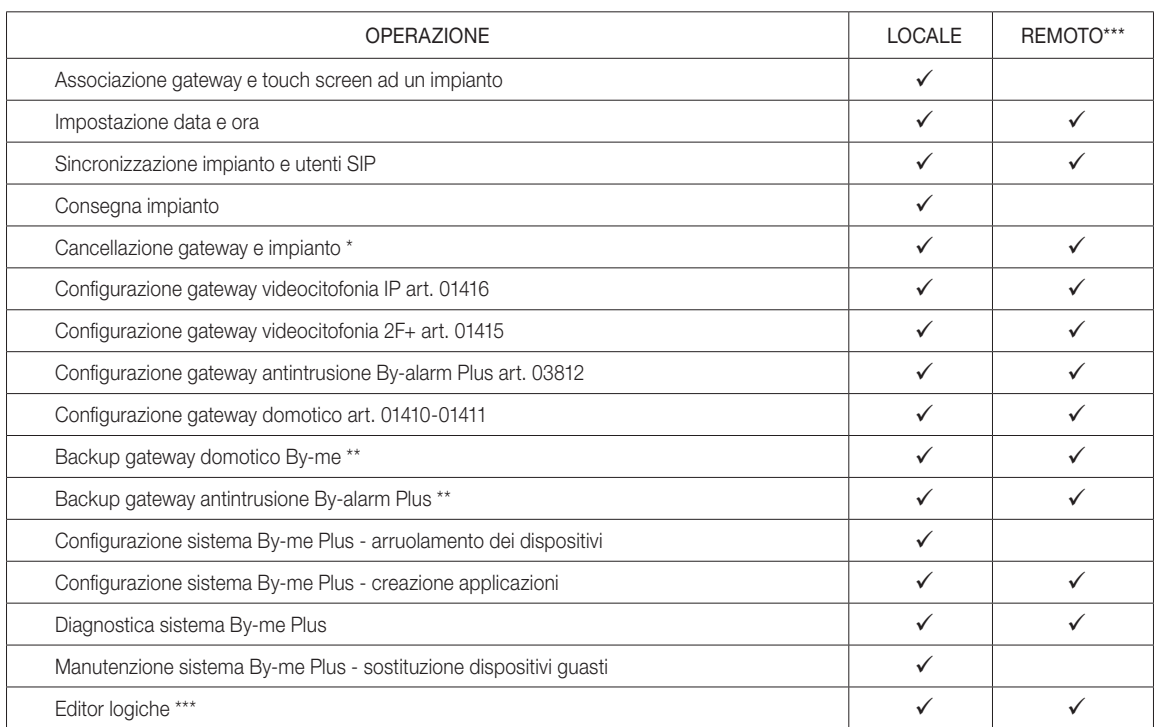

\* Si consiglia di effettuare questa operazione da locale.

\*\* Per salvare il Backup sul Cloud è necessario essere connessi ad Internet.

\*\*\* Necessaria connessione ad Internet.

### 4.4 Vincoli di sistema

#### 4.4.1 Numero di gateway e touch screen configurabili per singolo impianto

- Max 1 gateway domotico art. 01410 o 01411
- Max 1 gateway antintrusione art. 03812
- Max 1 gateway videocitofonico art. 01415 o 01416

Con le seguenti versioni fw:

- gateway domotico art. 01410 o 01411 ver. 1.8.x e successive
- gateway antintrusione art. 03812 ver. 1.13.8 e successive
- gateway videocitofonico Due Fili Plus art. 01415 ver. 01.008.xxxx e successive
- gateway videocitofonico IP art. 01416 ver. 1.1.xxxxxxxx e successive
- si possono abilitare max 20 touch screen complessivi (art. 01420-01422-01425) di cui max 10 per gestire le chiamate videocitofoniche.

Con versioni fw precedenti a quelle di cui sopra il limite max è 12 touch screen.

## 4.4.2 Numero di connessioni disponibili con i gateway aggiornati

Sono consentite max 20 connessioni totali che includono:

- touch screen
- dispositivi mobili (tablet e smartphone)
- smart speaker e IFTTT (ogni account utente equivale a una connessione)
- Client di terze parti.

N.B. Le chiamate videocitofoniche da remoto vengono gestite da un max di 3 dispositivi mobili e ognuno di essi equivale ad una connessione.

*Esempio 1:* In un impianto con 5 touch screen e 3 smart speaker associato a 3 utenti diversi, le connessioni ancora disponibili sono 12 (20-5-3).

*Esempio 2:* In un impianto con 5 touch screen e 4 smart speaker associati ad un unico utente, le connessioni ancora disponibili sono 14 (20-5-1).

*Esempio 3:* In un impianto con 8 touch screen e 7 smart speaker associati ad 4 utenti diversi, le connessioni ancora disponibili sono 8 (20-8-4).

*Esempio 4:* In un impianto con 4 touch screen , 3 smart speaker associati a 3 utenti diversi e 2 dispositivi mobili che gestiscono le chiamate videocitofoniche da remoto, le connessioni ancora disponibili sono 10 (20-4-3-2).

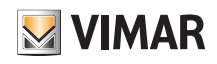

## App View Pro per la configurazione

### 4.5 Procedura di configurazione e messa in servizio.

Questo paragrafo illustra il diagramma di flusso con i passi sequenziali che l'Installatore deve seguire per effettuare la configurazione e la messa in servizio di un impianto integrato mediante la piattaforma.

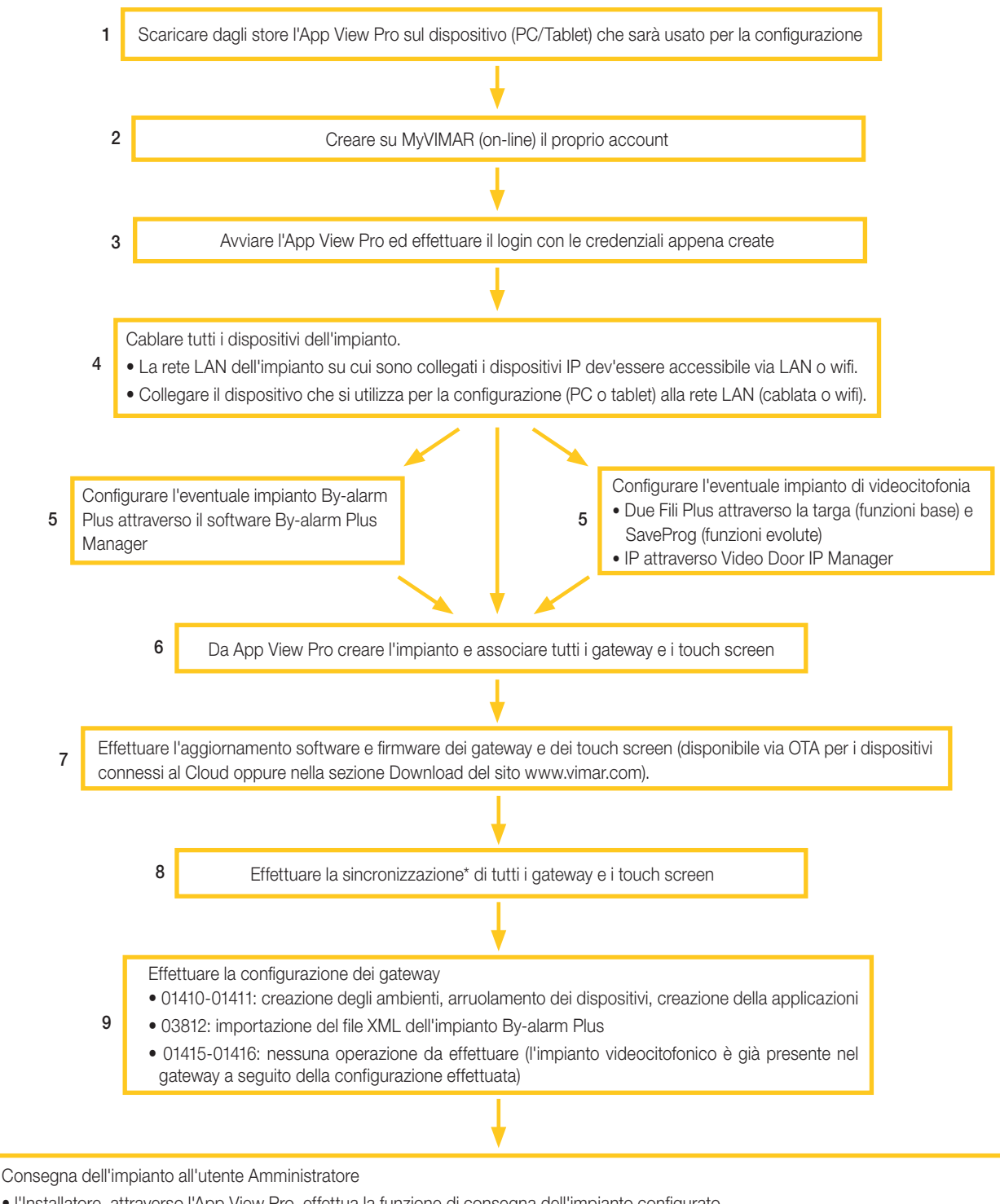

- l'Installatore, attraverso l'App View Pro, effettua la funzione di consegna dell'impianto configurato
- l'utente Amministratore, dopo aver scaricato dagli store sull'App View e creato il proprio profilo su MyVIMAR, effettua il login, seleziona l'opzione "Aggiungi impianto" e inserisce il nome di quello che l'Installatore gli sta consegnando
- l'utente Amministratore può ora gestire le funzionalità dell'impianto e associare altri utenti (che devono a loro volta essere provvisti dell'App View e aver creato il proprio profilo su MyVIMAR) assegnando diritti e permessi

N.B. Quando l'Installatore attiva la funzione di consegna impianto, l'Amministratore ha a disposizione 3 minuti per aggiungere l'impianto nella sua App View; se si supera questo time-out l'installatore dovrà effettuare nuovamente la procedura di consegna impianto. Attenzione: Se successivamente alla consegna si va ad aggiungere nell'impianto uno o più nuovi dispositivi sarà necessario effettuare nuovamente l'operazione di consegna impianto affinchè anch'essi siano gestibili dall'Amministratore.

\* La sincronizzazione è l'operazione che permette di mettere in comunicazione tutti i dispositivi dell'impianto affinché possano interagire tra di loro.

10

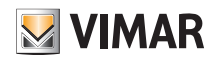

# App View Pro per la configurazione

## 4.6 Registrazione e login

Per utilizzare l'App View Pro, così come per tutte le molteplici applicazioni mobile, è necessario registrare l'account associato all'installazione attraverso il Cloud Vimar che, con login e password, darà poi accesso a tutte le funzioni disponibili.

. . . . . . .

Una volta completata l'installazione alimentare l'impianto; dal proprio tablet o PC aprire l'App View Pro che visualizzerà le schermate per la registrazione dell'account.

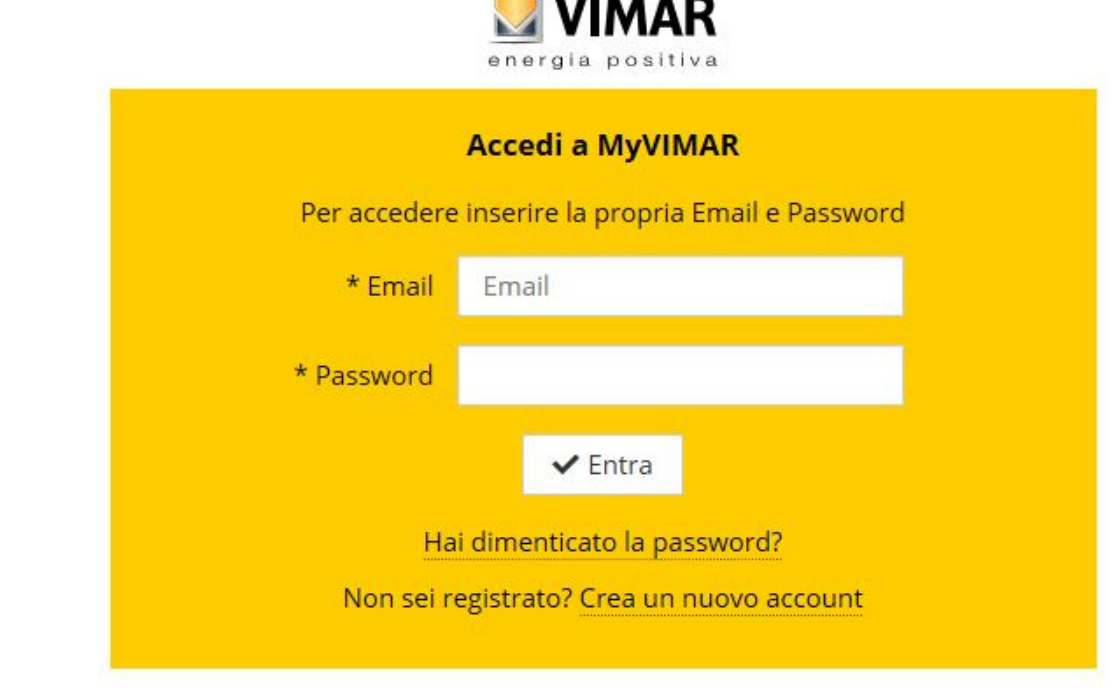

Selezionare **Crea un nuovo account** e quindi procedere con l'inserimento di tutti i dati richiesti.

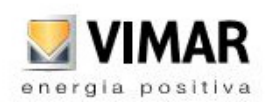

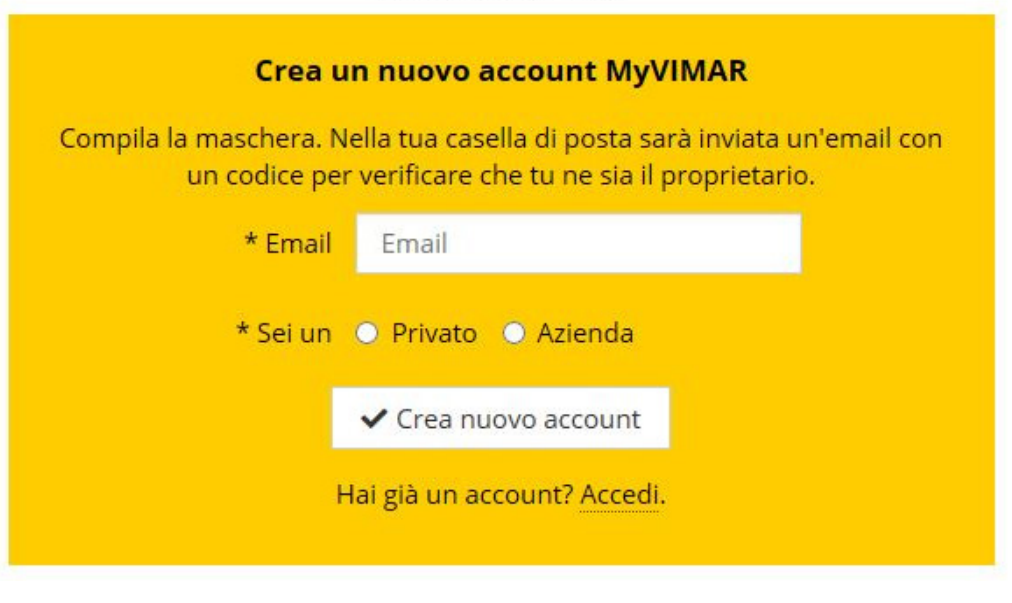

Confermare con  $\checkmark$  Crea nuovo account; l'App invierà un'e-mail di conferma all'indirizzo inserito per verificarne la corretta appartenenza e attivare quindi l'account.

Fatto questo uscire dall'App e quindi riaprirla; inserire l'Email e Password appena registrate e confermare con  $\checkmark$  Entra.

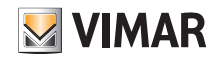

codice per verificare che

## App View Pro per la configurazione

Nel caso in cui la password venga smarrita o dimenticata, attraverso **Hai dimenticato la password?** l'App invierà all'indirizzo e-mail specificato tutte le istruzioni per impostare una nuova password.

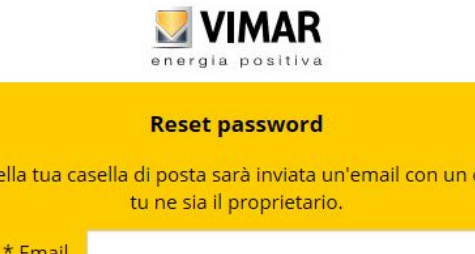

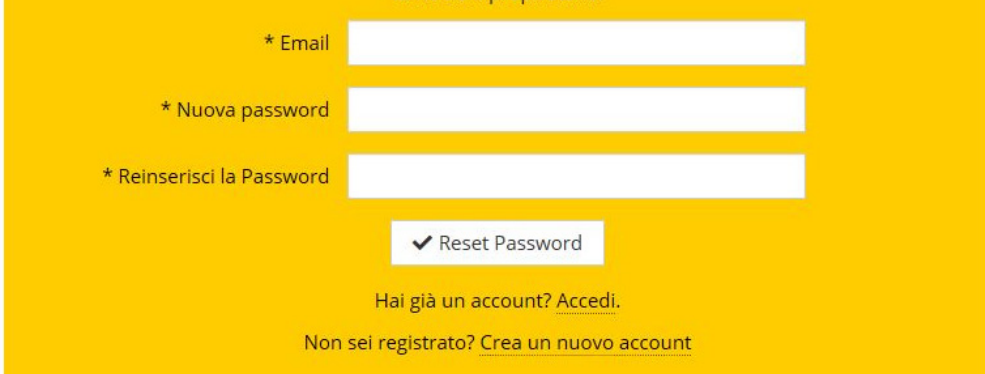

Attenzione: ogni volta che si effettua il login viene inviata la seguente e-mail di notifica:

Compila la maschera. N

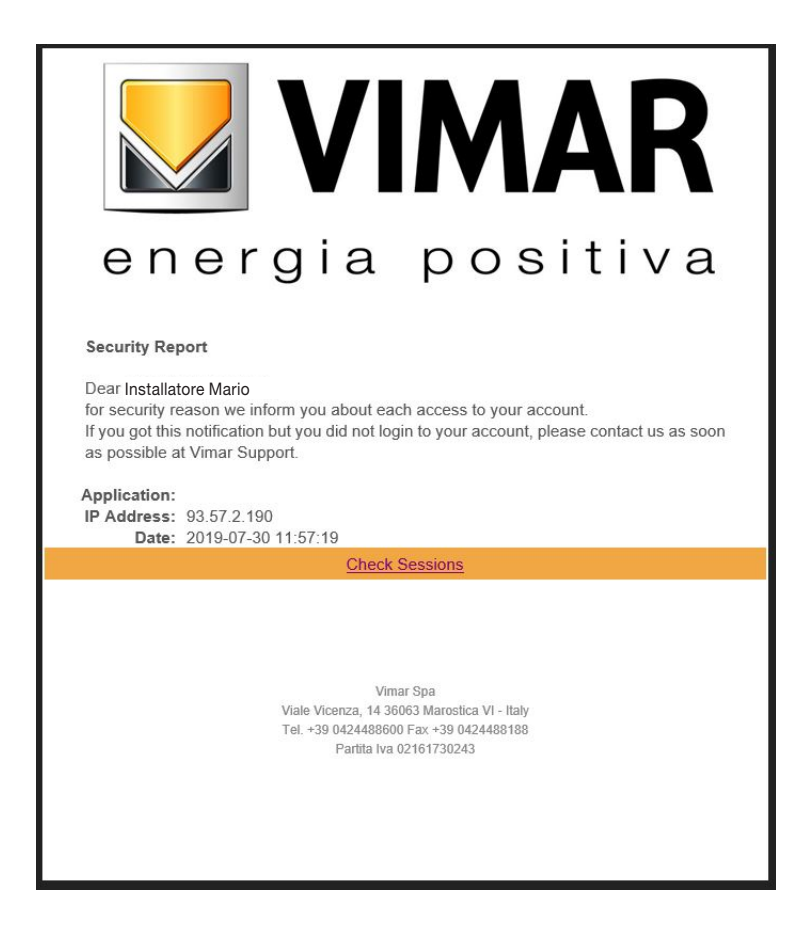

L'opzione "Check Sessions" visualizza la lista delle applicazioni (App e assistenti vocali) associate all'utente che sono abilitate ad accedere a suoi impianti.

- Selezionando "Check Sessions" viene visualizzata nuovamente la schermata MyVIMAR sulla quale effettuare il login.
- Una volta effettuato l'accesso viene visualizzata la schermata con le applicazioni abilitate che possono eventualmente essere revocate in caso di inutilizzo o abilitazione indesiderata.

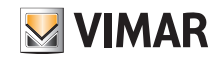

# App View Pro per la configurazione

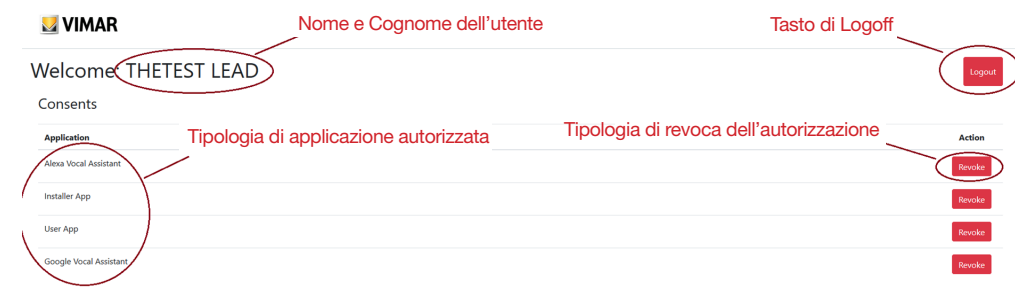

In caso di revoca di una o più applicazioni queste verranno disabilitate e dovrà essere nuovamente rifatto il login.

- A seconda della tipologia di applicazione revocata avviene quanto segue:
- Installer App = App installatore VIEW Pro: alla revoca dell'autorizzazione, dopo 5 minuti, viene automaticamente visualizzata la schermata MyVIMAR e si deve rifare il login.
- User App = App utente VIEW: alla revoca dell'autorizzazione, dopo 5 minuti, viene automaticamente visualizzata la schermata MyVIMAR e si deve rifare il login.
- Alexa Vocal Assistant = Skill Alexa su App VIEW: alla revoca dell'autorizzazione, tutti i dispositivi Vimar non saranno più raggiungibili da Amazon. Sarà quindi necessario rifare tutta la procedura di configurazione e l'utente perderà tutte le impostazioni precedentemente salvate.
- Google Vocal Asisstant = Action Google su App VIEW: alla revoca dell'autorizzazione, tutti i dispositivi Vimar non saranno più raggiungibili da Google. Sarà quindi necessario rifare tutta la procedura di configurazione e l'utente perderà tutte le impostazioni precedentemente salvate.

#### IMPORTANTE: In caso di sospetto furto di credenziali è necessario sia revocare l'autorizzazione che cambiare la password.

### 4.7 Icone dell'App View Pro e loro significato.

Nella tabella che segue vengono elencate le icone visualizzate dall'App View Pro e il significato che assumono.

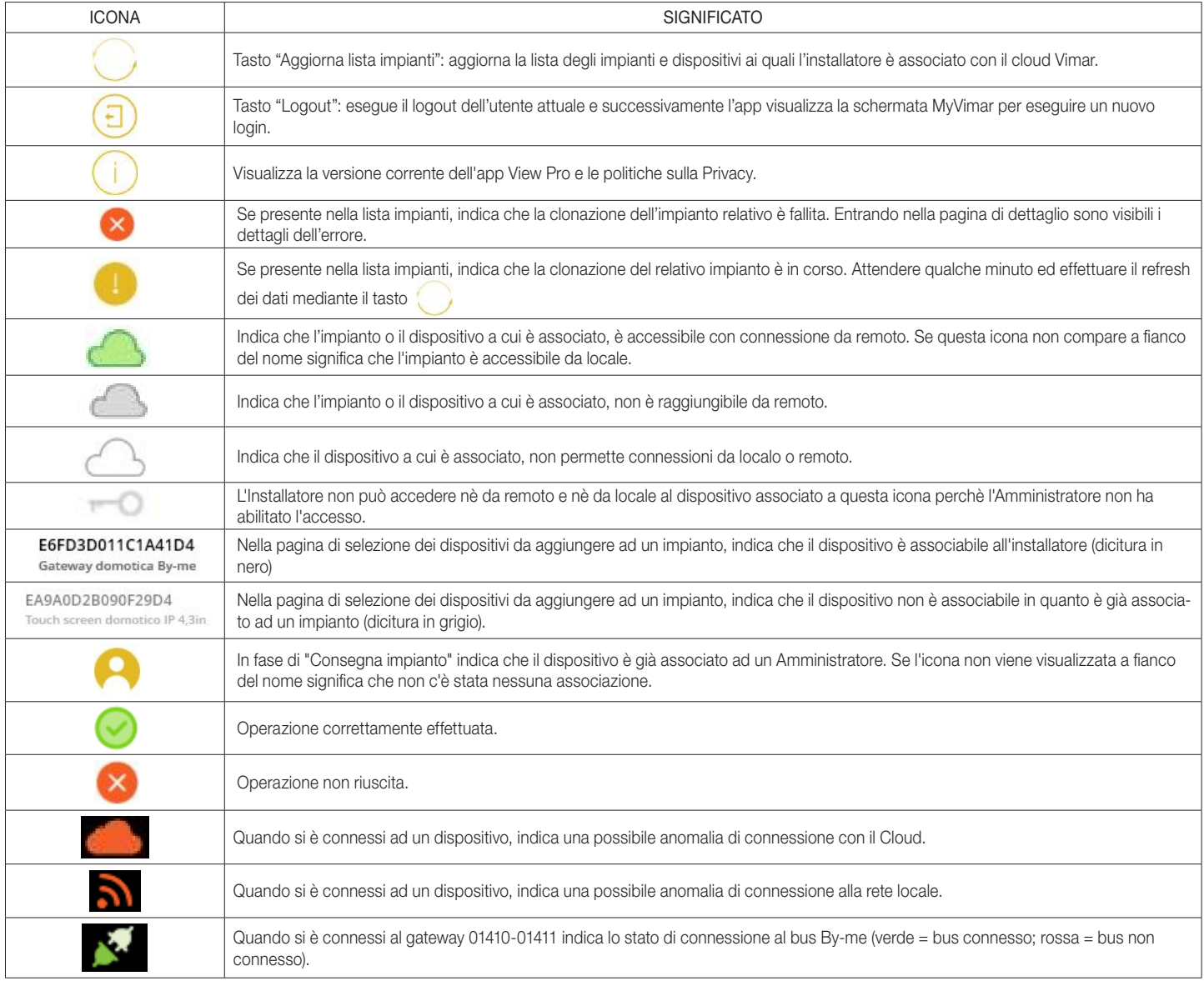

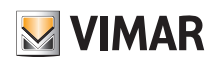

# App View Pro per la configurazione

### 4.8 Prima accensione dei touch screen

Una volta acceso, ogni touch screen richiederà di impostare la lingua, configurare le impostazioni di rete, associare il dispositivo all'utente Installatore e infine assegnare un nome al touch screen.

Toccando visi confermano le impostazioni effettuate e si accede alla schermata successiva; il tutto avverrà in modo autoguidato e le operazioni da effettuare verranno visualizzate sequenzialmente dal touch screen come sotto illustrato.

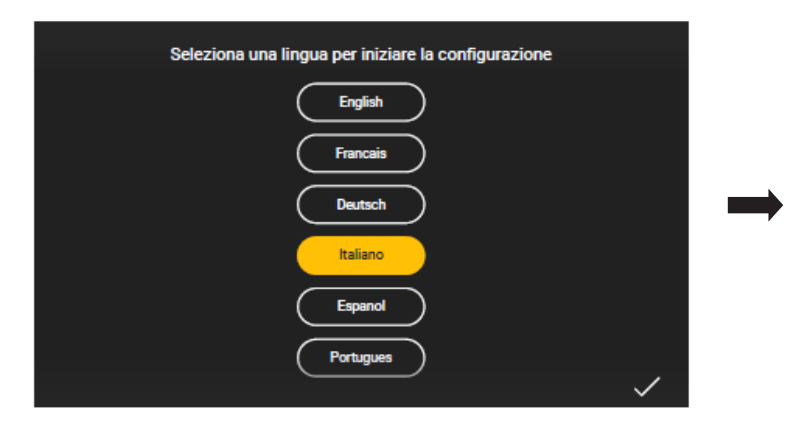

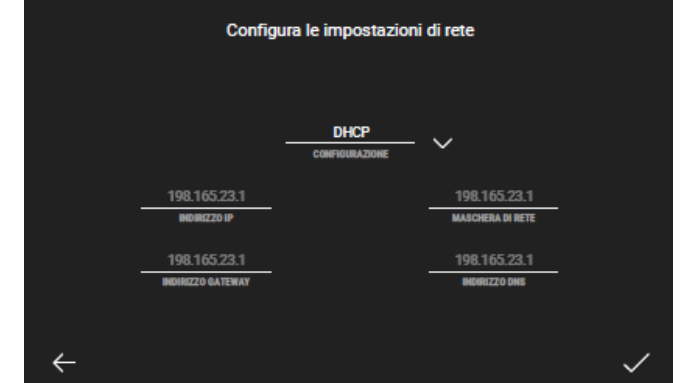

Di default il sistema è impostato su DHCP e quindi la confingurazione è automatica (scelta consigliata); viceversa, se si ha l'esigenza di immettere manualmente i parametri di

rete toccare **DHCP DHCP** , selezionare **e inserie i** e inserire i dati richiesti seguendo le indicazioni visualizzate dal dispositivo.

A questo punto viene visualizzata la schermata che, una volta creato l'impianto (si veda paragrafo seguente), consente di associare il touch screen mediante il tasto Abilita

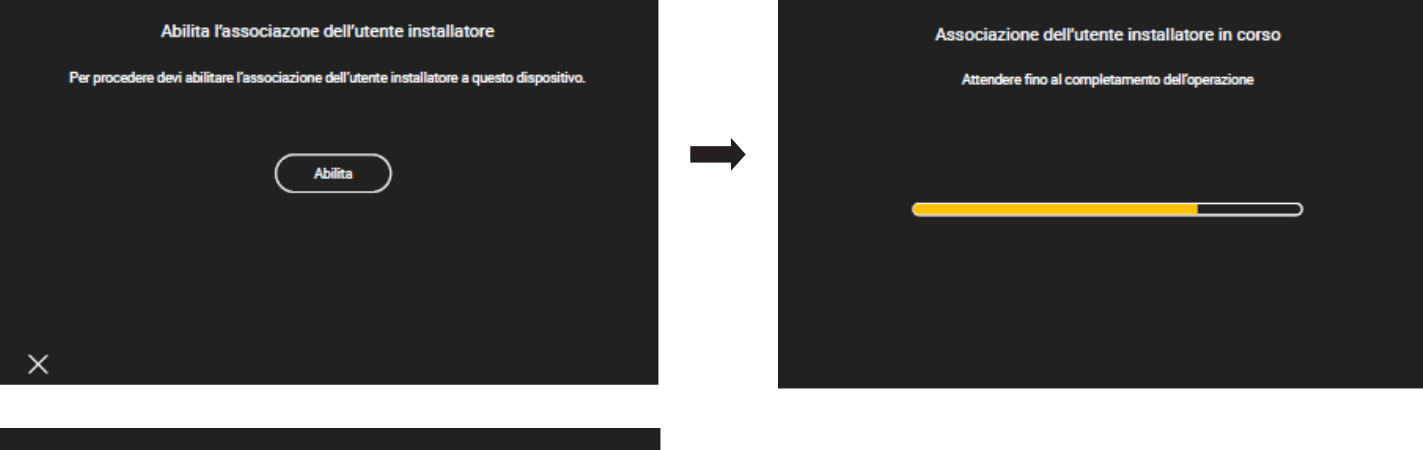

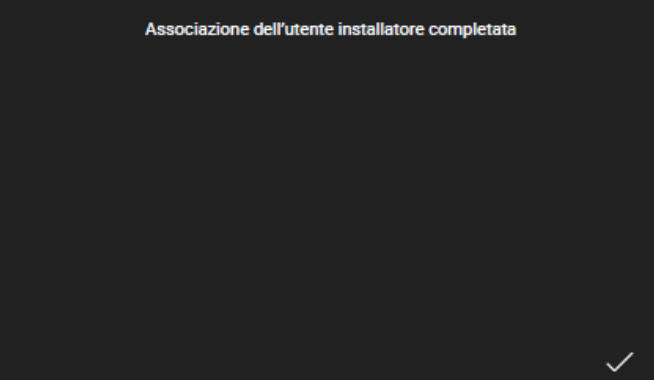

Una volta associato il touch screen all'impianto, per completare la configurazione, viene richiesto di dare un nome al dispositivo (con il quale verrà poi visualizzato nell'App utente View) e di inserire data, ora, ecc.

La procedura appena descritta va effettuata per tutti i touch screen collegati nell'impianto.

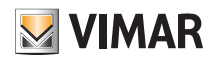

# App View Pro per la configurazione

#### 4.9 Creazione impianto domotico

La prima schermata che viene visualizzata consente di selezionare un impianto tra quelli esistenti oppure di crearne di nuovi.

Selezionando verrà visualizzato l'elenco degli impianti ai quali l'installatore è già associato e/o ai quali si può associare; selezionando quello desiderato viene visualizzata la lista di tutti i gateway e touch screen configurati in tale impianto.

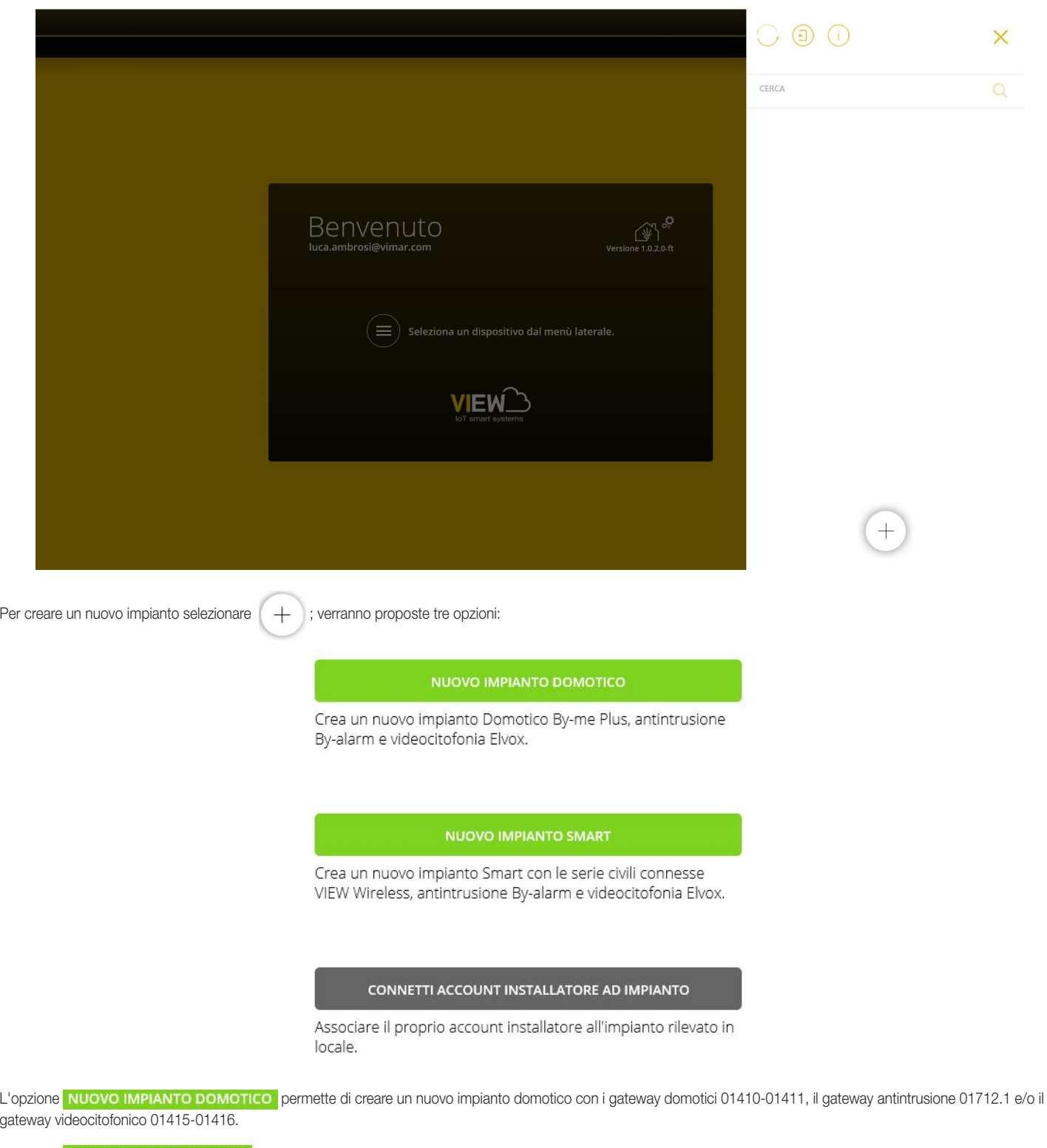

L'opzione NUOVO IMPIANTO SMART permette di integrare in un'impianto View Wireless il gateway antintrusione 03812 e/o il gateway videocitofonico 01415-01416 (si veda par. 4.10).

L'opzione **CONNETTI ACCOUNT INSTALLATORE AD IMPIANTO** consente all'installatore di associarsi ad un eventuale impianto esistente e di poter operare su tutti i dispositivi in esso configurati. Questa funzione è utile nel caso in cui un installatore prenda in carico un impianto precedentemente configurato da un collega; prima di subentrare è però necessario che il precedente installatore abbia rimosso la propria associazione da tale impianto (si veda il tasto **DISCONNETTI ACCOUNT INSTALLATORE DA IMPIANTO**).

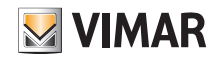

Selezionare NUOVO IMPIANTO DOMOTICO

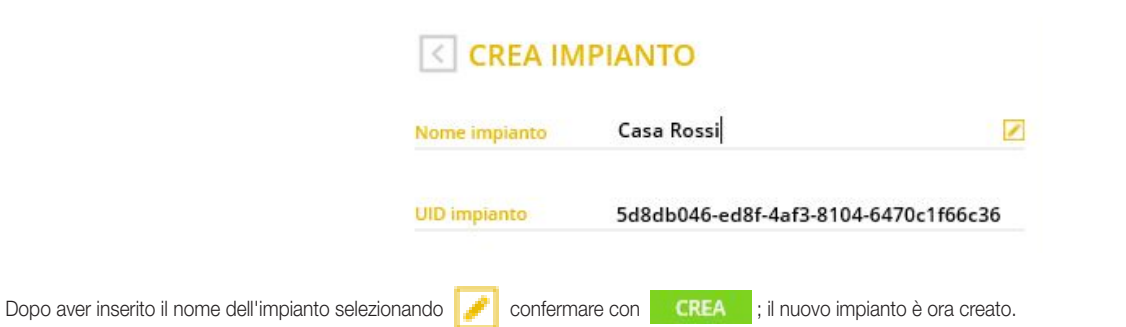

UID impianto è un identificativo univoco dell' impianto che è utile in caso di eventuali operazioni di assistenza da parte di Vimar.

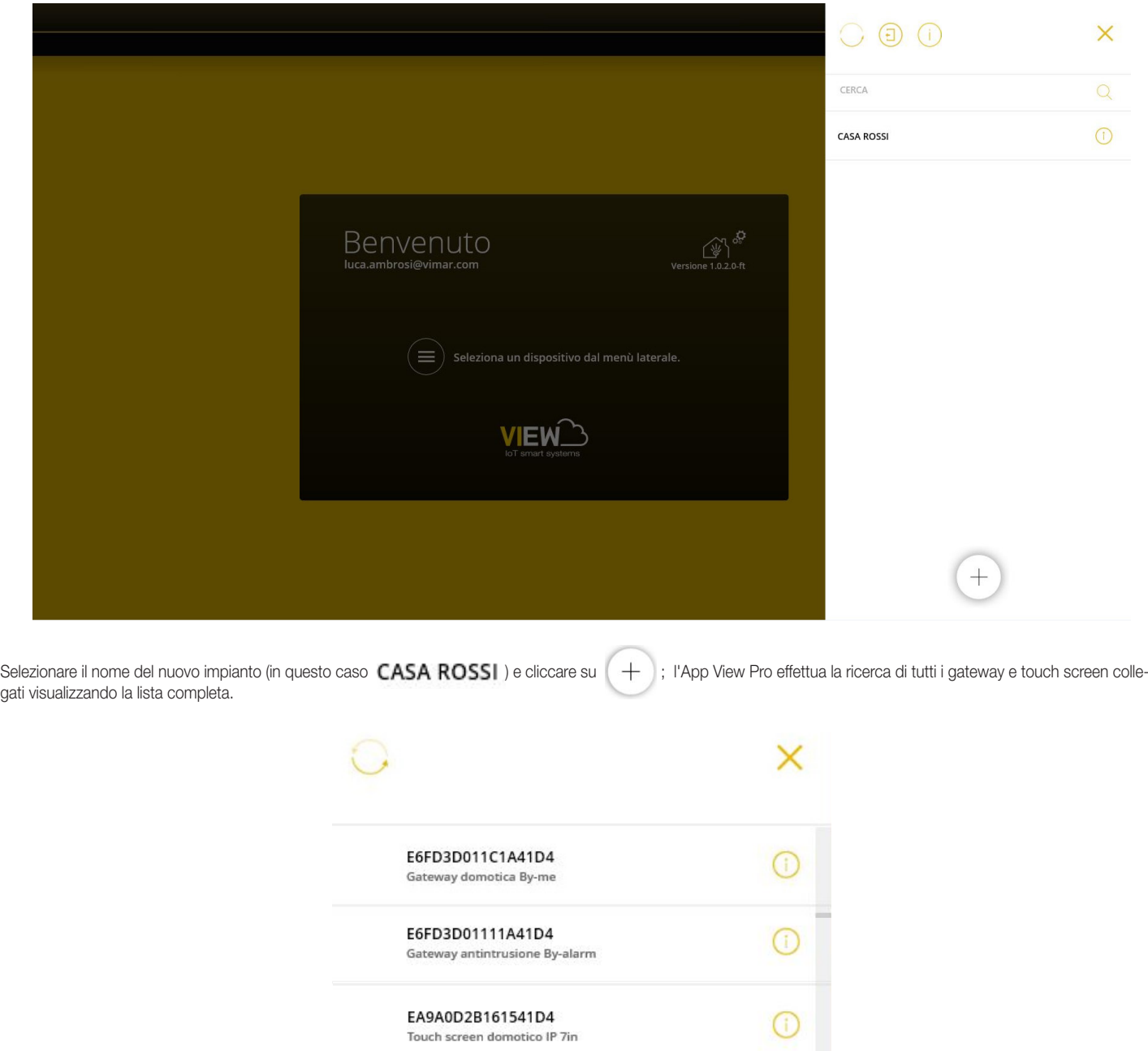

E6FD3D04190221D4 Gateway domotica By-me

EA9A0D2B090F29D4

Touch screen domotico IP 4,3in

 $\circledcirc$ 

 $\odot$ 

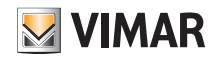

# App View Pro per la configurazione

Nella schermata di esempio di cui sopra i dispositivi in grigio non sono associabili (perchè gia associati all'installatore) mentre quelli in colore nero sono quelli da associare. Ognuno dei dispositivi è contraddistinto dal suo numero seriale che coincide con quello riportato nell'etichetta sul prodotto e dalla sua tipologia (domotico By-me Plus, antintrusione By-alarm Plus, ecc. nel caso dei gateway e 10", 7" ecc. per i touch screen).

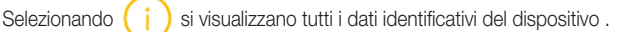

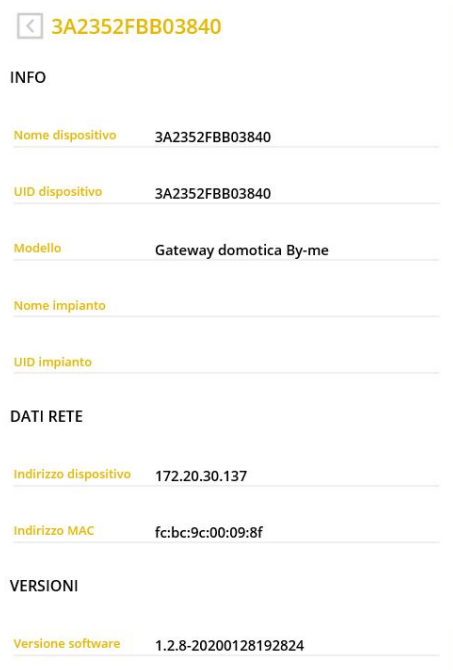

Selezionando si aggiorna la lista dei dispositivi connessi in modo da visualizzare anche quelli che sono stati eventualmente cablati in un secondo momento.

Selezionare il dispositivo da associare (cliccando sulla relativa dicitura) ed eventualmente modificarne il nome. Si consiglia di associare prima tutti i gateway e poi i touch screen.

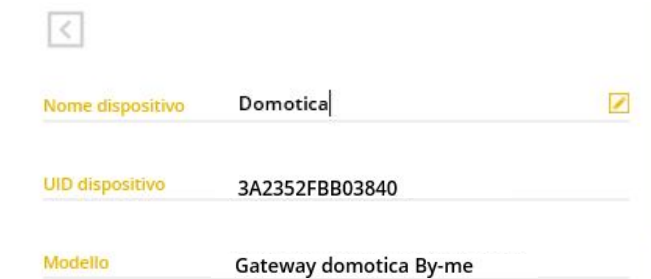

Selezionare **ASSOCIA** per avviare la procedura di associazione del dispositivo.

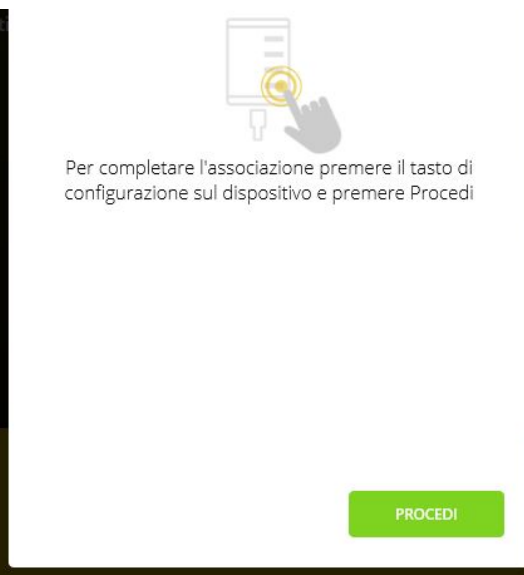

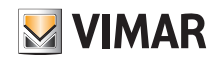

## App View Pro per la configurazione

Il tasto da premere dipende dal tipo di dispostivo che si sta associando:

- Per i gateway domotici By-me Plus 01410-01411 e videocitofonia 01415-01416 premere il tasto CONF (si vedano anche i rispettivi fogli istruzione).
- Per i gateway antintrusione By-alarm Plus 03812 premere il pulsante di associazione (è quello indicato con D nel rispettivo foglio istruzioni).
- Per i touch screen 01420-01422-01425, alla loro accensione, completare la procedura autoquidata di prima configurazione (si veda par. 4.8); toccare infine Abilita associare il touch screen.
- Dopo aver premuto il tasto del dispositivo selezionare **PROCEDI** per completare l'associazione.

Si hanno a disposizione 3 minuti per associare il dispositivo; se si supera questo time-out si dovrà effettuare nuovamente la procedura.

**ASSOCIA NUOVO DISPOSITIVO** 

oppure, se hai terminato l'aggiunta di nuovi dispositivi all'impianto, completa la procedura guidata sincronizzando i dispositivi inseriti. L'operazione di SINCRONIZZA IMPIANTO permette di mettere in comunicazione i gateway tra di loro e con i touch screen domotici presenti.

**SINCRONIZZA IMPIANTO** 

I dispositivi vanno associati uno alla volta per e quindi, per ognuno di essi, va ripetuta la pocedura appena descritta; selezionare quindi ASSOCIA NUOVO DISPOSITIVO per associare il successivo dispositivo.

Dopo aver associato tutti i dispositivi selezionare SINCRONIZZA IMPIANTO . L'operazione di sincronizzazione è fondamentale perchè consente di mettere in comunicazione tutti i gateway e touch screen associati all'impianto affinché possano interagire tra di loro.

> L'operazione di SINCRONIZZA IMPIANTO permette di mettere in comunicazione i gateway tra di loro e con i touch screen domotici, eseguire tale operazione solo a seguito di aggiunta o rimozione di gateway/touch screen nell'impianto.

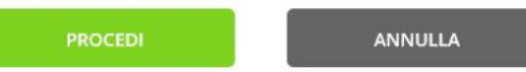

Confermare con **PROCEDI** 

Nel caso in cui nell'impianto sia presente il gateway 01415 o 01416 l'App View Pro visualizzerà una schermata che consentirà di selezionare i touch screen che saranno abilitati a ricevere le chiamate videocitofoniche (CONFIGURAZIONE UTENTI SIP).

Mediante scegliere i touch screen da abilitare e infine selezionare **AVVIA** 

IMPORTANTE: In un impianto integrato nel quale è presente il gateway 01415 o 01416 le chiamate videocitofoniche vengono visualizzate da un massimo di 10 touch screen. La remotizzazione della chiamata può essere effettuata su un massimo di 3 dispositivi mobili.

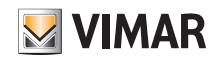

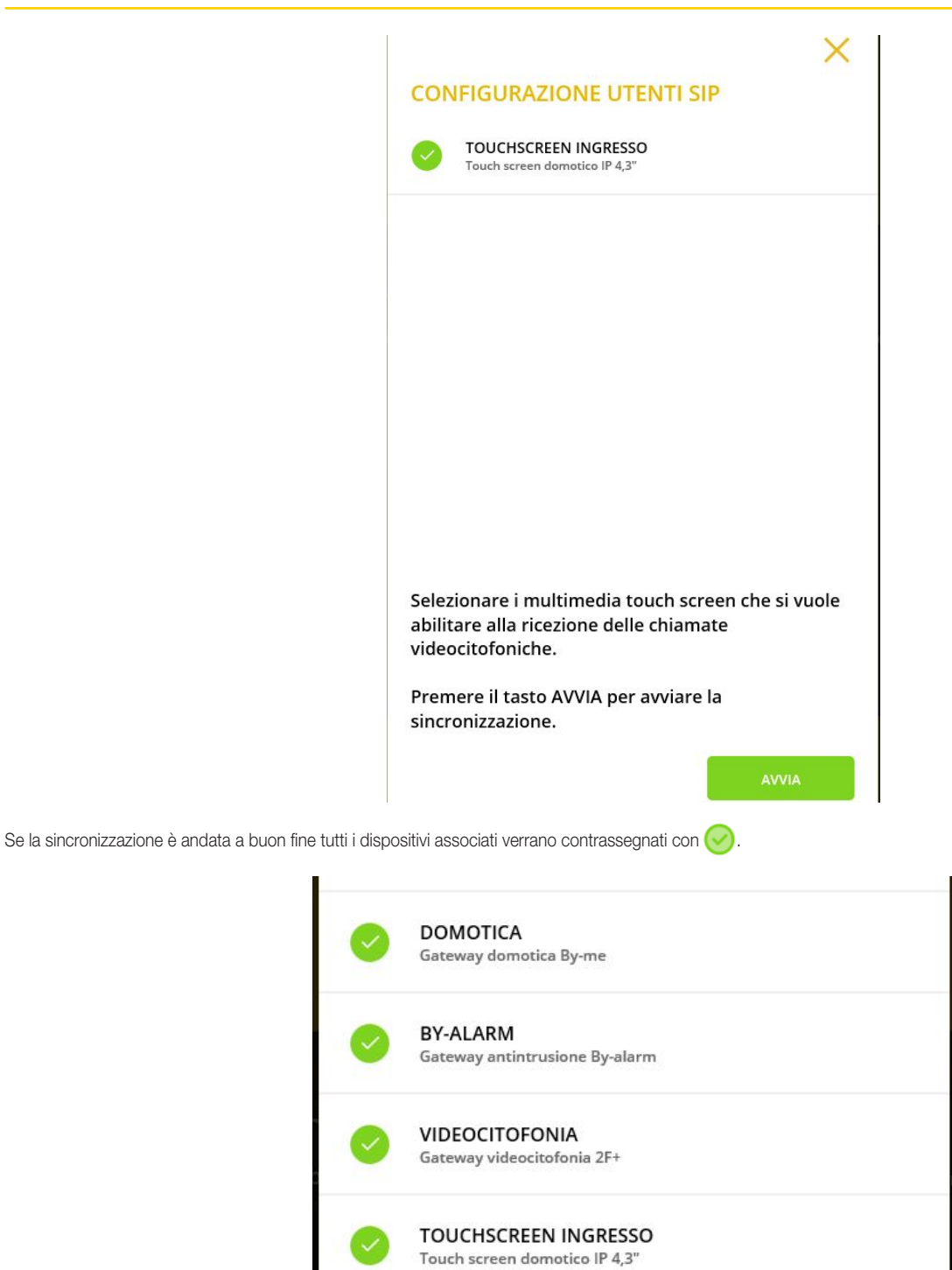

Nel caso in cui la sincronizzazione abbia dato esito negativo per uno o più dispositivi essi verranno contrassegnati con **(controllare la connessione cablata ed eventual**mente ripristinarla); selezionare quindi **RIPROVA** 

Al termine della sincronizzazione l'App visualizza la schermata attraverso la quale inserire data e ora.

## **MODIFICA DATA E ORA**

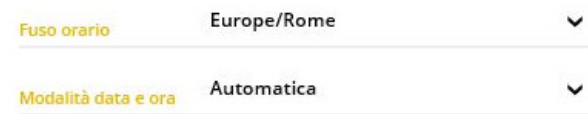

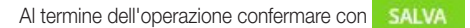

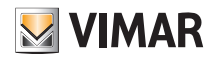

# App View Pro per la configurazione

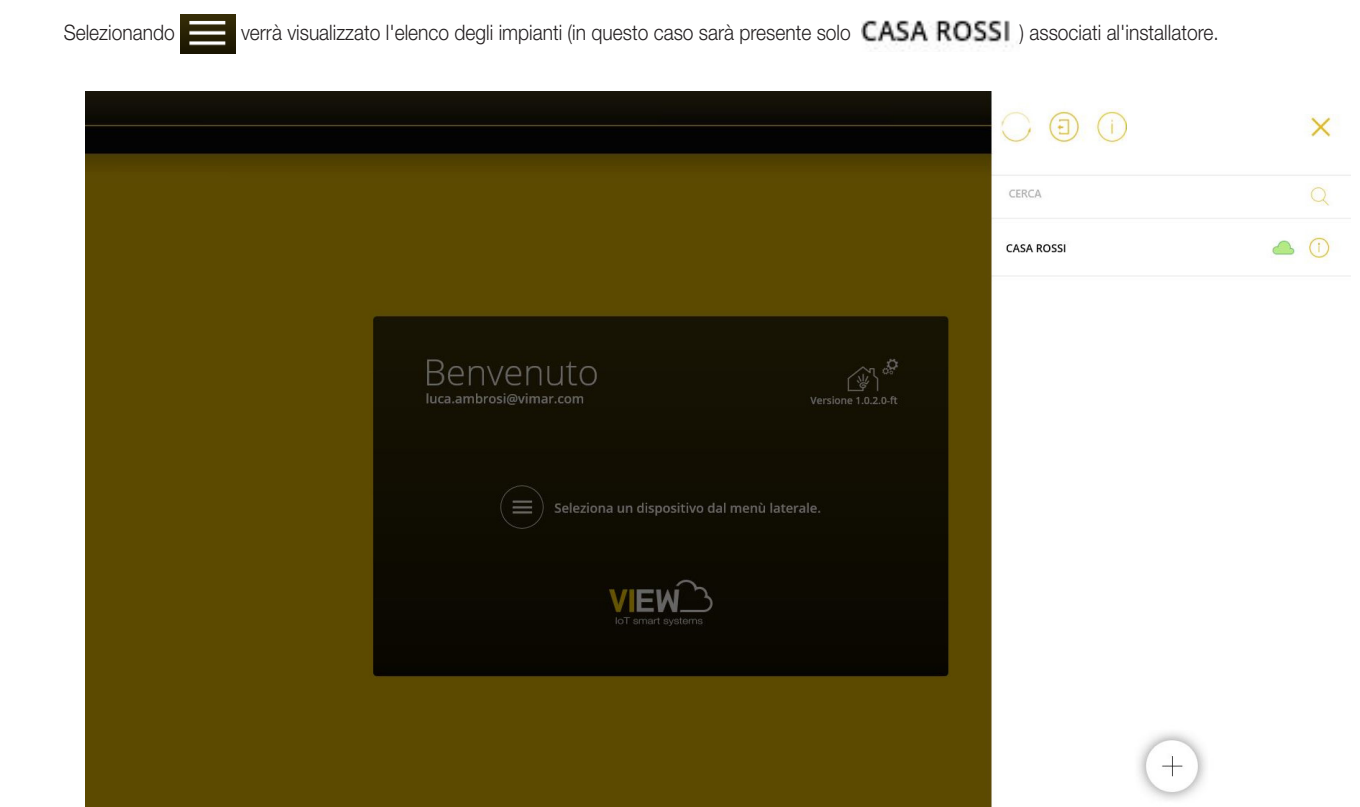

Quando l'impianto è contrassegnato con significa che è possibile connettersi soltanto da remoto; in caso contrario non sarà possibile effettuare alcuna connessione. Selezionando (i) si visualizzano i dati che identificano l'impianto.

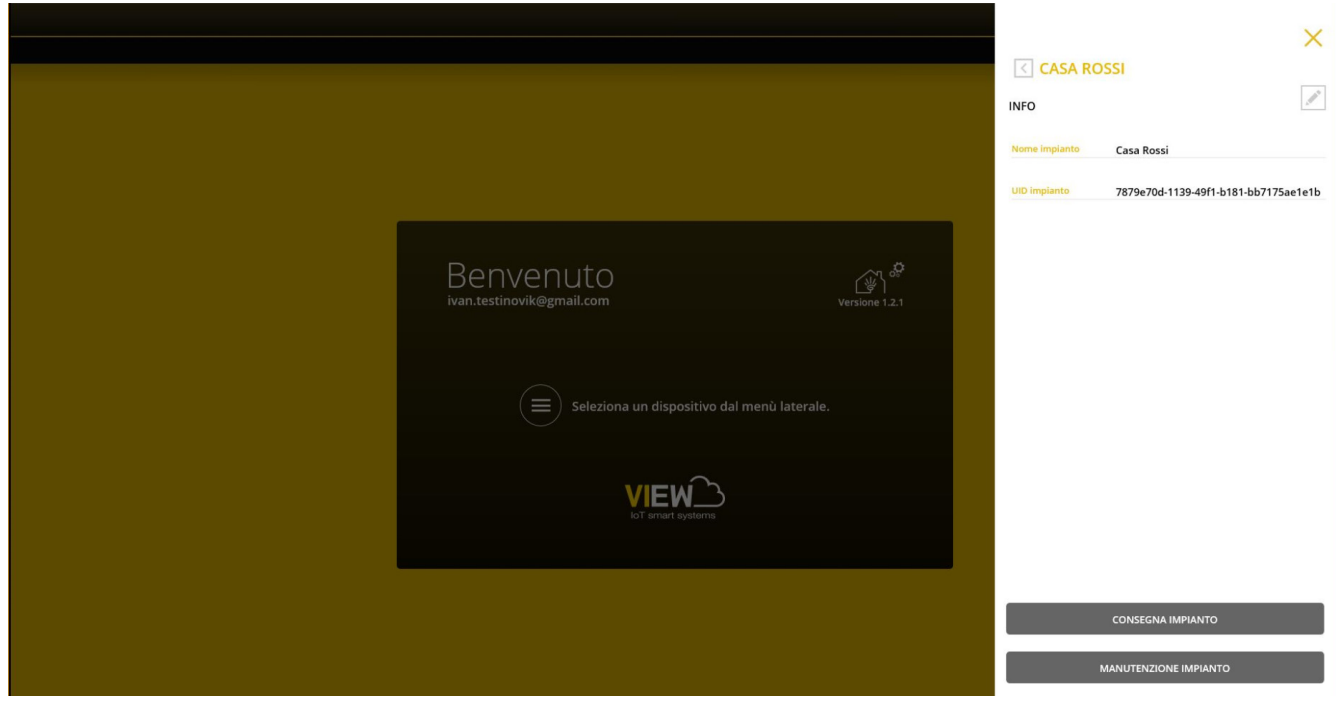

· Attraverso il tasto consegna IMPIANTO l'installatore, a lavoro finito, "consegna" all'utente Amministratore l'impianto configurato e funzionante. Per tutti i dettagli si veda il cap. 9.

N.B. L'utente Amministratore deve essersi preventivamente associato attraverso l'App utente e deve sempre essere il primo profilo che si associa (per tutti i dettagli si veda il manuale dell'app View).

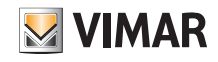

• Il tasto MANUTENZIONE IMPIANTO consente visualizzare le seguenti opzioni:

#### **MANUTENZIONE IMPIANTO**

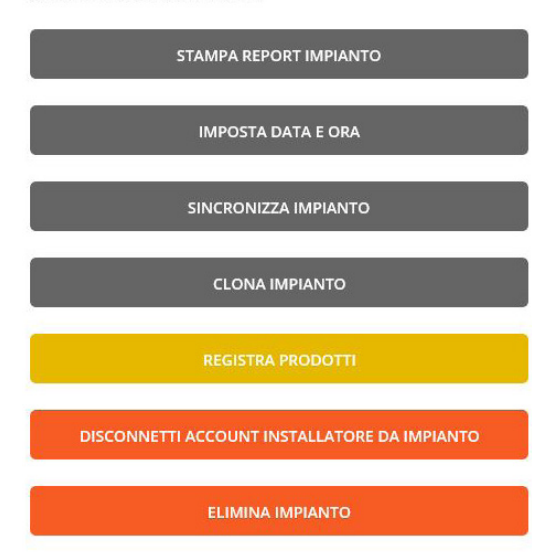

· Il tasto stampa REPORT IMPIANTO permette di visualizzare l'impianto secondo cinque diverse modalità (dette "Viste") e di generare un file .txt con tutti i relativi dettagli.

In particolare:

- Vista impianto: visualizza la lista dei gateway e dei multimedia video touch screen configurati nell'impianto e le relative informazioni ("modello", "versione SW", "versione HW", etc.). Questa vista fornisce all'installatore la lista dei dispositivi dell'impianto.
- Vista topologica dispositivi: visualizza la lista dei dispositivi organizzata per ambienti. Graficamente, la loro suddivisione è rappresentata mediante le tabulazioni del testo. Questa vista fornisce all'installatore la panoramica dei dispositivi configurati nel gateway domotico (dispositivi By-me, integrazioni KNX, integrazioni videocitofonia, integrazione By-alarm Plus, ecc.) organizzata per ambienti.
- Vista topologica applicazioni: visualizza la lista delle applicazioni organizzata per ambienti. Graficamente, la loro suddivisione è rappresentata mediante le tabulazioni del testo. Questa vista fornisce all'installatore la panoramica delle applicazioni organizzata per ambienti.
- Vista applicazioni per editor: visualizza la lista delle applicazioni organizzata per dominio applicativo e replica quanto presentato nell'editor delle logiche. Questa vista è utile per supportare l'installatore durante la creazione delle logiche per individuare le applicazioni in funzione del rispettivo id e dell'ambiente di appartenenza.
- Vista applicazioni dettagliata: visualizza la lista delle applicazioni per dominio applicativo con il dettaglio della composizione dei gruppi. Questa vista è utile per supportare l'installatore che realizza un'integrazione KNX.
- Vista scenari dettagliata: visualizza la lista degli scenari e i loro dettagli. Questa vista è utile per visualizzare la struttura dello scenario e supportare l'installatore nell'integrazione KNX.
- N.B. Tranne che per la Vista impianto, tutte le altre viste sono legate alla presenza del gateway domotico 01410-01411.

## **STAMPA REPORT IMPIANTO**

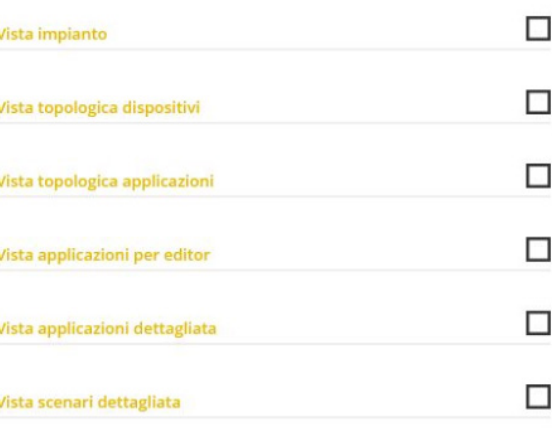

Selezionare con **di vista desiderata e procedere con conferente** 

· Il tasto IMPOSTA DATA E ORA consente di impostare il fuso orario, la data e l'ora su tutti i gateway e multimedia video touch screen configurati nell'impianto.

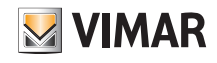

· Il tasto SINCRONIZZA IMPIANTO consente, come illustrato in precedenza, di sincronizzare i gateway e multimedia touch screen associati all'impianto.

La sincronizzazione consente di mettere in comunicazione tutti i dispositivi configurati. Va effettuata non solo quando viene aggiunto un nuovo gateway o multimedia touch screen ma anche quanto si effettua una rimozione; in tal caso infatti, dopo aver effettuato l'eliminazione, l'app visualizzerà il seguente messaggio:

> Terminata la rimozione, si raccomanda di completare con l'operazione di SINCRONIZZA IMPIANTO per rendere possibile la comunicazione tra i gateway ed i touch screen domotici a seguito della modifica.

> > ANNULLA

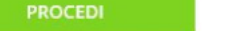

- · Il tasto CLONA IMPIANTO permette di configurare più impianti identici ossia con stesso numero di dispositivi e stesse funzioni realizzate. Per tutti i dettagli si veda il par. 4.11.
- · Il tasto **REGISTRA PRODOTTI** consente di registrare tutti i dispositivi installati nell'impianto in modo da usufruire di alcuni vantaggiosi servizi offerti da Vimar. Inserire i dati dell'impianto che si vuole registrare e selezionare REGISTRA ; a operazione effettuata il tasto diventa **REGISTRAZIONE PRODOTTI ATTIVA**. Una volta che la registrazione prodotti è attiva sarà possibile modificare i dati del sito che sono stati inseriti in fase di registrazione.
- Mediante il tasto **DISCONNETTI ACCOUNT INSTALLATORE DA IMPIANTO** l'installatore verrà rimosso dall'impianto e non potrà più interagire con i dispositivi (per ripristinare l'associazione dovrà utilizzare l'opzione **CONNETTI ACCOUNT INSTALLATORE AD IMPIANTO**
- Mediante il tasto **ELIMINA IMPIANTO** si cancella l'impianto configurato e si effettua il reset di tutti i dispositivi riportandoli alle condizioni di fabbrica, ossia vengono cancellati anche tutti i dati (backup, logiche realizzate con l'Editor, ecc.) memorizzati sul Cloud.

ATTENZIONE: Questa opzione effettua la cancellazione completa di tutto l'impianto e dei dispositivi che lo compongono senza alcuna possibilità di recupero.

Selezionando il nome dell'impianto (in questo esempio CASA ROSS) dall'elenco impianti della schermata di pagina precedente verrà visualizzata la lista di tutti i gateway e touch screen associati all'impianto.

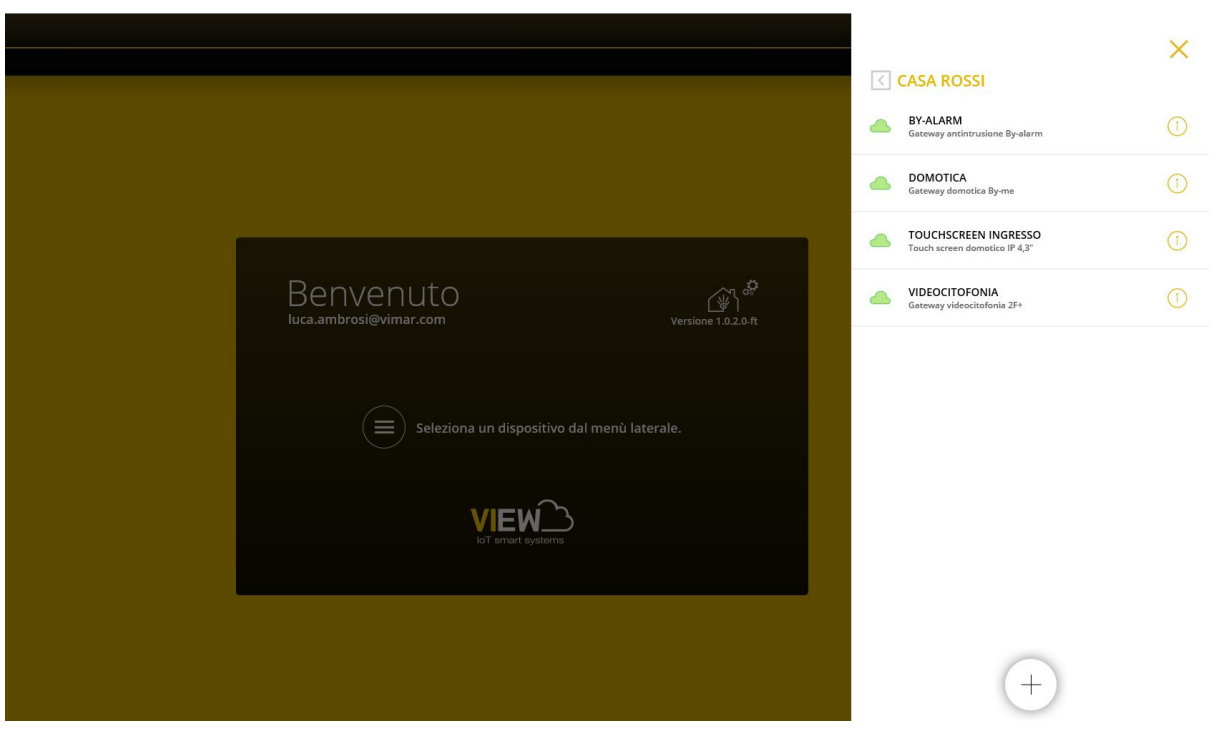

Si potrà ora iniziare a configurare i dispositivi di sistema (By-me Plus, antintrusione By-alarm Plus, ecc.) che attraverso i rispettivi gateway realizzeranno tutte le funzioni dell'impianto.

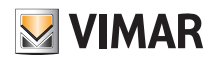

# App View Pro per la configurazione

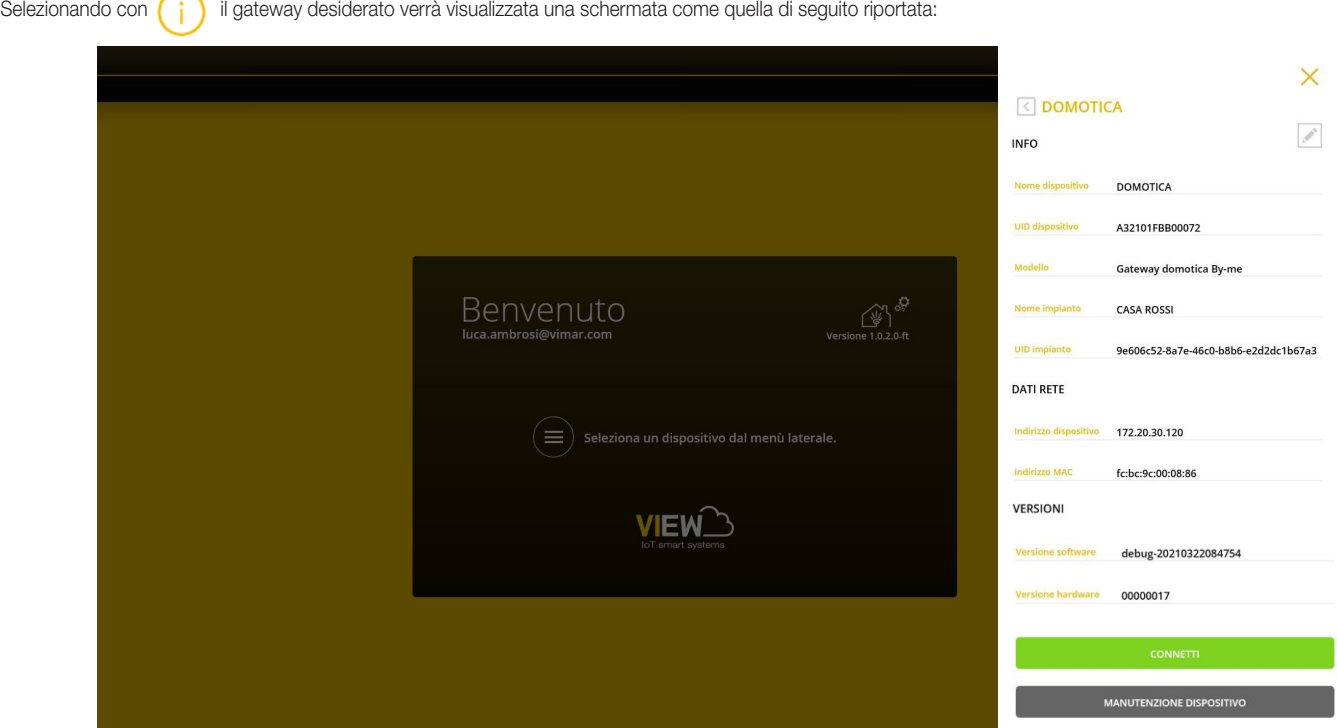

- · Mediante il tasto CONNETTI si avvia la connessione al gateway e si visualizza la schermata principale.
- Mediante il tasto MANUTENZIONE DISPOSITIVO si visualizzano le seguenti opzioni:

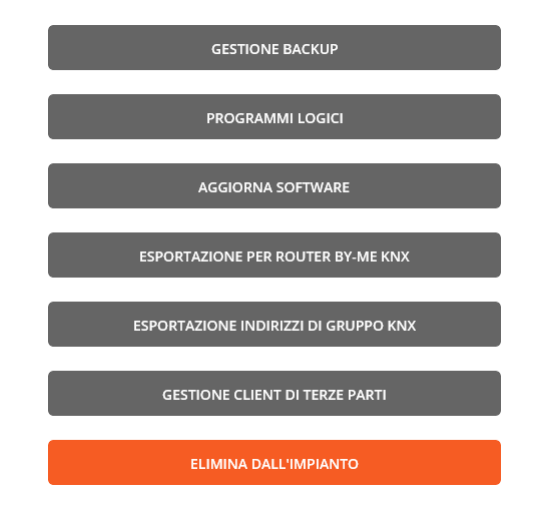

IMPORTANTE: l'opzione ESPORTAZIONE PER ROUTER BY-ME KNX è utilizzabile solo per i gateway domotici 01410-01411.

· Mediante il tasto GESTIONE BACKUP si visualizzano le diverse modalità con le quali è possibile effettuare il backup della configurazione del gateway.

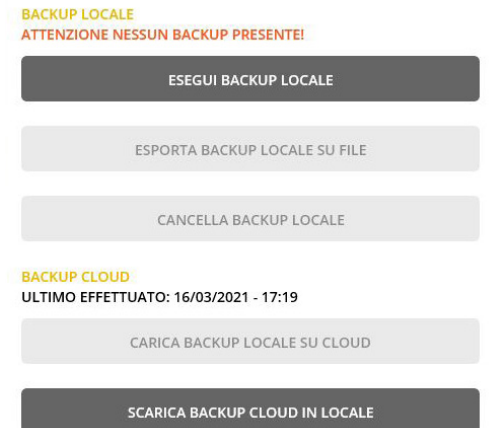

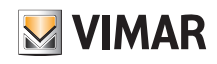

# App View Pro per la configurazione

- Attraverso "ESEGUI BACKUP LOCALE" il gateway trasmette i dati di backup al PC/tablet dell'Installatore; sarà visualizzata la videata di "DOWNLOAD BACKUP" quindi selezionare "CONFERMA". Subito sopra in alto verranno visualizzate data e ora di quando è stato effettuato il backup locale.
- Attraverso "ESPORTA BACKUP LOCALE SU FILE" si salvano i dati di backup all'interno di una cartella creata nel PC/tablet.
- Attraverso "CANCELLA BACKUP LOCALE!" si cancellano dal PC/tablet i dati di backup del gateway (il backup resterà comunque memorizzato sul Cloud).
- Attraverso "CARICA BACKUP LOCALE SU CLOUD" il PC/tablet trasmette i dati di backup al Cloud. Subito sopra in alto verranno visualizzate data e ora di quando è stato effettuato il backup su Cloud.
- Attraverso "SCARICA BACKUP CLOUD IN LOCALE" il Cloud trasmette i dati di backup al PC/tablet dell'Installatore.

In pratica, per effettuare il backup del gateway per poterlo poi salvare su Cloud o scaricarlo nuovamente sul dispositivo, è sempre necessario il passaggio intermedio da PC/tablet.

### IMPORTANTE: AL TERMINE DELLA CONFIGURAZIONE DI TUTTO L'IMPIANTO SI CONSIGLIA DI EFFETTUARE TUTTE LE OPERAZIONI DI BACKUP.

N.B. Se si desidera clonare il progetto delle logiche nell'editor è necessario utilizzare la funzione "Clonazione impianto" illustrata nel par. 4.11; il backup dei gateway infatti memorizza le funzioni delle logiche ma non lo schema dell'editor con le quali sono state realizzate (blocchi, collegamenti, ecc.).

## ATTENZIONE: Se si disinstalla l'app View Pro vengono eliminati tutti i backup tranne quelli sul Cloud.

- Mediante il tasto **PROGRAMMI LOGICI** si visualizzano tutti i menù relativi alla gestione dei programmi logici configurati attraverso l'editor del gateway o quello dell'unità logica 01468. Per tutti i dettagli si veda il par. 4.8 del manuale del sistema By-me Plus.
- Nel caso in cui sia disponibile un nuovo aggiornamento software del gateway, alla voce VERSIONI verrà visualizzato il tasto AGGIORNA SOFTWARE mediante il quale si potrà aggiornare il dispositivo.
- · Nel caso dei touch screen invece, qualora siano disponibili nuovi aggiornamenti, alla voce VERSIONI verrà visualizzato il tasto AGGIORNA APP E FIRMWARE mediante il quale si potrà aggiornare l'app e il firmware del dispositivo.
- Mediante il tasto **ESPORTAZIONE PER ROUTER BY-ME KNX** è possibile esportare il file XML dell'impianto By-me Plus per poi utilizzarlo nella configurazione dei Router By-me KNX Secure 01506-01507. Per tutti i dettagli si veda il manuale installatore degli art. 01506 e 01507.
- Mediante il tasto **ESPORTAZIONE INDIRIZZI DI GRUPPO KNX** è possibile esportare il file .CSV contenente la descrizione degli indirizzi di gruppo configurati nell'impianto By-me Plus. Il file può poi essere utilizzato nel software ETS (vers. 5 e successive) per importare tali indirizzi gruppo; per tutti i dettagli relativi all'importazione si veda la documentazione del software ETS.
- · Mediante il tasto **GESTIONE CLIENT DI TERZE PARTI** è possibile effettuare l'integrazione con sistemi di terze parti (vale solo per i gateway domotici 01410-01411). Per tutti i dettagli si veda il par. 4.13 "Client di terze parti".
- Mediante il tasto **ELIMINA DALL'IMPIANTO** si cancella il dispositivo dall'impianto e si effettua il reset riportandolo alle condizioni di fabbrica (vengono cancellati anche tutti i dati memorizzati sul Cloud). Questa opzione effettua la cacellazione della configurazione del dispositivo senza alcuna possibilità di recupero.

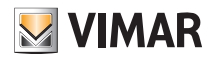

## 4.10 Creazione impianto smart

L'app View Pro consente di integrare i dispositivi connessi del sistema View Wireless con l'impianto antintrusione e/o quello videocitofonico gestito dai rispettivi gateway. L'impianto View Wireless dovrà essere sempre configurato mediante l'app View Wireless mentre l'utente potrà gestire l'impianto integrato attraverso l'app View.

N.B. In un impianto smart non è possibile configurare i gateway domotici art. 01410-01411 e i dispositivi View Wireless non possono essere visualizzati e gestiti attraverso i touch screen.

Selezionare NUOVO IMPIANTO SMART

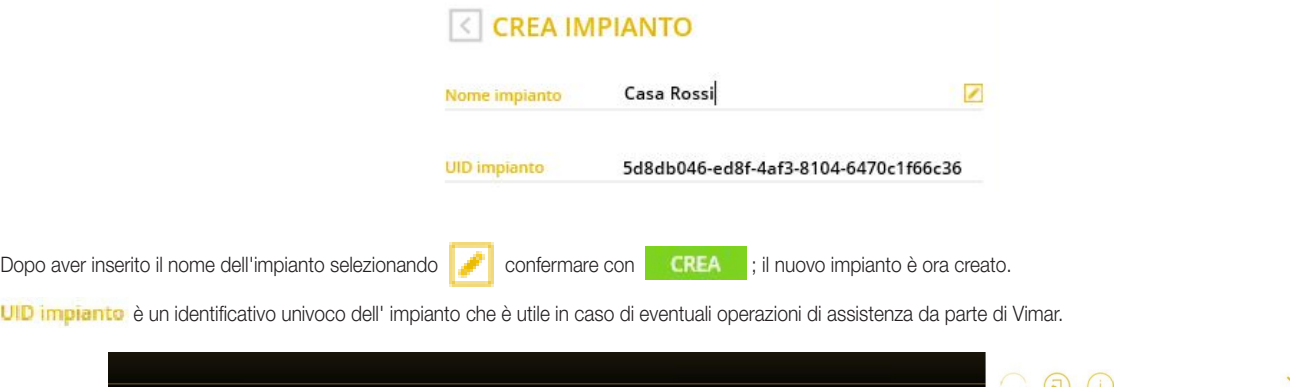

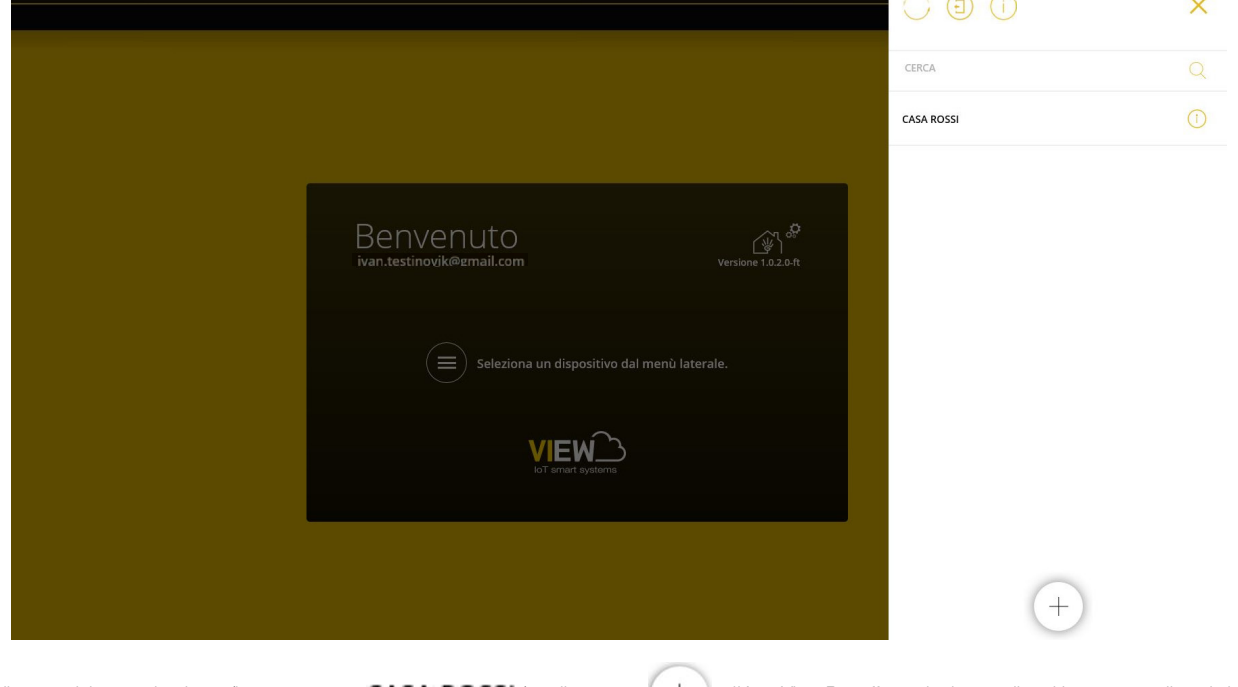

Selezionare il nome del nuovo impianto (in questo caso **CASA ROSSI**) e cliccare su  $(+)$ ; l'App View Pro effettua la ricerca di tutti i gateway collegati visualizzando la lista completa.

L'app View Pro riconoscerà automaticamente il gateway 30807.x-20547-19547-16497-14597 che gestisce i dispositivi connessi e quindi non si dovrà effettuare nessuna operazione di associazione. Sarà quindi sufficiente associare all'impianto smart i gateway antintrusione 03812 e/o quelli videocitofonici 01415-01416 secondo l'analoga procedura illustrata nel par. 4.9.

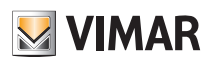

L'app View Pro visualizzerà i gateway presenti nell'impianto.

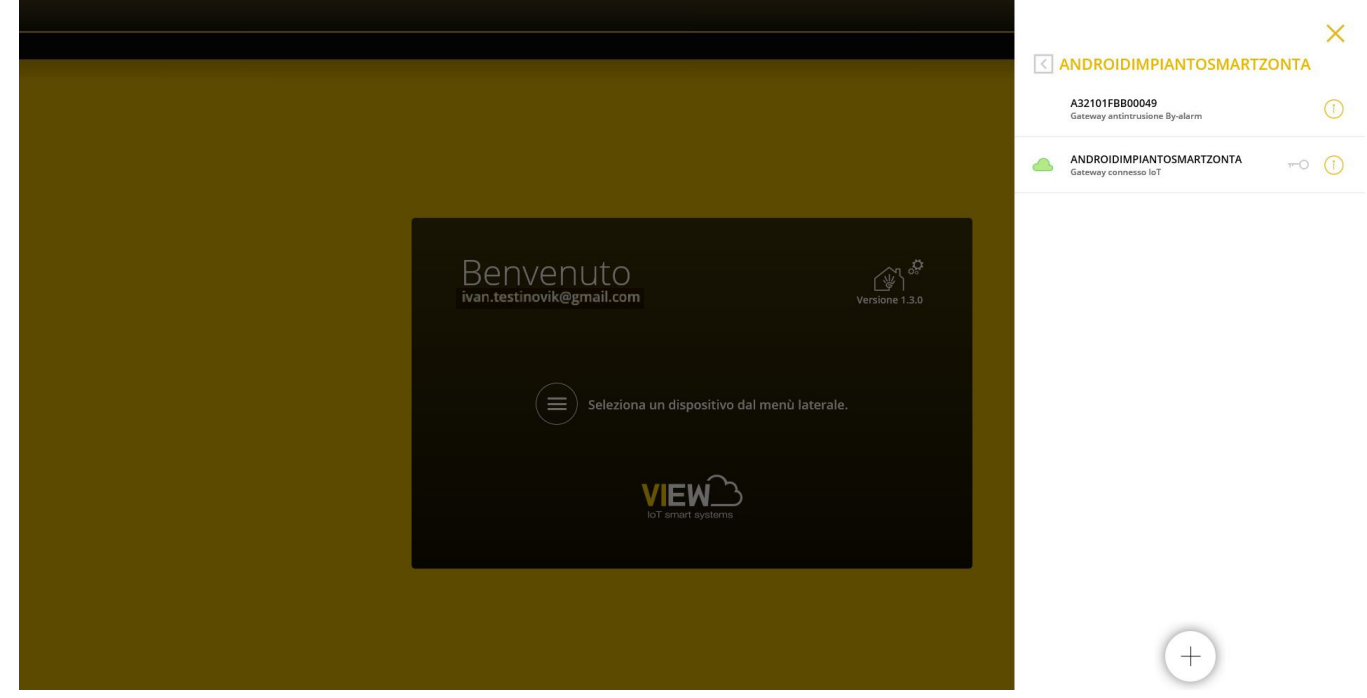

Quando l'impianto è contrassegnato con significa che è possibile connettersi soltanto da remoto; in caso contrario non sarà possibile effettuare alcuna connessione. Selezionando  $\binom{1}{1}$  si visualizzano i dati che identificano l'impianto.

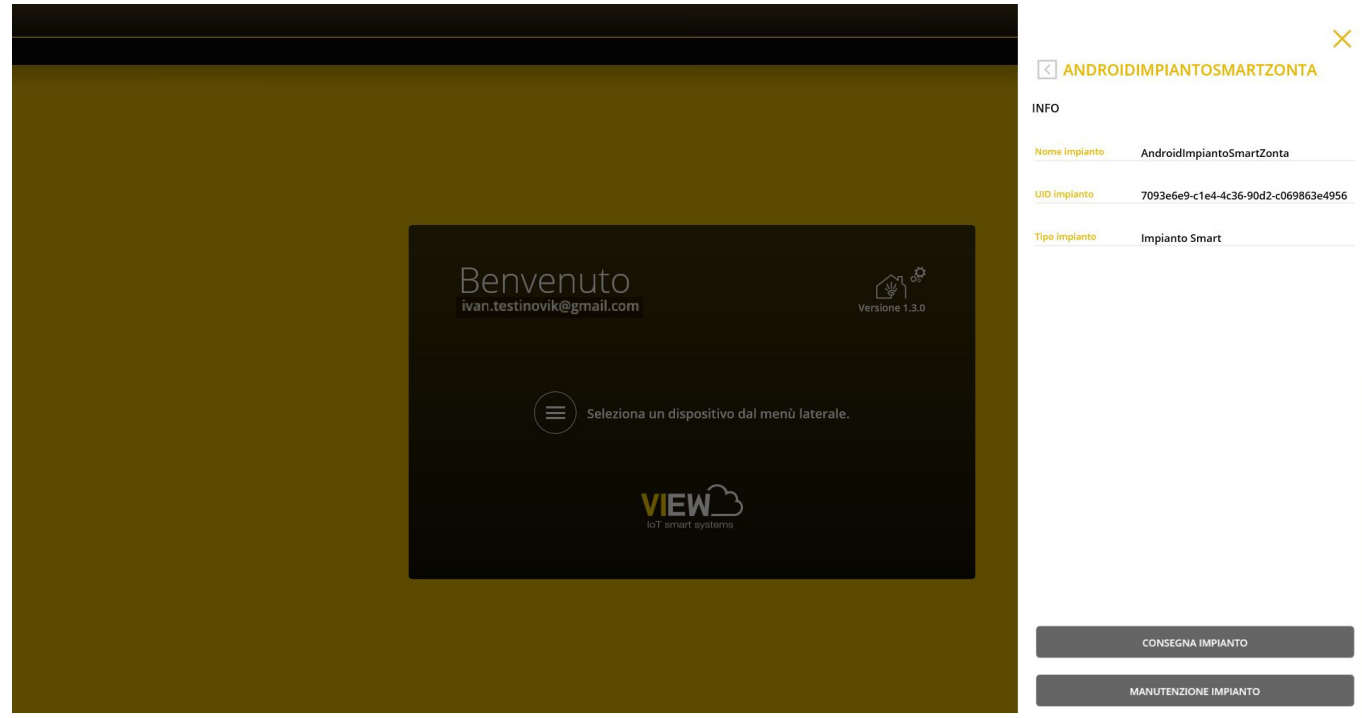

Una volta terminate tutte le operazioni configurazione del gateway antintrusione e/o videocitofonia l'impianto sarà funzionante e l'Installatore lo "consegnerà" all'utente Amministratore (solitamente il proprietario dell'abitazione) in modo che esso possa utilizzarlo e personalizzarlo secondo le proprie esigenze.

La consegna di un impianto smart avviene quindi con la procedura prevista dall'app View Pro (si veda cap. 9) e non attraverso quella prevista dall'app View Wireless.

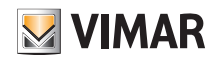

### 4.11 Clonazione dell'impianto.

L'operazione permette di creare un nuovo impianto "clone" copiando dal Cloud dell'impianto di origine i backup e le logiche dell'editor. Nel nuovo impianto dovranno essere aggiunti gli stessi gateway e multimedia touch screen presenti nell'impianto di origine che dovranno poi essere configurati utilizzando, dove previsto, i backup disponibili e scaricabili dal Cloud.

Questa opzione consente quindi di creare uno o più impianti identici a partire da un impianto precedentemente configurato.

IMPORTANTE: Prima di effettuare la clonazione assicurarsi che l'impianto da replicare sia correttamente configurato e collaudato; dopo la clonazione infatti, eventuali modifiche all'impianto principale dovranno essere effettuate su ognuno dei singoli impianti clonati.

Dopo aver realizzato l'impianto di riferimento (configurazione dispositivi, programmi logici, ecc.) effettuare il backup con "ESEGUI BACKUP LOCALE" e salvarlo sul Cloud mediante "CARICA BACKUP LOCALE SU CLOUD"; selezionare quindi **CLONA IMPIANTO** 

N.B.: L'operazione di backup viene effettuata soltanto sui gateway domotici art. 01410-01411.

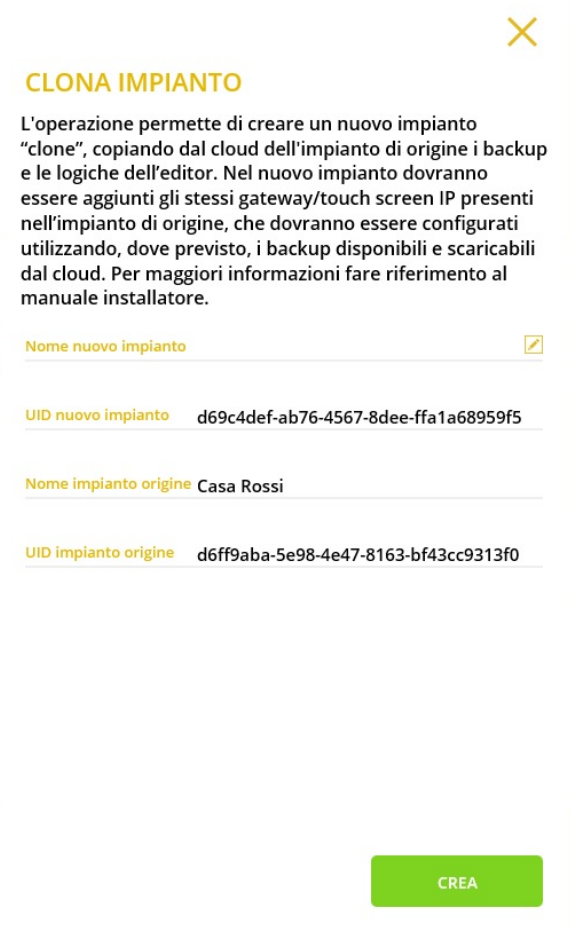

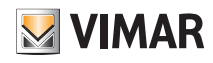

Cliccare su e inserire il nome del nuovo impianto (che a clonazione effettuata avrà le stesse caratteristiche dell'impianto di origine).

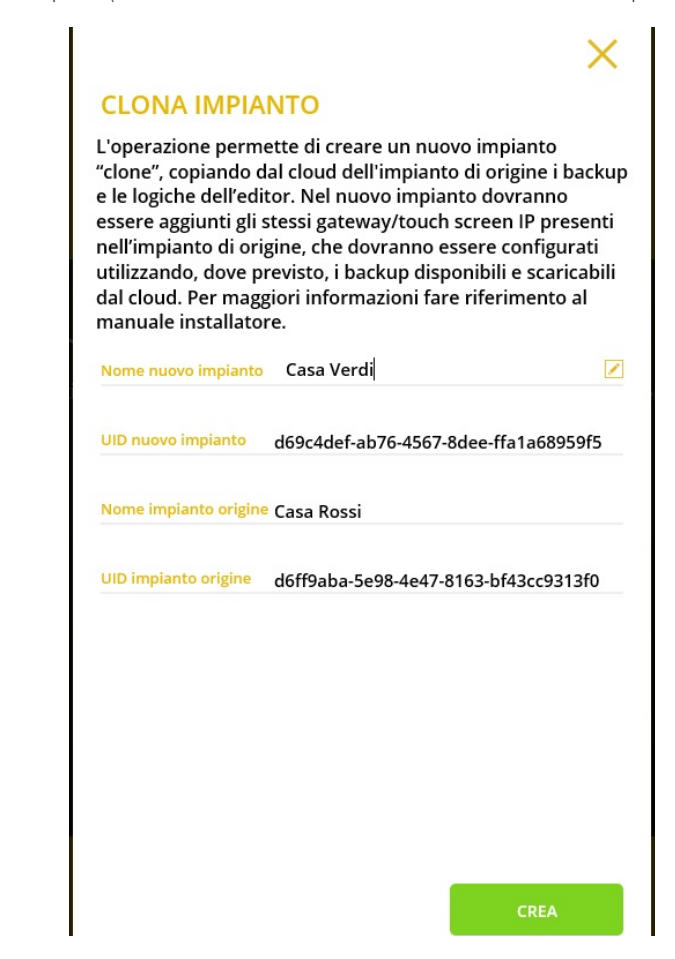

Selezionare **CREA** per avviare la clonazione; viene visualizzata la seguente schermata di avviso.

## **OPERAZIONE IN ELABORAZIONE**

L'operazione di clona impianto potrebbe richiedere alcuni minuti, durante l'operazione non sarà possibile lavorare sul nuovo impianto. Al termine della clonazione:

· su tablet/smartphone con VIEW Pro arriverà una notifica;

• su computer Windows con VIEW Pro sarà necessario rinfrescare la lista impianti, dopo qualche minuto, premendo l'icona per forzare l'aggiornamento degli impianti.

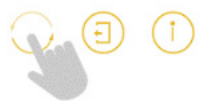

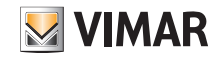

Finchè la clonazione è in corso non sarà possibile effettuare nessuna operazione sul nuovo impianto; nella schermata con la lista degli impianti il nome verrà visualizzato in colore grigio con a fianco l'icona

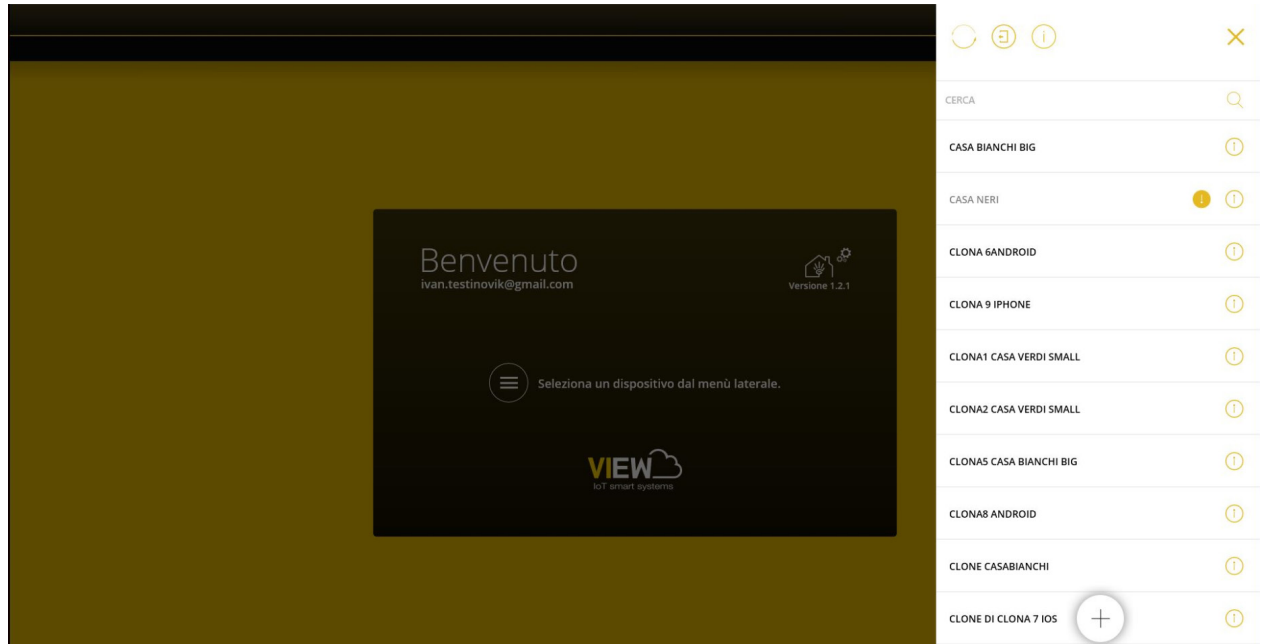

Effettuare il refresh della lista degli impianti con il tasto e al termine della clonazione il nome dell'impianto clonato verrà quindi visualizzato in colore nero e su di esso si potrà operare con tutte le opzioni disponibili nell'app.

In caso di errore l'app riceverà una notifica con l'esito negativo e verrà visualizzata l'icona  $\times$  a fianco del nome; selezionando  $(i)$  verrà indicato il tipo di errore e in questo caso l'unica operazione ammessa sarà la cancellazione dell'impianto.

Per rendere operativo l'impianto clonato procedere infine come segue:

- 1. Mediante la consueta procedura associare all'impianto clonato tutti i gateway e i touch screen (che devono essere analoghi a quelli dell'impianto di origine).
- 2. Se presente, configurare il gateway videocitofonico Due Fili o IP e attraverso i rispettivi software SaveProg o Video Door IP copiare l'impianto da replicare. Nel caso in cui sul gateway domotico sia abilitata l'integrazione con la videocitofonia, il gateway videocitofonico dovrà essere configurato in modo analogo a quello originale e con abilitate le stesse funzionalità.
- 3. Se presente, configurare il gateway By-alarm Plus; attraverso il software By-alarm Plus Manager copiare il database dell'impianto antintrusione da clonare e utilizzarlo per configurare la nuova centrale By-alarm Plus. Nel caso in cui sul gateway domotico sia abilitata l'integrazione con l'antintrusione, l'impianto By-alarm Plus dovrà essere configurato in modo analogo a quello originale e con abilitate le stesse funzionalità.

Completata la configurazione eseguire il flusso di configurazione del gateway antintrusione.

4. Come ultimo configurare il gateway domotico.

Dal menù GESTIONE BACKUP selezionare "SCARICA BACKUP CLOUD IN LOCALE" ; connettersi quindi al gateway domotico ed eseguire il flusso di prima configurazione importando l'impianto dal backup appena scaricato dal Cloud.

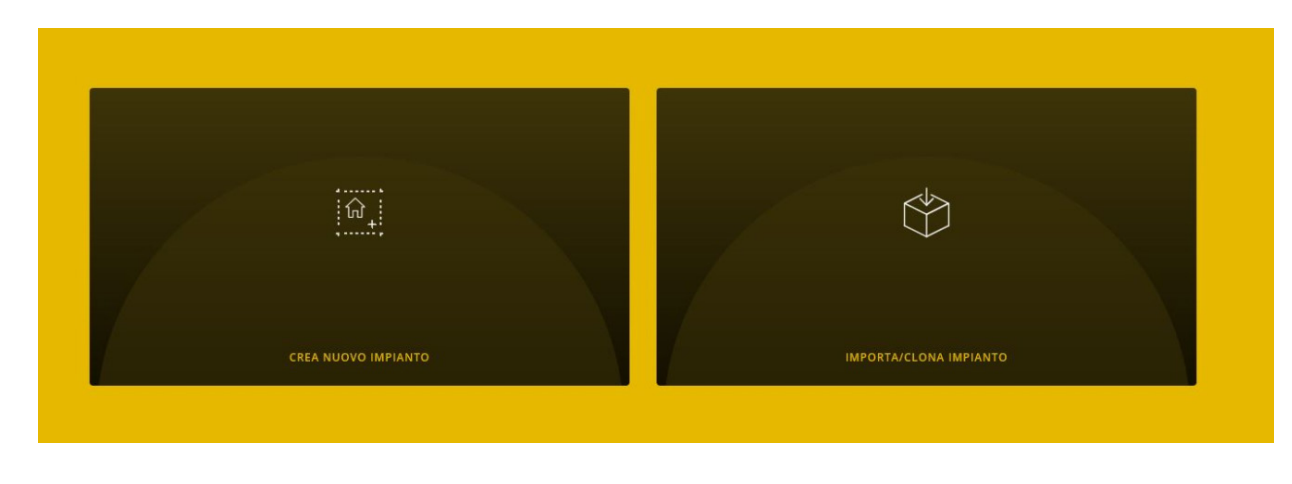

Selezionare **IMPORTA/CLONA IMPIANTO** ; viene visualizzata la videata per la scelta dell'operazione da effettuare.

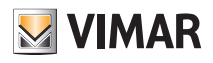

## **IMPORTA/CLONA IMPIANTO**

#### **IMPORTA IMPIANTO DA BACKUP**

Permette di ricaricare la configurazione dell'impianto da un file di backup generato da View Pro

#### **CLONA IMPIANTO DA BACKUP**

Permette di clonare la configurazione dell'impianto da un file di backup generato da VIEW Pro

## **IMPORTA IMPIANTO DA EASYTOOL PROFESSIONAL**

Consente la migrazione di un impianto By-me ad un impianto By-me Plus, in ottemperanza alle condizioni descritte nel manuale installatore. Versione minima richiesta per EasyTool Professional: 2.14

Selezionare **CLONA IMPIANTO DA BACKUP** e completare il flusso di clonazione utilizzando il backup disponibile.

5. Al riavvio del gateway domotico sincronizzare nuovamente l'impianto mediante SINCRONIZZA IMPIANTO.

- 6. Collegarsi al gateway domotico:
	- Dal menù MANUTENZIONE avviare la diagnostica completa (tutti i dispositivi saranno rilevati come guasti); avviare quindi la sostituzione puntuale di ogni dispositivo.
	- In caso di integrazione con il gateway videocitofonico, attraverso il menù DISPOSITIVI ripristinare l'integrazione sostituendo il gateway di origine con quello nuovo come da procedura seguente:

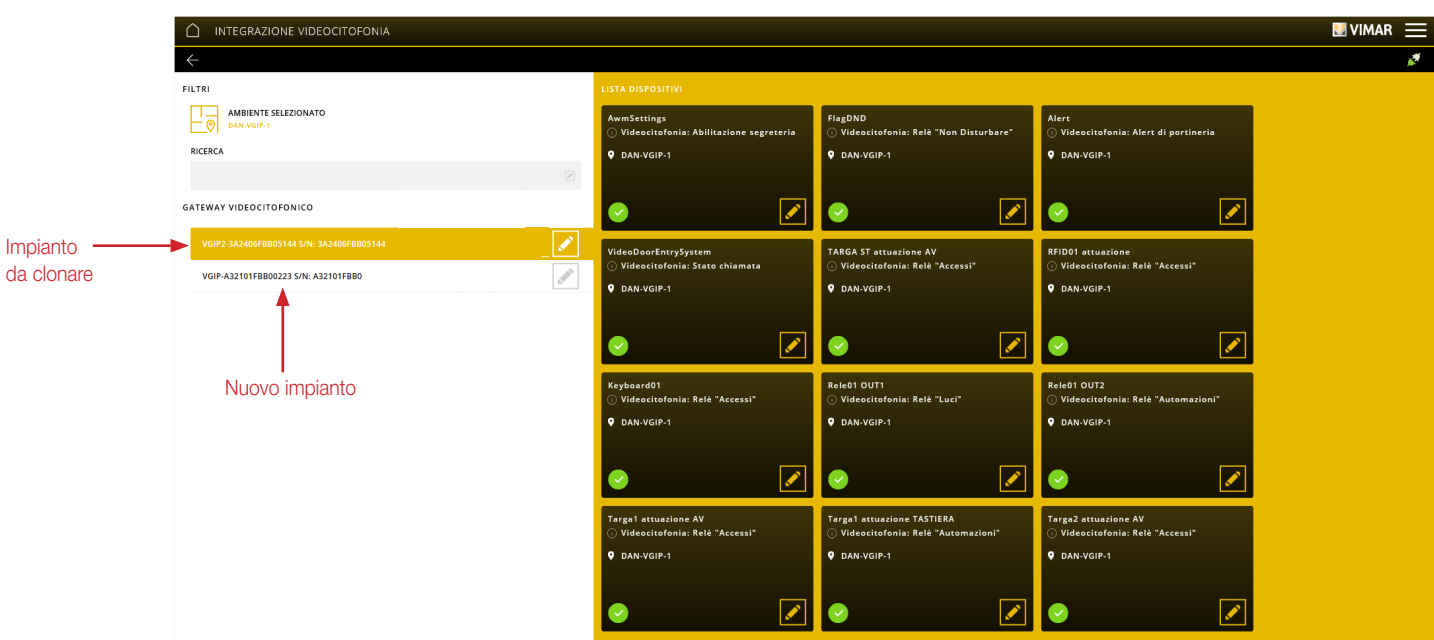

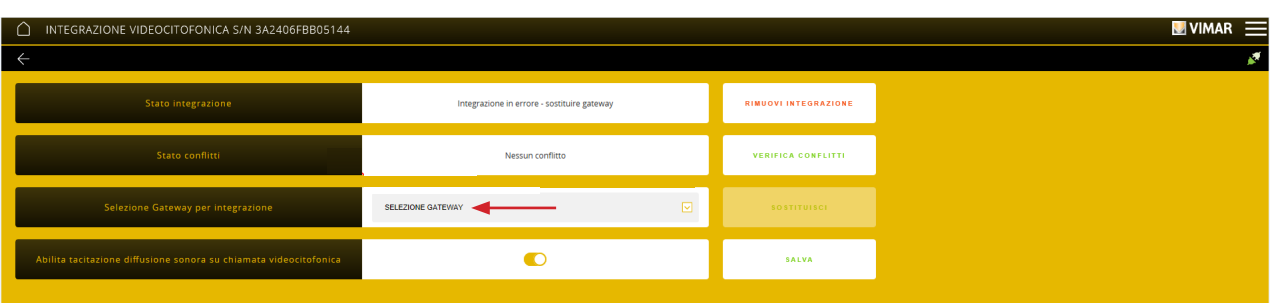

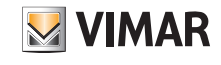

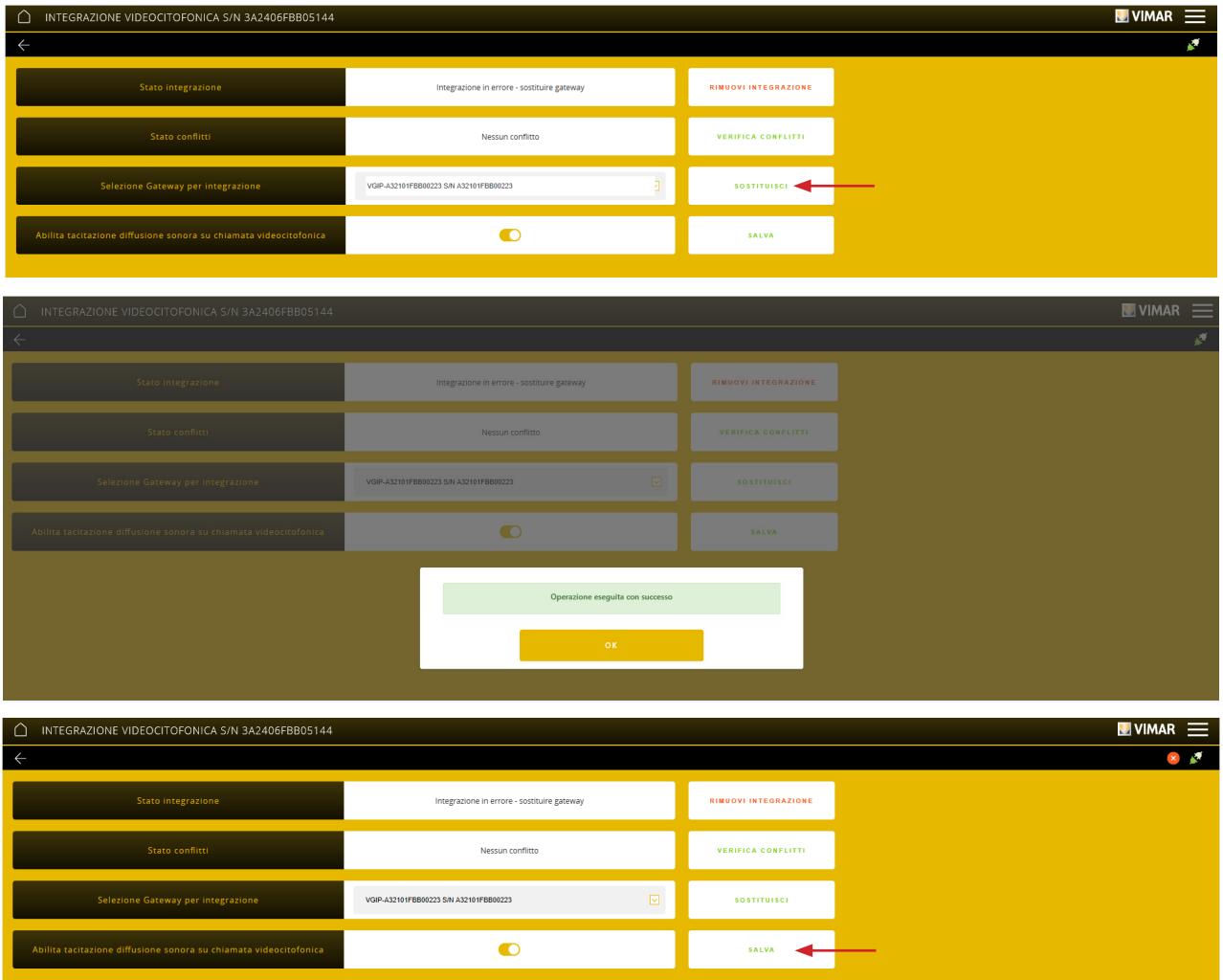

Al termine della sostituzione verificare lo stato dei conflitti selezionando VERIFICA CONFLITTI. L'assenza di conflitti indica che il gateway videocitofonico è stato configurato in modo analogo a quello originale, in caso contrario è necessario modificare la configurazione per allinearla a quella originale.

- In caso di integrazione con il gateway By-alarm Plus, attraverso il menù DISPOSITIVI ripristinare l'integrazione sostituendo il gateway di origine con quello nuovo. La procedura da seguire è analoga a quella illustrata per il gateway videocitofonico. Al termine della sostituzione inserire il PIN DI INTEGRAZIONE e verificare lo stato dei conflitti mediante **VERIFICA CONFLITTI**.
- 7. Collaudare l'impianto.
- 8. Consegnare l'impianto clonato all'Amministratore che provvederà a creare i vari utenti. *Nota: La clonazione non replica gli utenti e quindi è necessario crearli nuovamente.*
- 9. Se nell'impianto è presente un'integrazione con sistemi di terze parti (valida solo per i gateway domotici 01410-01411), contattare il System Integrator per aggiungere l'integrazione ed associare i Client (vedi capitolo 4.13).

*Nota: La clonazione non replica le integrazioni abilitate ed i Client associati e quindi è necessario crearli nuovamente.*

### 4.12 Sostituzione dell'Installatore

Nel caso in cui vi sia la necessità di sostituire l'installatore associato ad un impianto è necessario effettuare prima la rimozione di quello attuale e poi l'associazione del nuovo installatore (in un impianto infatti l'Installatore può essere uno soltanto). La procedura è la seguente:

- 1. Mediante **DISCONNETTI ACCOUNT INSTALLATORE DA IMPIANTO** l'Installatore attuale si rimuove dall'impianto.
- 2. Il nuovo Installatore, dopo aver creato il proprio account su MyVIMAR (si veda par. 4.6), effettua l'associazione all'impianto attraverso il tasto connetti account installatore ad impianto ; l'app visualizzerà gli impianti presenti nella rete locale e l'Installatore selezionerà l'impianto al quale connettersi.
- 3. Il nuovo Installatore effettua la procedura di associazione dei gateway e dei touch screen.

In questo caso, per associare i touch screen, su ognuno di essi selezionare **||**  $\Phi$ **|| A** || A || nfo sul dispositivo 
→ Abilita nuovo Installatore.

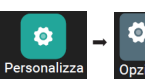

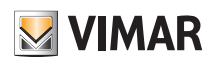

# App View Pro per la configurazione

## 4.13 Client di terze parti.

IMPORTANTE: Per poter usufruire di tutte le funzionalità di integrazione è necessario contattare l'Amministratore dell'impianto che modificherà i permessi dell'integrazione mediante l'app View. E' quindi necessario eseguire la consegna dell'impianto all'Amministratore.

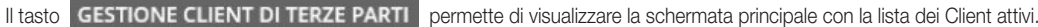

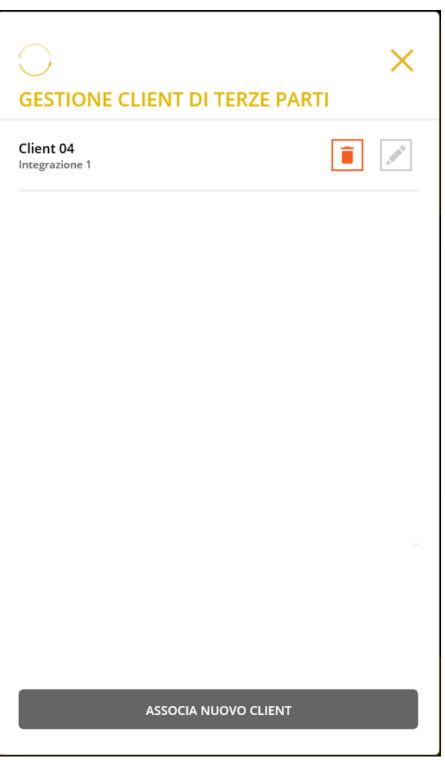

• Mediante il tasto si aggiorna la lista dei Client.

- Selezionando **in corrispondenza di un Client si modifica il nome mentre selezionando in grando** il cisi elimina/disassocia. Dopo la disassociazione il Client non potrà più interagire con il gateway domotico e per ripristinare la connessione si dovrà effettuare una nuova associazione.
- Mediante il tasto ASSOCIA NUOVO CLIENT si avvia il flusso di associazione per un nuovo Client.

La schermata che segue permette di gestire l'associazione di un nuovo Client.

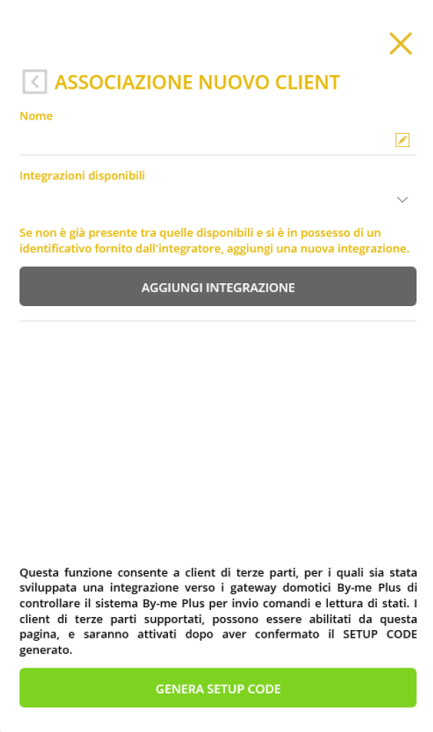

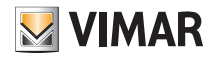

Mediante il tasto **AGGIUNGI INTEGRAZIONE** è possibile aggiungere una nuova integrazione a quelle già disponibili.

N.B.: Questa operazione può essere effettuata solo in presenza di connettività dell'app View Pro con il cloud Vimar.

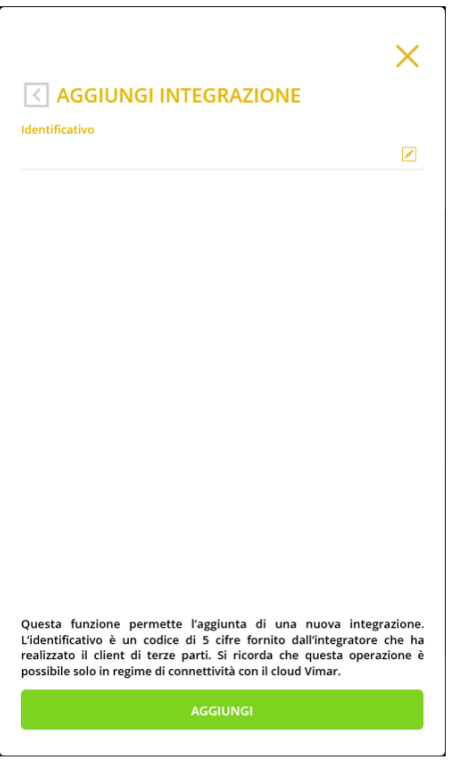

E' necessario essere in possesso di un identificativo che dev'essere fornito da un System Integrator registrato nel portale MyVIMAR (dal sito www.vimar.com selezionare CONTATTI -> INTEGRAZIONI). Gli identificativi riconosciuti dall'app View Pro sono solo quelli generati nel portale MyVIMAR.

Una volta inserito l'identificativo e confermando con il tasto **AGGIUNGI**, l'integrazione verrà abilitata nel gateway domotico e sarà visualizzata nella lista delle "Integrazioni disponibili".

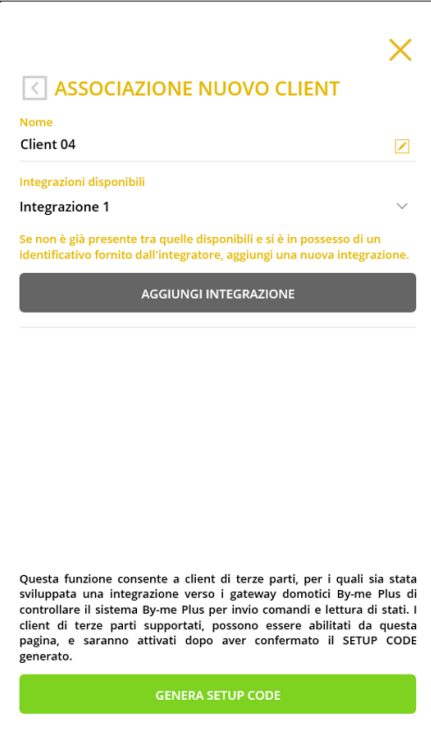

Per associare un nuovo Client definire un nome e selezionare dal menù l'integrazione desiderata.

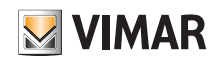

## App View Pro per la configurazione

Confermando con il tasto **GENERA SETUP CODE** viene visualizza la seguente schermata:

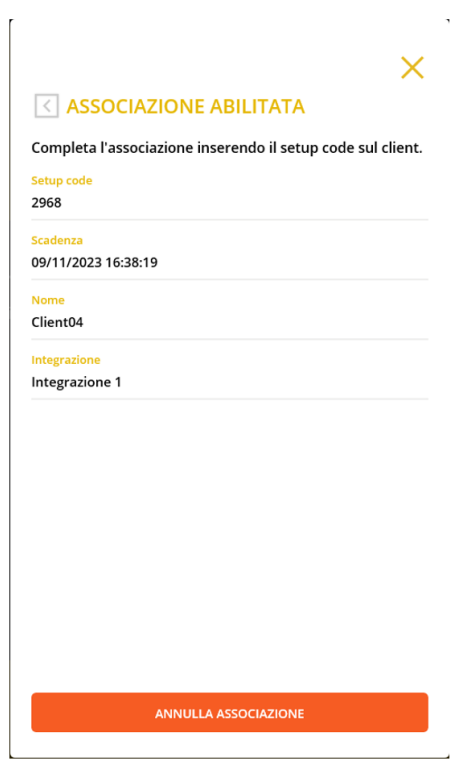

Per completare l'associazione è necessario fornire il Setup Code al System Integrator che effettua la messa in servizio del Client di terze parti e attendere che esegua la prima connessione.

Il Setup Code viene rigenerato in maniera automatica dopo la data di scadenza indicata nella schermata di associazione.

Al completamento della prima connessione il Client sarà visibile nella lista di quelli attivi nella schermata principale "GESTIONE CLIENT DI TERZE PARTI"; finchè l'associazione non viene completata non sarà possibile associare altri Client.

IMPORTANTE: Non uscire da questa schermata fino a quando il System Integrator ha completato l'operazione di aggiunta Client; al termine dell'associazione la schermata si chiuderà autonomamente.

Il tasto **ANNULLA ASSOCIAZIONE** interrompe ed elimina l'associazione in corso.

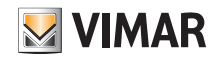

# Gateway domotico By-me Plus art. 01410-01411

## 5. Gateway domotico By-me Plus art. 01410-01411

Il gateway consente di effettuare tutte le operazioni di configurazione, integrazione, manutenzione e supervisione (da locale o da remoto) del sistema domotico By-me Plus, attraverso la rete IP/LAN, Cloud e App View Pro per smartphone, tablet, PC o touch screen.

La sequenza di operazioni da effettuare, dopo aver creato l'impianto e associato il gateway come illustrato nel par. 4.9, è la seguente:

• Definire gli ambienti.

Questo passaggio va effettuato con cura poichè questi ambienti saranno poi quelli che l'utente finale visualizzerà nella sua App View.

- Arruolare i dispositivi negli ambienti definiti premendo il pulsante di configurazione.
- Creare le applicazioni intese come aggregatori dei gruppi funzionali omogenei.

## 5.1 Schermata principale del gateway domotico

Al primo accesso la schermata principale verrà visualizzata soltanto dopo aver completato le operazioni proposte dal wizard.

Al termine della configurazione degli ambienti o quando si seleziona il gateway dalla lista dei dispositivi associati all'impianto, viene visualizzata la schermata con i menù attraverso i quali effettuare tutte le operazioni di configurazione, gestione, manutenzione e controllo del sistema By-me Plus.

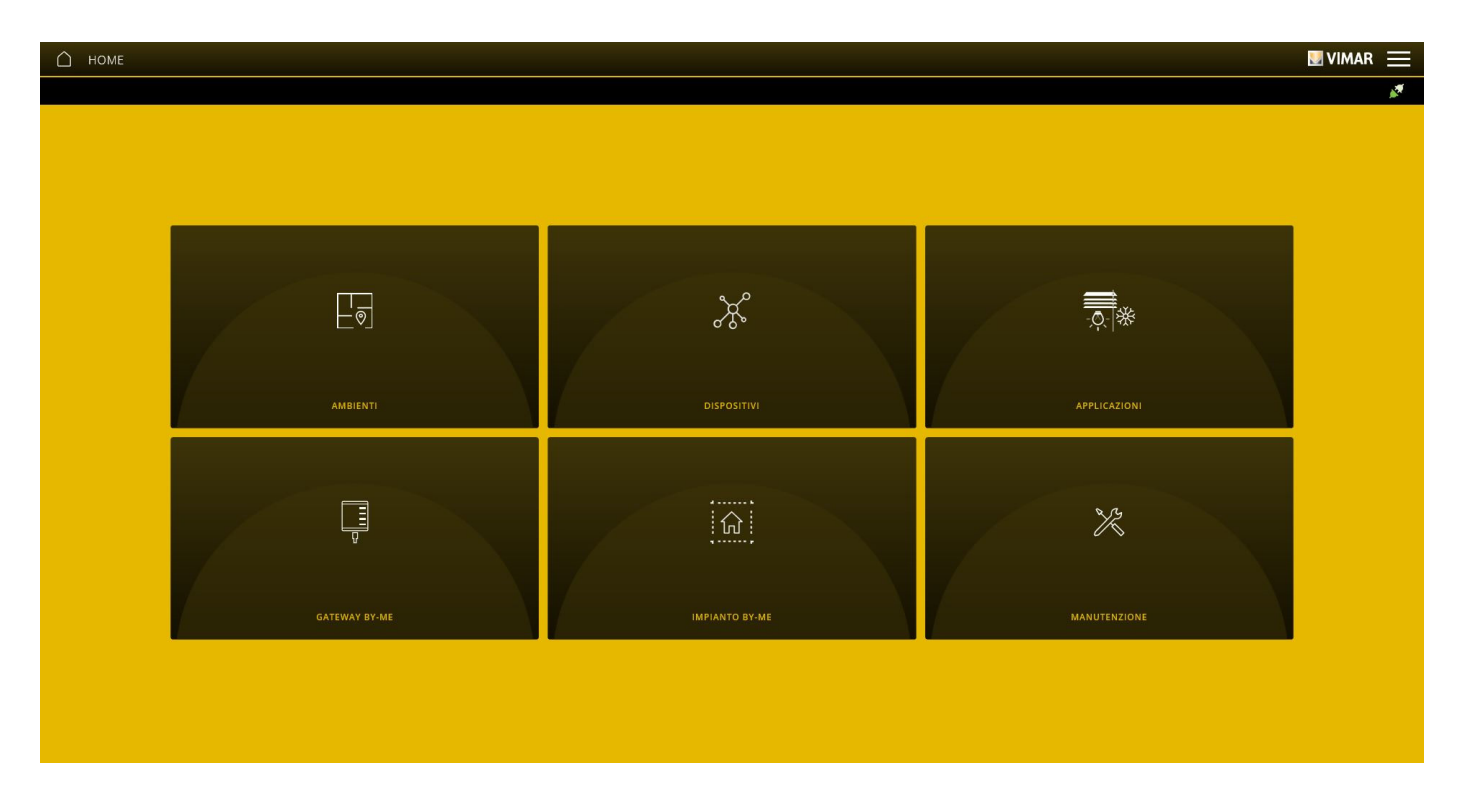

ATTENZIONE: per tutte le operazioni di configurazione del sistema By-me Plus attraverso l'App View Pro si veda il manuale installatore del sistema By-me Plus.

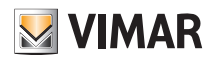

## 6. Gateway antintrusione By-alarm Plus art. 03812

Il gateway 03812 permette di collegare la centrale By-alarm Plus alla rete LAN per effettuare tutte le operazioni di controllo, supervisione e manutenzione (da locale o da remoto) del sistema By-alarm Plus mediante rete IP/LAN, Cloud e App View Pro per smartphone, tablet, PC o touch screen IP.

Il dispositivo consente inoltre l'ultilizzo del software di configurazione By-alarm Plus Manager attraverso connessione locale o remota.

Il gateway si aggiorna automaticamente con i dati del software By-alarm Plus Manager acquisendo le informazioni relative all'impianto antintrusione dalla centrale By-alarm Plus (art. 03800, 03801 e 03802).

N.B. Il gateway antintrusione 03812 è integrabile in impianti con gateway domotico 01410-0411 ver. 1.12.x e successive.

## 6.1 Schermata principale del gateway antintrusione

Al primo accesso verrà visualizzata la schermata principale.

Attraverso le opzioni visualizzate in tale schermata verranno effettuate tutte le operazioni di gestione, manutenzione e controllo dell'impianto antintrusione By-alarm Plus.

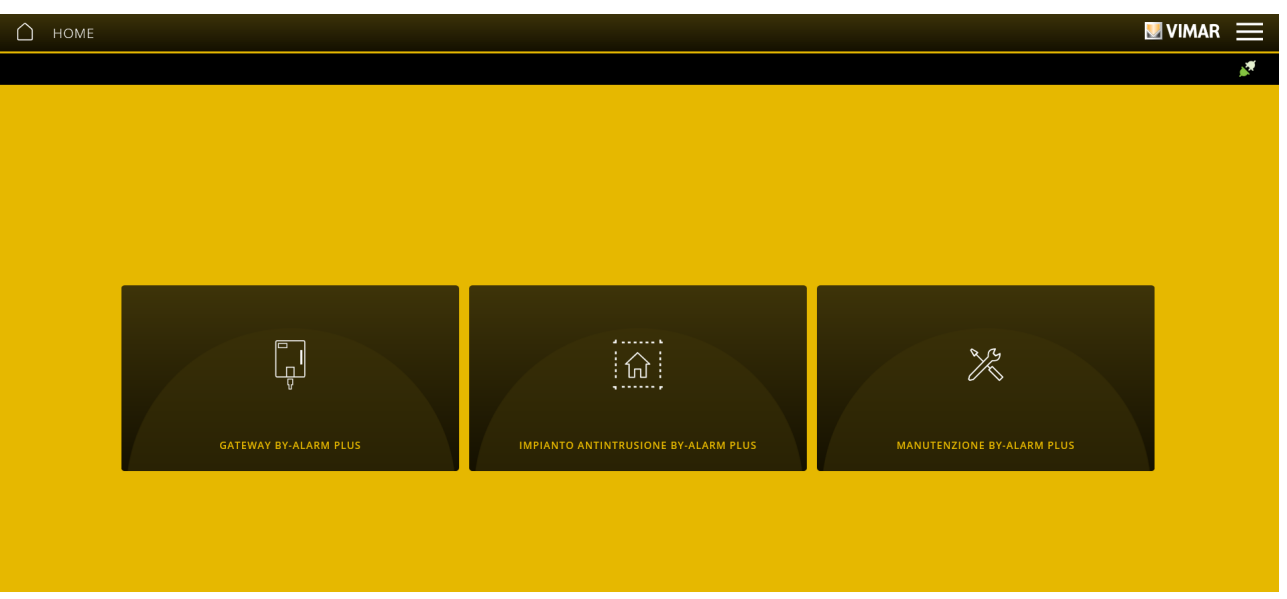

## 6.2 Connessione al software By-alarm Plus Manager

Una volta collegato il gateway 03812 alla centrale antintrusione è possibile connettersi con il software By-alarm Plus Manager

Dal software By-alarm Plus Manager selezionare Apri impianto; verranno visualizzati l'indirizzo IP della rete locale e la porta da utilizzare per connettersi al gateway By-alarm Plus (evidenziato dal riquadro rosso).

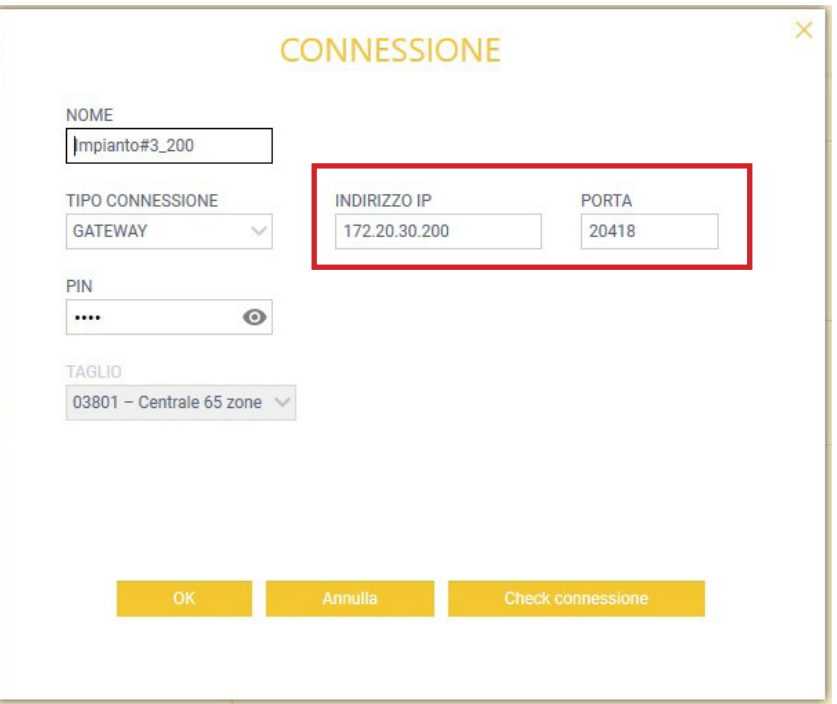

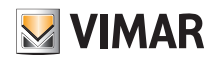

## Gateway antintrusione By-alarm Plus art. 03812

Il gateway e la centrale By-alarm Plus sono connessi in locale sulla medesima rete LAN; attraverso il software By-alarm Plus Manager effettuare quanto segue per attivare la connessione:

- nell'opzione "CONNESSIONE" selezionare, come "TIPO CONNESSIONE", "GATEWAY"
- nell'opzione "INDIRIZZO IP" inserire l'indirizzo del gateway

Vimar

- nell'opzione "PORTA" inserire 12000 (porta TCP quando si è connessi sulla LAN in locale)
- L'indirizzo del gateway è riportato nella schermata visualizzabile selezionando l'icona (i); il valore da inserire è indicato in corrispondenza di "Indirizzo dispositivo".

Selezionare infine "OK" .

• Nel caso si utilizzi un tablet/smartphone, connettendosi da remoto al gateway antintrusione, l'app riceverà una notifica con i parametri di connessione da inserire nel campo "Indirizzo".

Proxy started to e6fd3d01141a41d4 to connect use devicevpn1.vimar.cloud:51700

• Nel caso si utilizzi un pc Windows, nel quale è installata l'app View Pro, connettendosi al gateway antintrusione verrà visualizzata la seguente schermata con i parametri di accesso ed il tasto per il copia/incolla dei dati da inserire nel campo "Indirizzo".

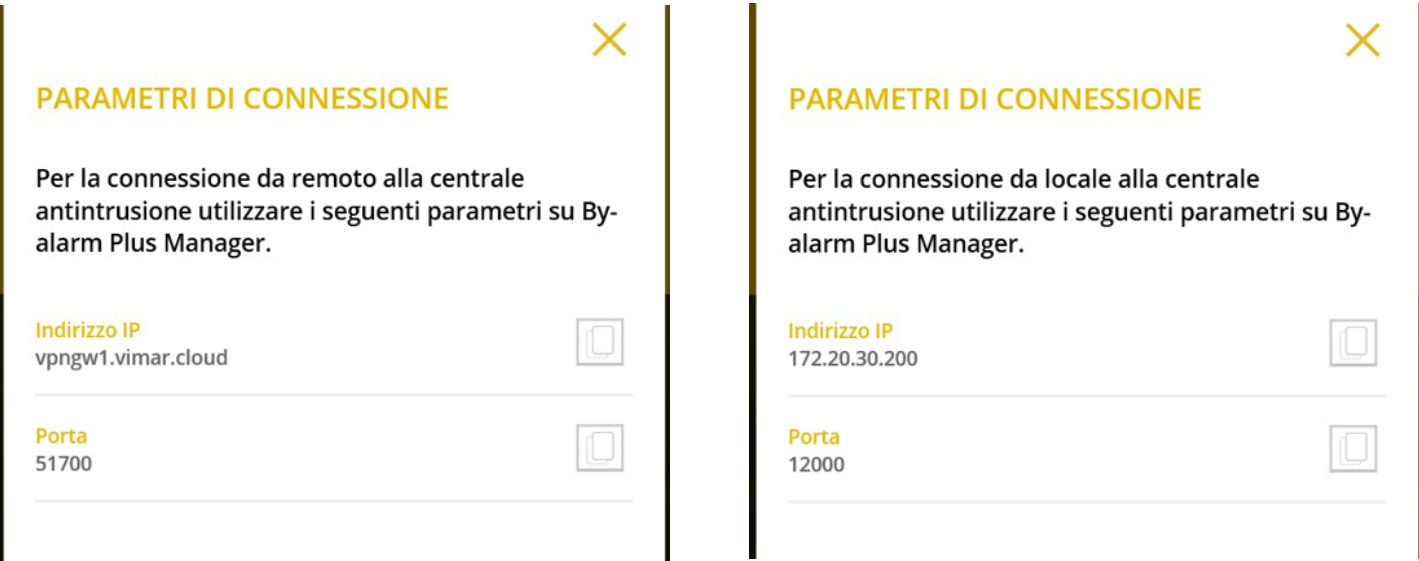

N.B.: In caso di connessione da remoto con By-alarm Plus Manager, il Cloud verifica che l'IP pubblico del dispositivo in uso sia lo stesso di quello fornito dall'app View Pro a seguito della connessione con il gateway antintrusione.

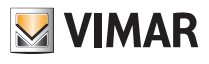

## 6.3 Gestione del gateway

Dalla schermata principale (par. 6.1) cliccare su GATEWAY BY-ALARM PLUS; verrà visualizzata la seguente schermata:

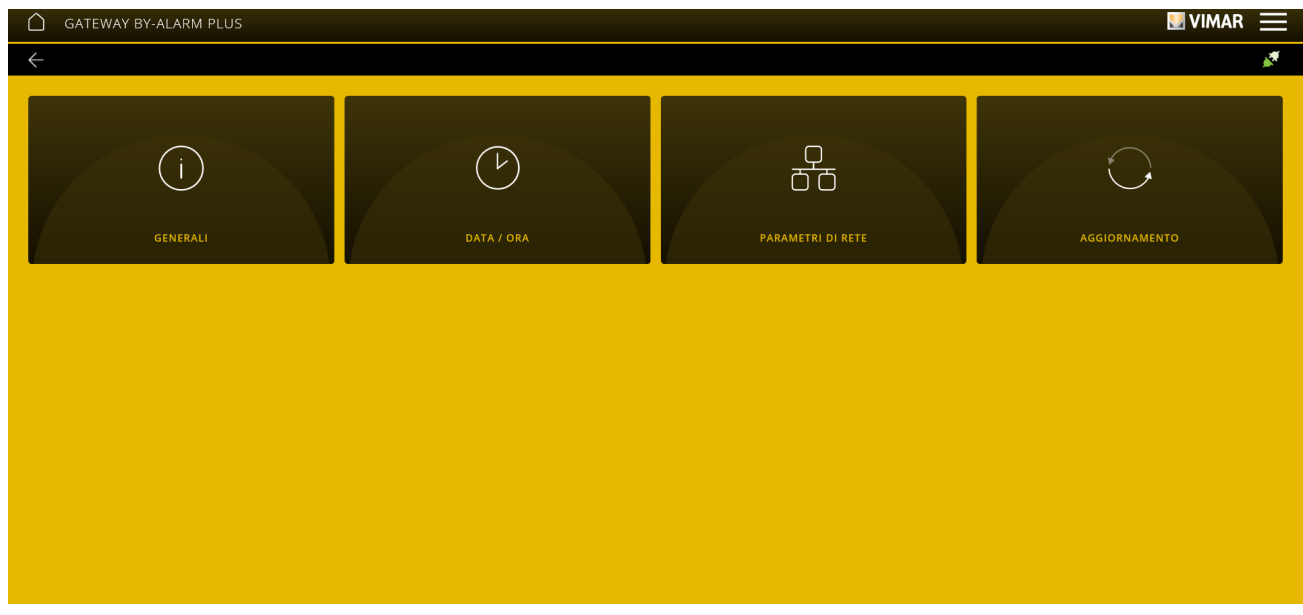

• Il menù GENERALI visualizza tutti i dati relativi al gateway utilizzato incluse le versioni hardware e firmware del dispositivo.

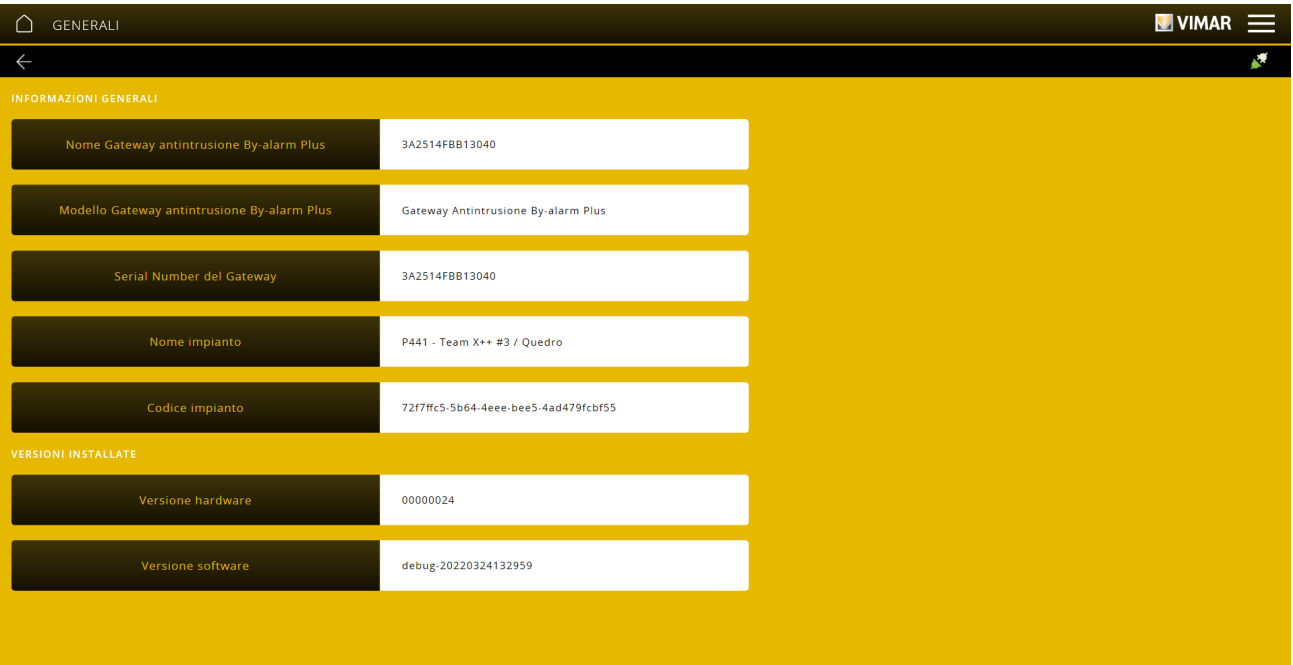

• Il menù DATA/ORA consente la visualizzazione di data e ora.

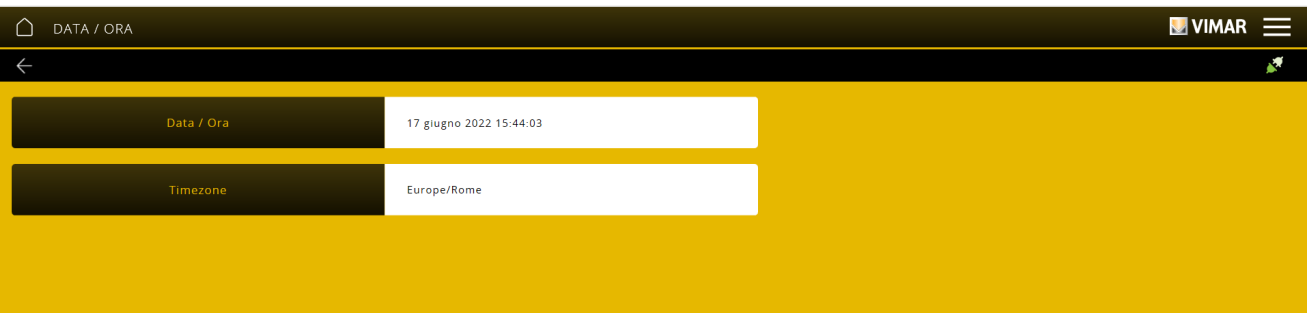

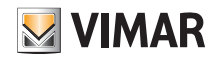

• Il menù PARAMETRI DI RETE consente di visualizzare i dati che identificano il dispositivo all'interno della rete.

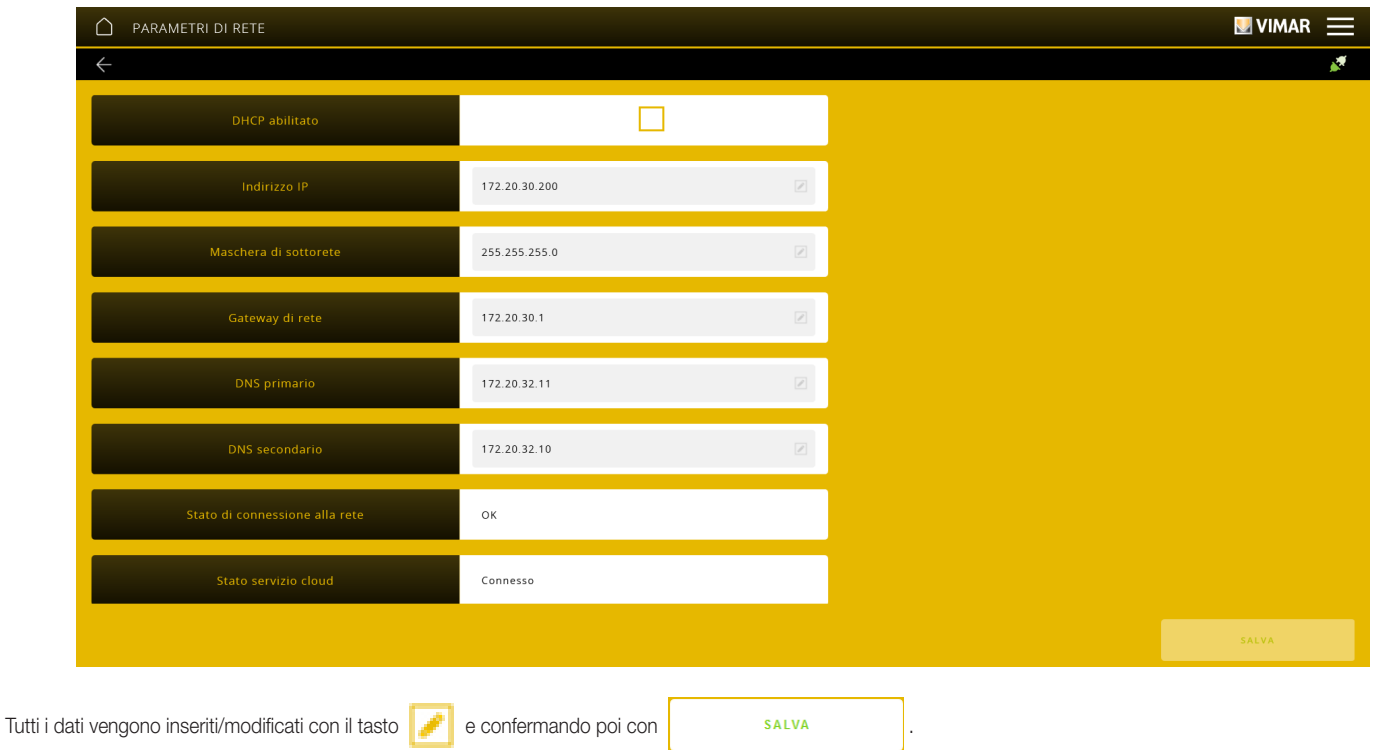

• Attraverso il menù AGGIORNAMENTI il gateway verifica la presenza di nuove versioni fw/sw e le scarica direttamente dalla rete internet; per effettuare l'aggiornamento selezionare AGGIORNA (l'opzione viene visualizzata solamente nel caso sia disponibile un nuovo aggiornamento).

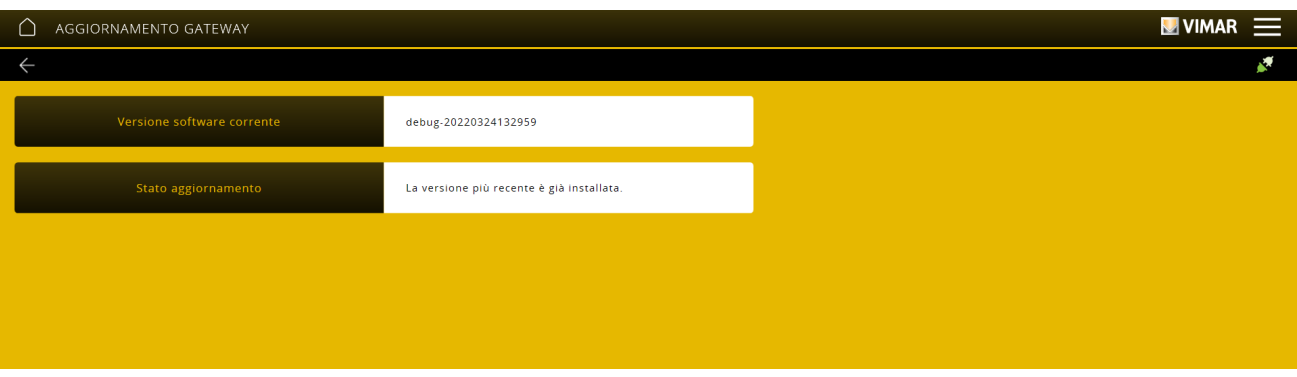

### 6.4 Gestione impianto anintrusione

Dalla schermata principale cliccare su IMPIANTO ANTINTRUSIONE BY-ALARM PLUS; verrà visualizzata la seguente schermata:

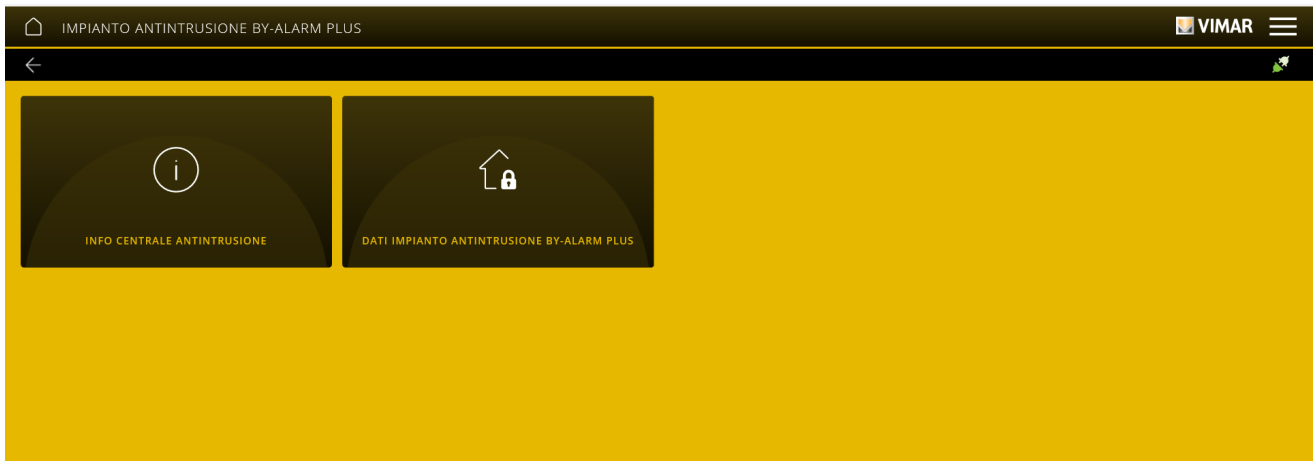

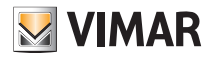

Selezionando INFO CENTRALE ANTINTRUSIONE è possibile visualizzare le informazioni relative alla centrale quali il Modello, la Versione FW e lo Stato comunicazione.

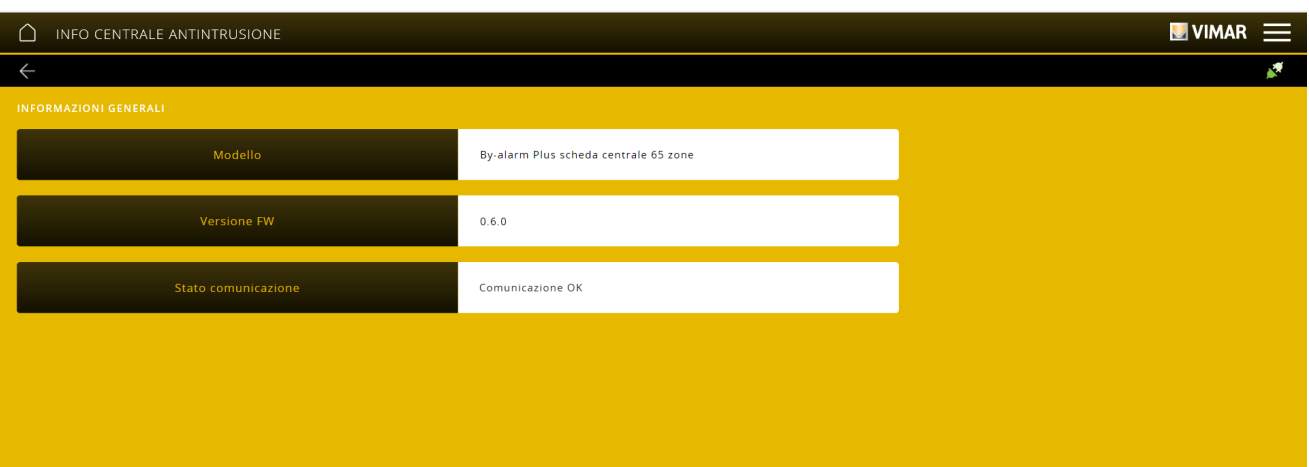

Selezionando DATI IMPIANTO ANTIINTRUSIONE BY-ALARM PLUS si visualizzano il numero di Aree, Zone e Utenti configurati nella centrale.

Mediante FORZA AGGIORNAMENTO DATI si richiede al gateway di leggere i dati presenti in centrale in modo da allinearsi allo stato corrente dell'impianto antintrusione. Nota: Il gateway aggiorna i dati automaticamente; uttilizzare l'opzione solo se si riscontrano disallineamenti.

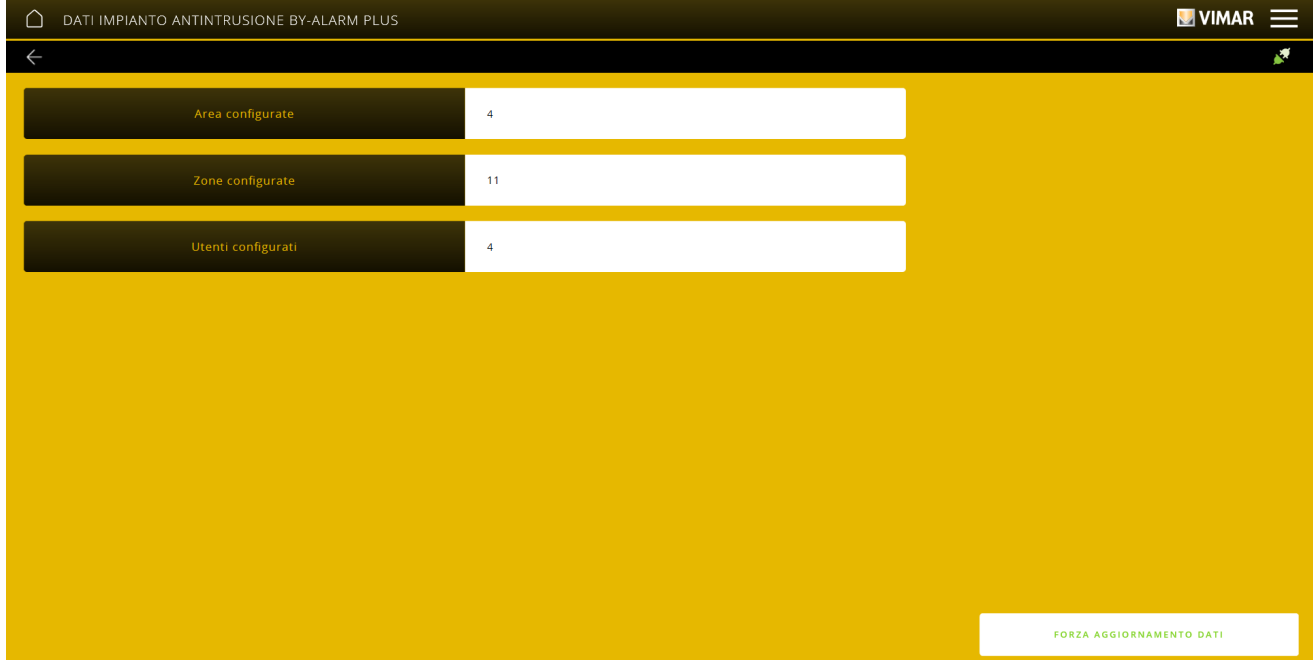

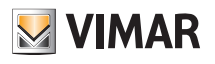

### 6.5 Manutenzione

Dalla schermata principale cliccare su MANUTENZIONE; verrà visualizzata la seguente schermata:

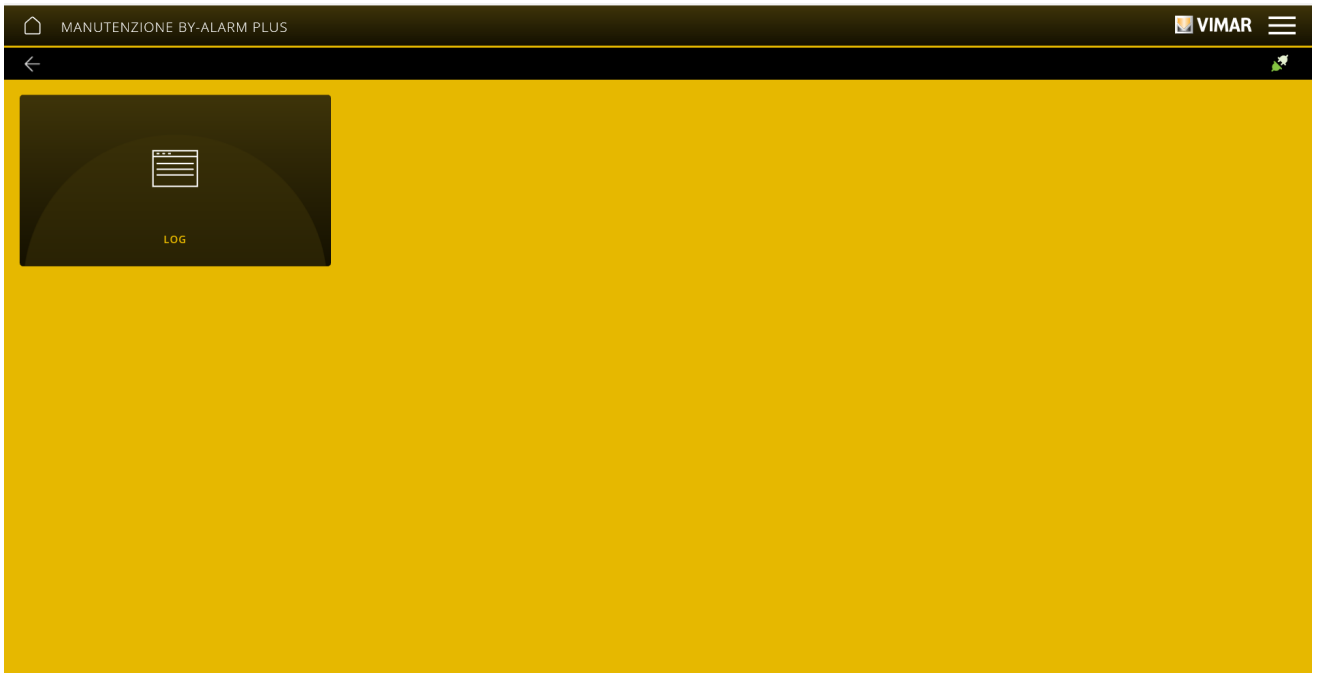

• Il menù LOG memorizza tutte le operazioni effettuate sul sistema attraverso il gateway; tale visualizzazione inoltre può essere filtrata secondo livelli e categorie selezionando con **quelle** desiderate.

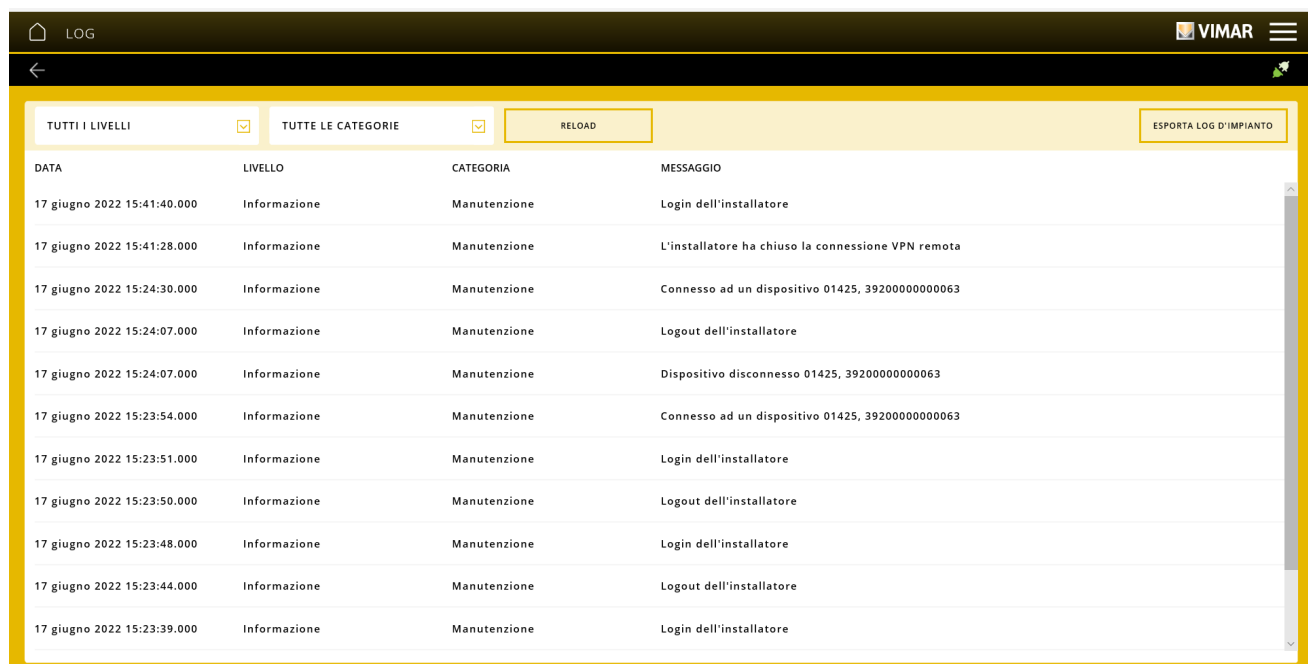

Mediante **ESPORTA LOG D'IMPIANTO** si esportano le informazioni su un file che potrà essere consultato in un secondo momento o mantenuto come archivio.

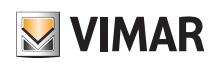

# 7. Gateway videocitofonia Due Fili Plus art. 01415

Il gateway 01415 permette di collegare l'impianto videocitofonico Due Fili Plus alla rete LAN per effettuare tutte le operazioni di controllo, supervisione e manutenzione (da locale o da remoto) dei sistemi mediante rete IP/LAN, Cloud e App per smartphone, tablet, PC o touch screen.

Il dispositivo inoltre, attraverso connessione locale via USB, consente di ultilizzare il software di configurazione SaveProg per effettuare ulteriori impostazioni nell'impianto Due Fili Plus.

Prima di utilizzare l'App View Pro è necessario aver preventivamente configurato tutto l'impianto videocitofonico (targhe, selettori, ecc.) attraverso la procedura manuale oppure software (SaveProg). Una volta terminata la configurazione l'impianto è memorizzato nel gateway e non sarà necessario effettuare nessuna operazione di importazione come avviene invece per il sistema By-alarm Plus.

Una volta che il gateway sarà operativo, l'installatore e l'utente finale potranno interagire con essi mediante le rispettive App.

### 7.1 Schermata principale del gateway videocitofonia

Attraverso le opzioni visualizzate nella schermata principale verranno effettuate tutte le operazioni di gestione e manutenzione dell'impianto videocitofonico.

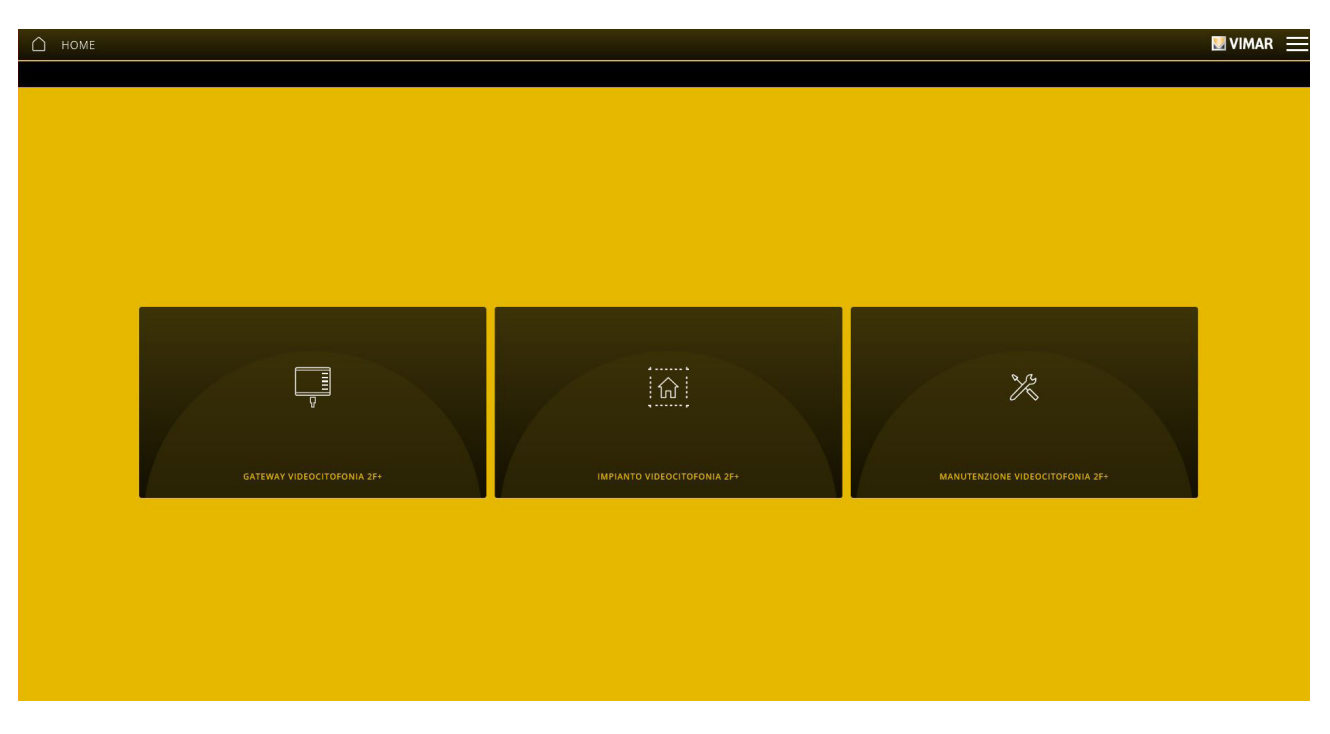

## 7.2 Gestione del gateway

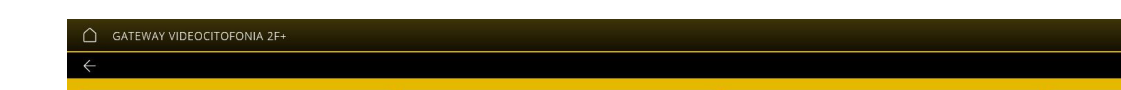

Dalla schermata principale cliccare su GATEWAY VIDEOCITOFONIA 2F+; verrà visualizzata la seguente schermata:

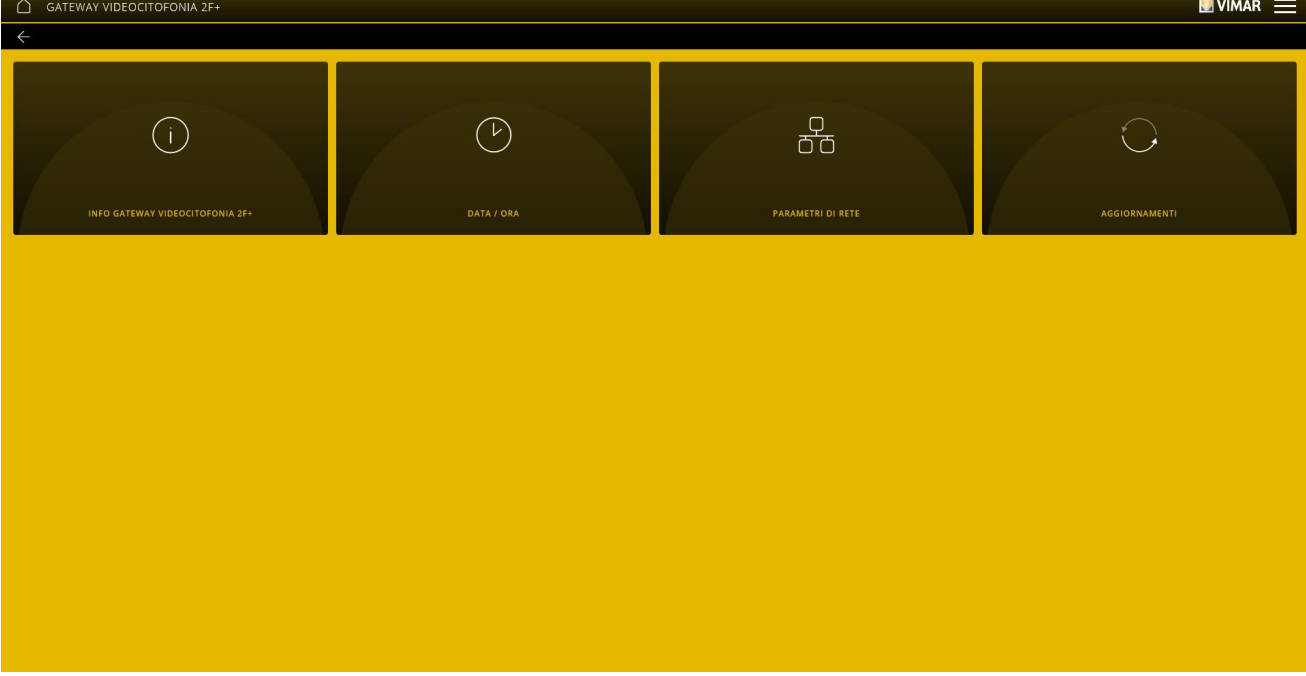

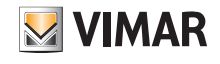

• Il menù INFO GATEWAY VIDEOCITOFONIA 2F+ visualizza tutti i dati relativi al gateway utilizzato incluse le versioni hardware e firmware del dispositivo.

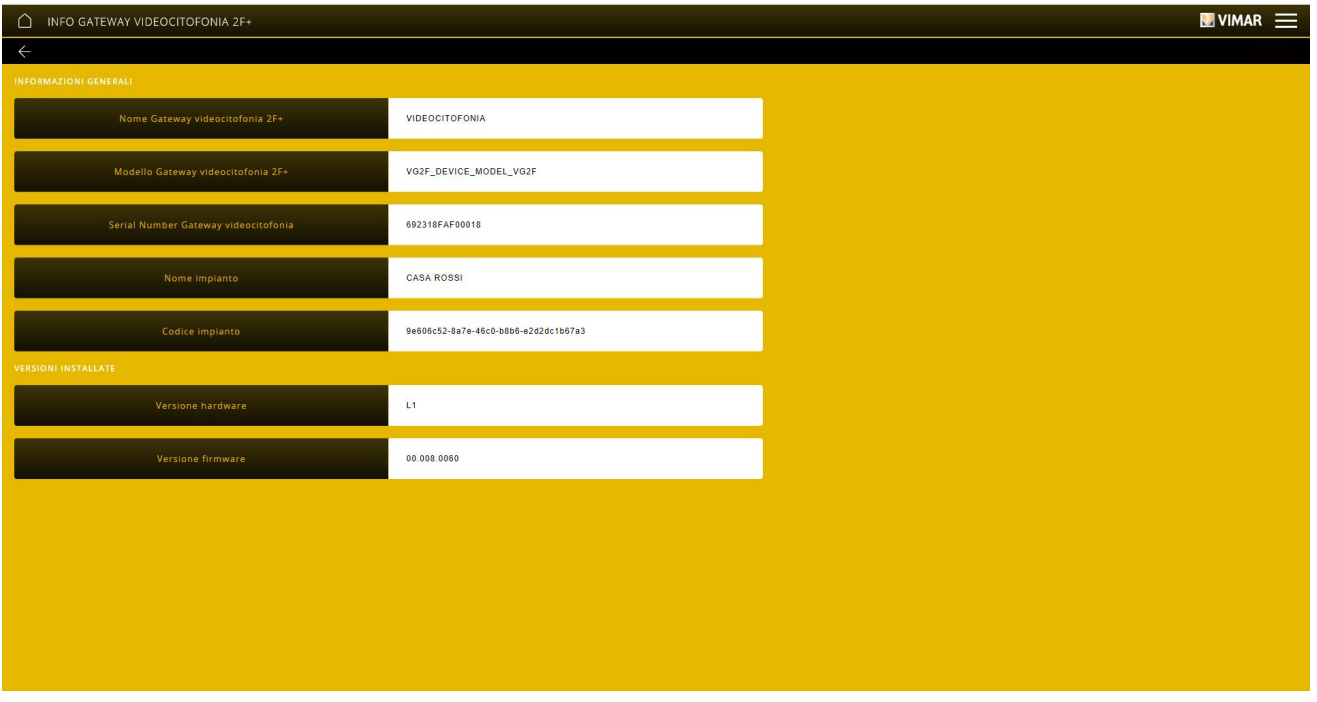

- Il menù DATA/ORA consente di visualizzare data e ora.
- Il menù PARAMETRI DI RETE consente di visualizzare e impostare manualmente i dati che identiificano il dispositivo all'interno della rete (l'indirizzo IP della rete locale è quello utilizzato per connettersi al gateway.

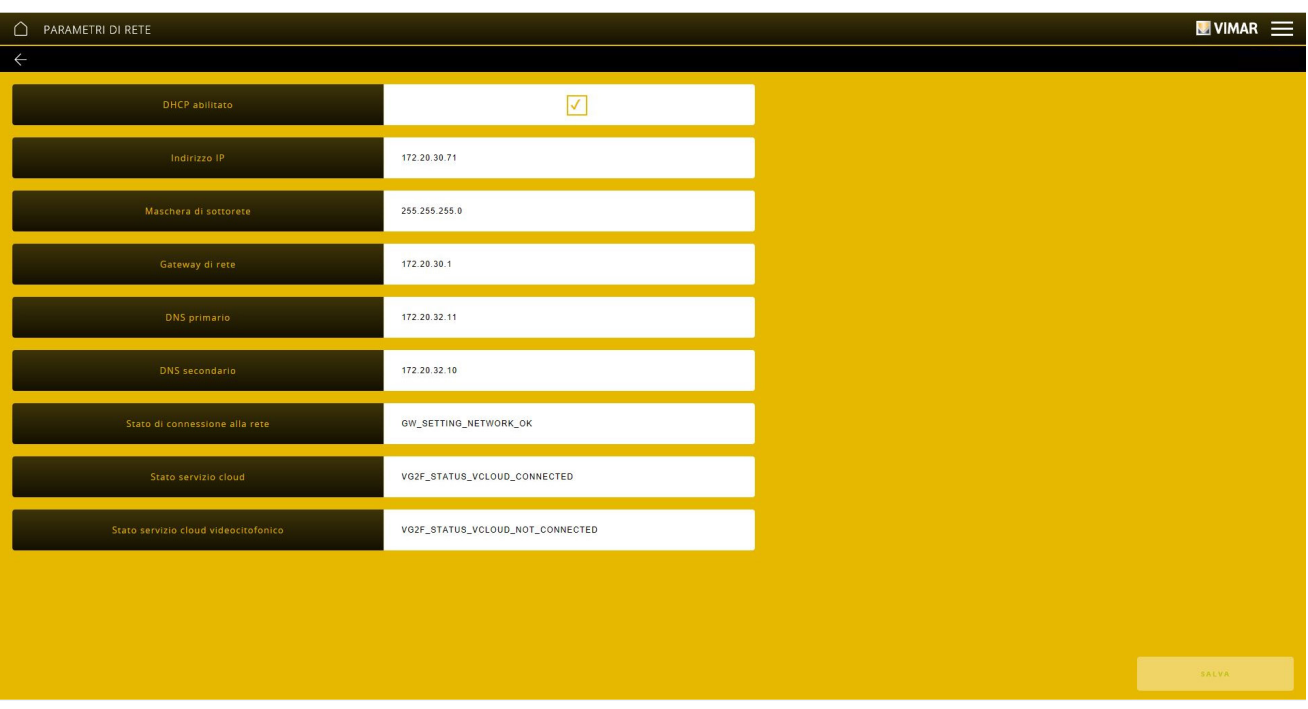

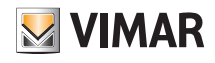

In alternativa questi parametri possono essere impostati direttamente da SaveProg; ad impostazione conclusa scaricare la configurazione da SaveProg al gateway 01415.

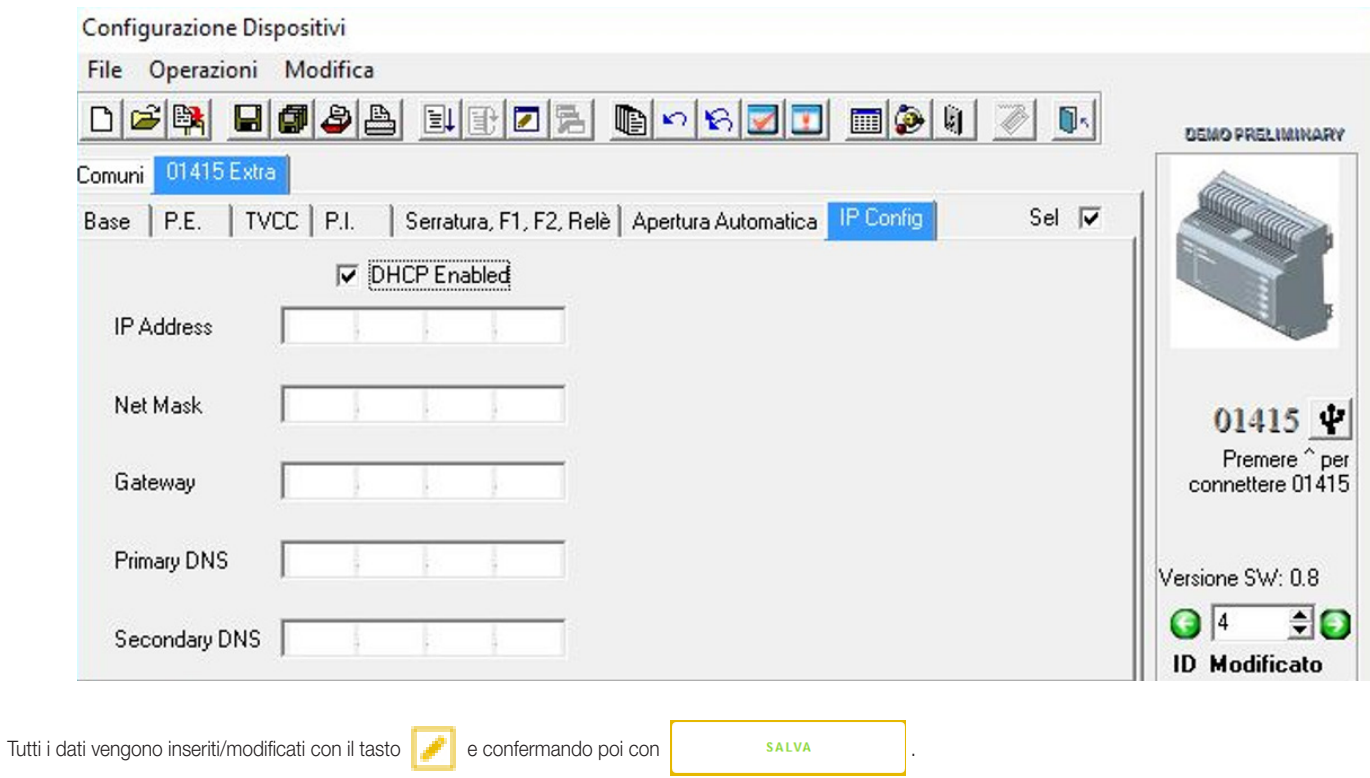

• Attraverso il menù AGGIORNAMENTI il gateway verifica la presenza di nuove versioni fw/sw e le scarica direttamente dalla rete internet; per effettuare l'aggiornamento selezionare AGGIORNA (l'opzione viene visualizzata solamente nel caso sia disponibile un nuovo aggiornamento).

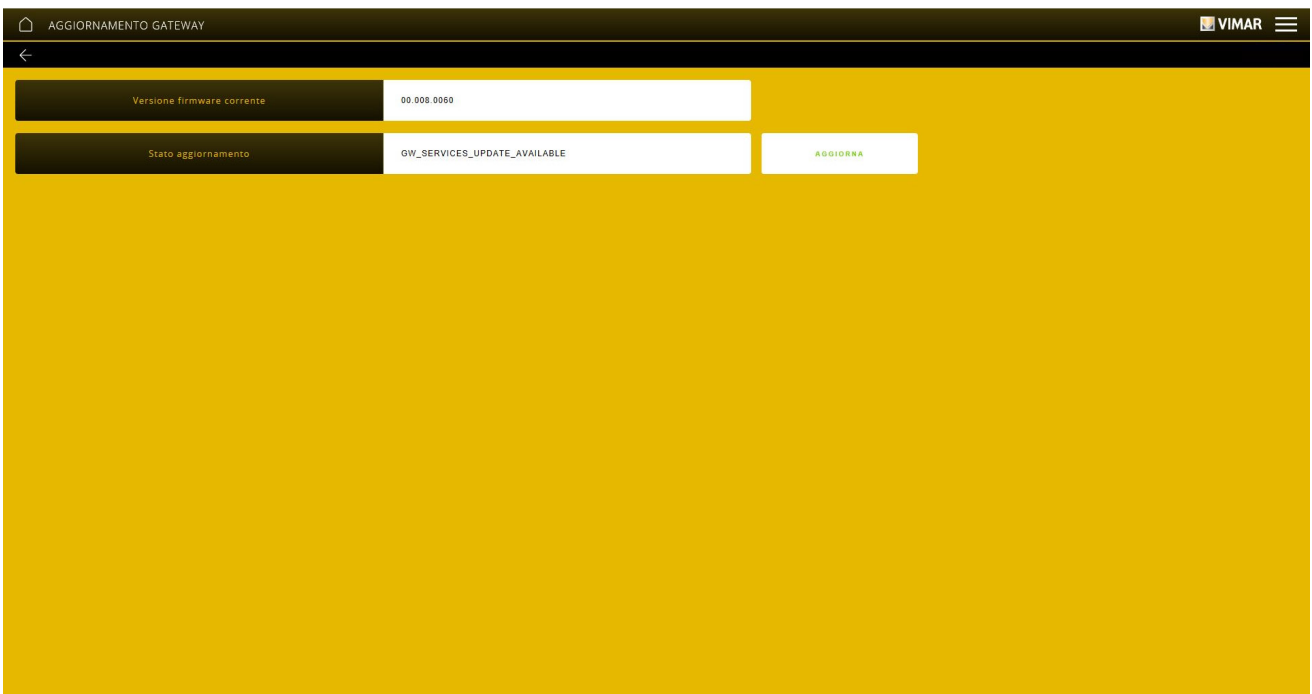

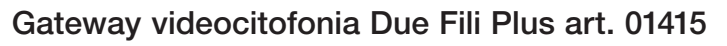

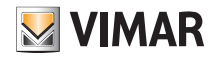

## 7.3 Gestione impianto videocitofonico

Dalla schermata principale cliccare su IMPIANTO VIDEOCITOFONICO; verrà visualizzata la seguente schermata:

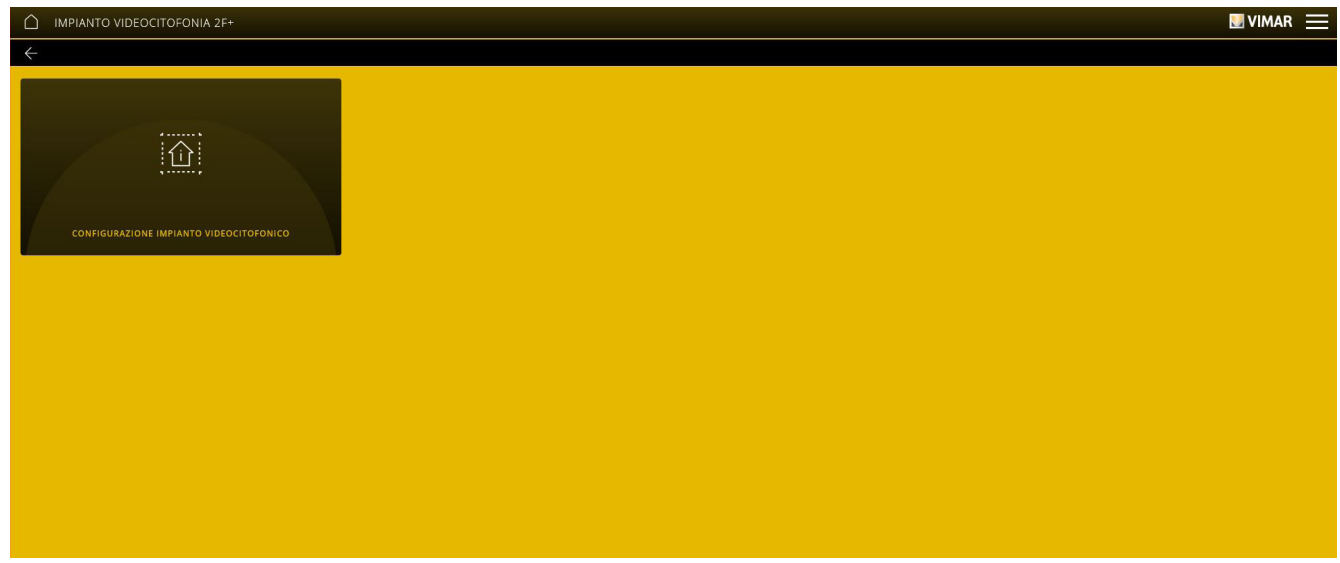

Il menù CONFIGURAZIONE IMPIANTO VIDEOCITOFONICO visualizza tre parametri legati alla resa audio-video sui touch screen e sull'app View.

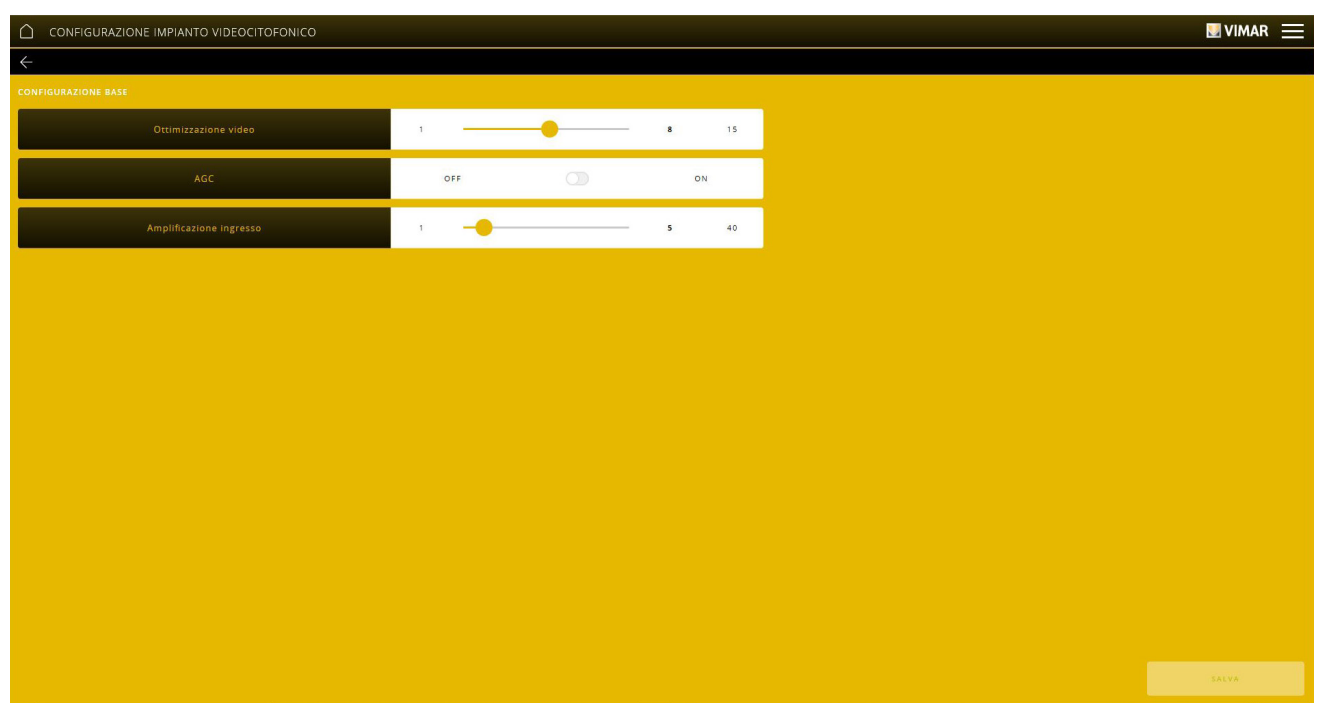

#### • Ottimizzazione Video.

Definisce l'utilizzo della banda che viene utilizzata per il video della chiamata; valori impostabili da 1 a 15 con default 8 (1 = qualità/banda alta, 15 = qualità/banda bassa). Utilizzare una banda troppo alta potrebbe provocare meno fluidità del video nel caso di connessioni internet più lente. Le variazioni di questo parametro non saranno attivate a chiamata in corso e quindi la nuova impostazione sarà attiva dalla chiamata successiva.

• AGC (Auto Gain Control).

Abilita/disabilita il controllo automatico di guadagno dell'audio sul bus Due Fili; se disabilitato (default) viene utilizzato il valore di Amplificazione Ingresso; se abilitato il valore di Amplificazione Ingresso è ininfluente. Le variazioni di questo parametro saranno attivate anche a chiamata in corso. NOTA: per versioni precedenti alla 01.007.0000 AGC era abilitato di default.

• Amplificazione ingresso.

Definisce il livello di amplificazione dell'ingresso audio dal BUS Due Fili; valori impostabili da 1 a 40 con default 5.

Viene impostato un valore di amplificazione direttamente proporzionale al valore impostato e viene usato quando AGC è disabilitato. Le variazioni di questo parametro saranno attivate anche a chiamata in corso.

N.B. Modificare i paramteri soltanto in caso di problemi di resa video; i valori di default sono quelli standard che dovrebbero garantire una resa ottimale su tutti gli impianti.

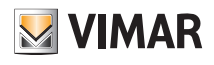

## 7.4 Manutenzione

Dalla schermata principale cliccare su MANUTENZIONE; verrà visualizzata la seguente schermata:

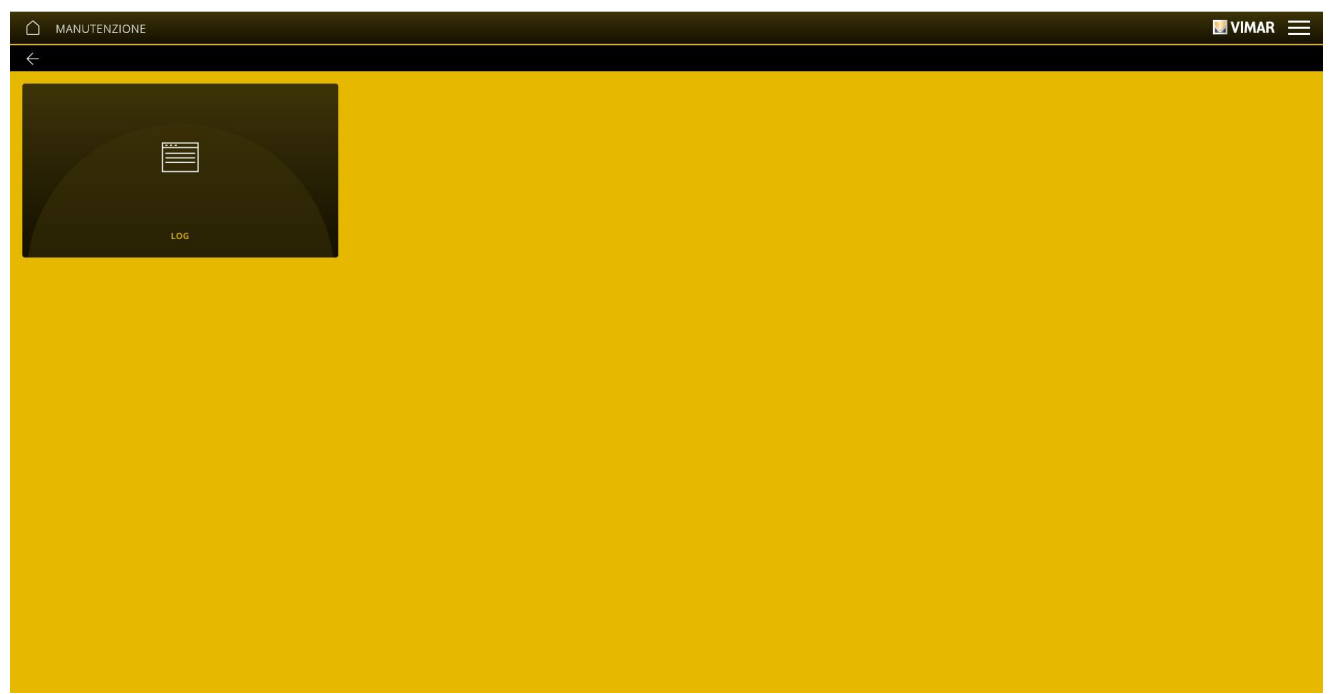

• Il menù LOG memorizza tutte le operazioni effettuate sul sistema attraverso il gateway; tale visualizzazione inoltre può essere filtrata secondo livelli e categorie selezionando con quelle desiderate.

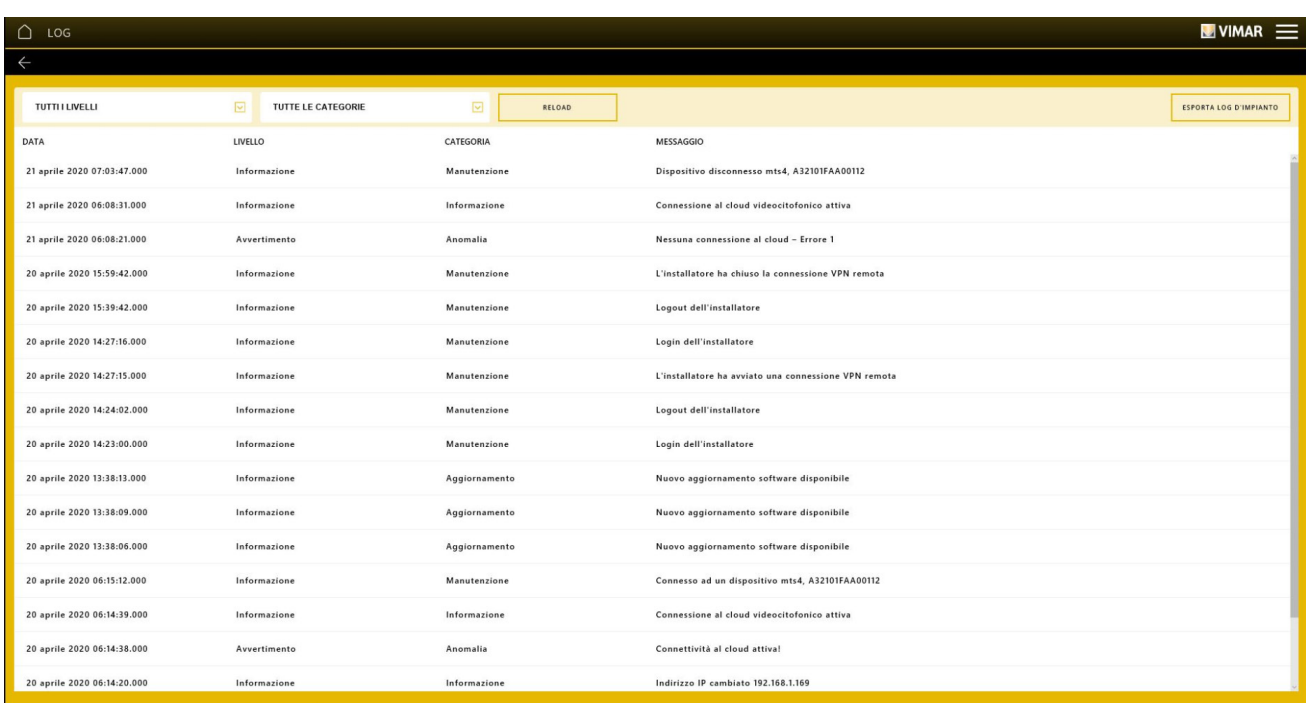

Mediante si esporta Log pumplanto in si esportano le informazioni su un file che potrà essere consultato in un secondo momento o mantenuto come archivio.

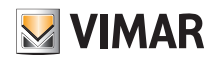

# 8. Gateway (Router) videocitofonia IP art. 01416

Il gateway 01416 detto anche Router videocitofonia IP permette di collegare l'impianto videocitofonico IP alla rete LAN per effettuare tutte le operazioni di controllo, supervisione e manutenzione (da locale o da remoto) dei sistemi mediante rete IP/LAN, Cloud e App per smartphone, tablet, PC o touch screen.

I dispositivi consentono inoltre l'ultilizzo del software di configurazione Video Door IP Manager attraverso connessione locale o remota.

Prima di utilizzare l'App View Pro è necessario aver preventivamente configurato tutto l'impianto videocitofonico (targhe, selettori, ecc.) attraverso la procedura manuale oppure software (Video Door IP Manager). Una volta terminata la configurazione l'impianto è memorizzato nel gateway e non sarà necessario effettuare nessuna operazione di importazione come avviene invece per il sistema By-alarm Plus.

Una volta che il gateway sarà operativo, l'installatore e l'utente finale potranno interagire con essi mediante le rispettive App.

## 8.1 Schermata principale del gateway videocitofonia

Attraverso le opzioni visualizzate nella schermata principale verranno effettuate tutte le operazioni di gestione, manutenzione e controllo dell'impianto videocitofonico.

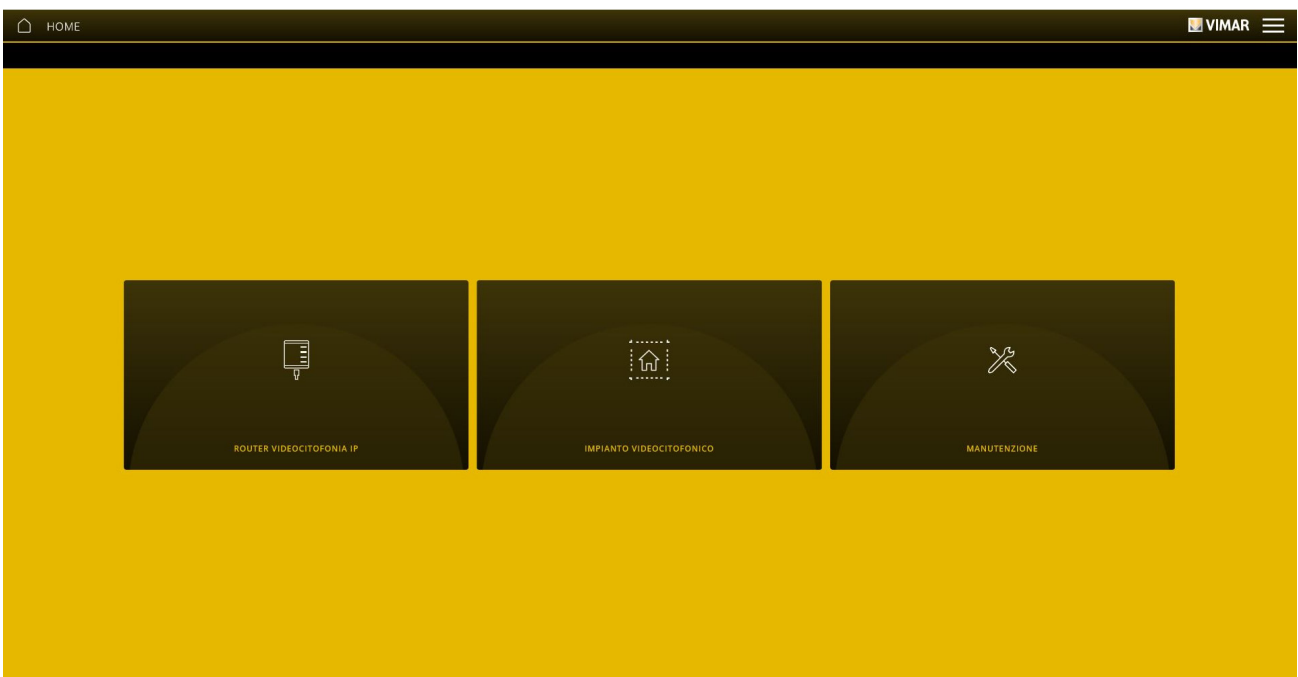

### 8.2 Gestione del gateway

Dalla schermata principale cliccare su ROUTER VIDEOCITOFONIA IP verrà visualizzata la seguente schermata:

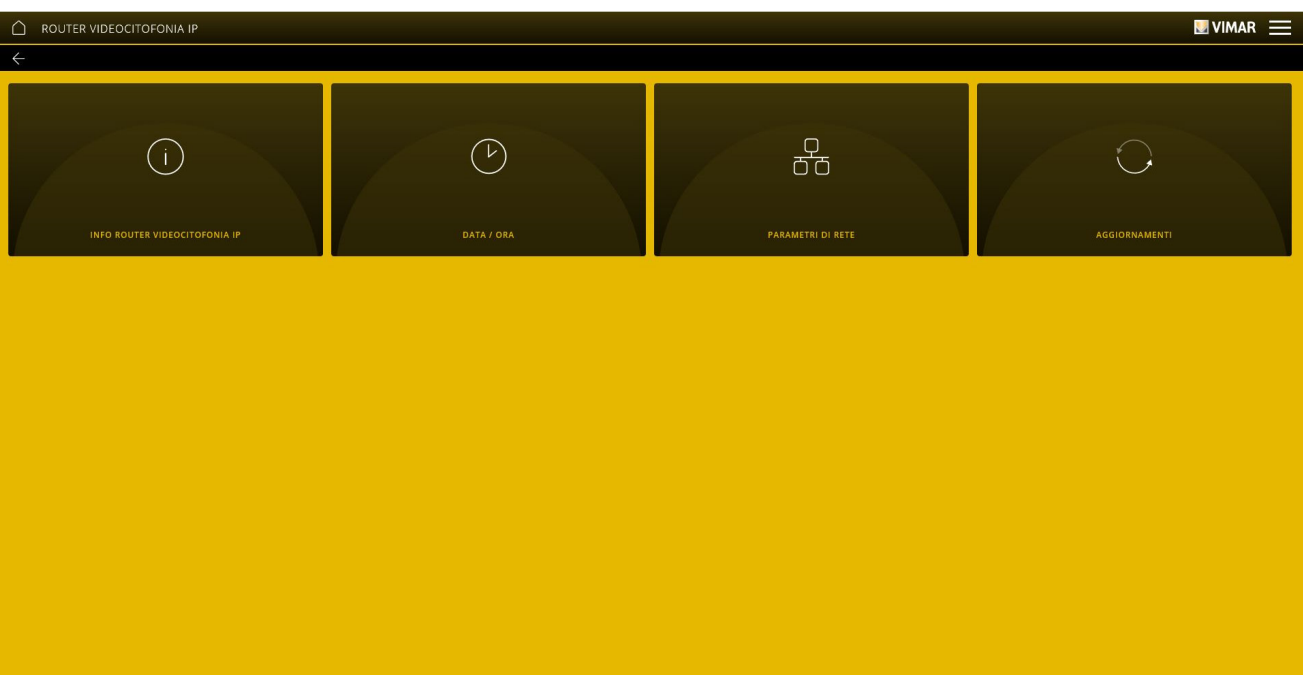

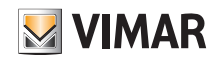

• Il menù INFO ROUTER VIDEOCITOFONIA IP visualizza tutti i dati relativi al gateway utilizzato incluse le versioni hardware e firmware del dispositivo.

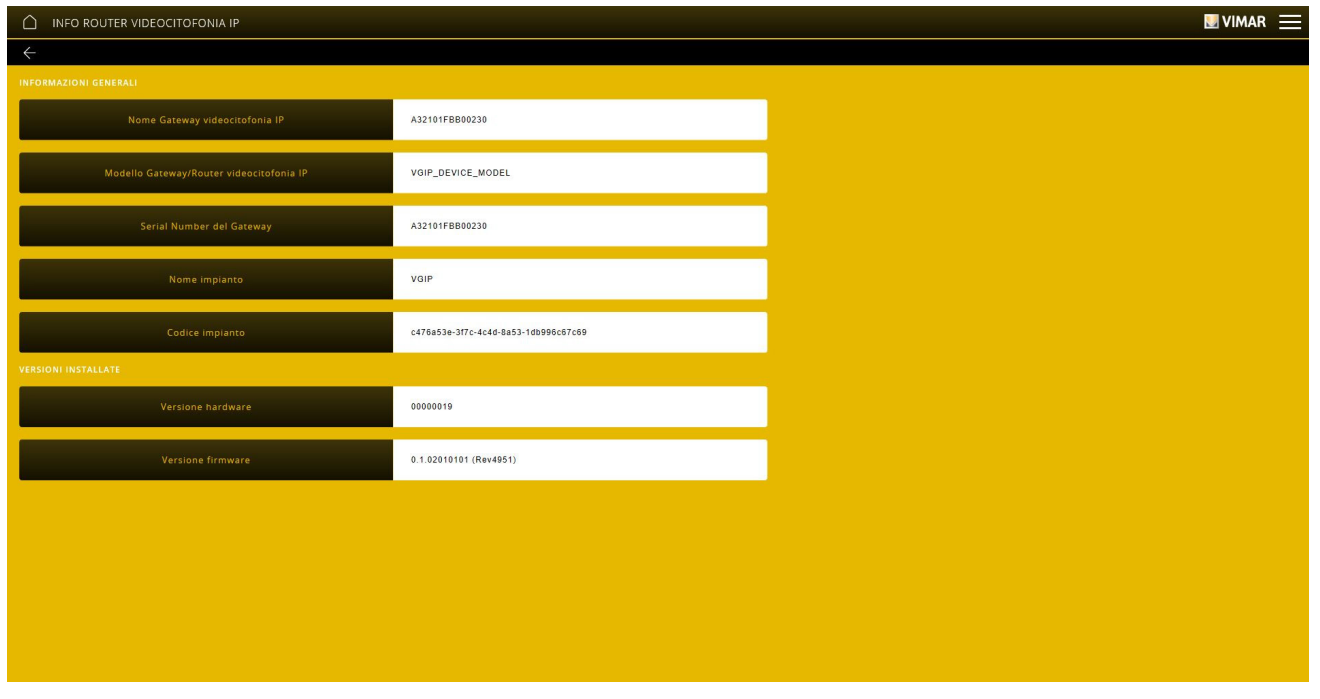

- Il menù DATA/ORA consente di visualizzare data e ora.
- Il menù PARAMETRI DI RETE consente di visualizzare e impostare manualmente i dati che identiificano il dispositivo all'interno della rete (l'indirizzo IP della rete locale è quello utilizzato per connettersi al gateway.

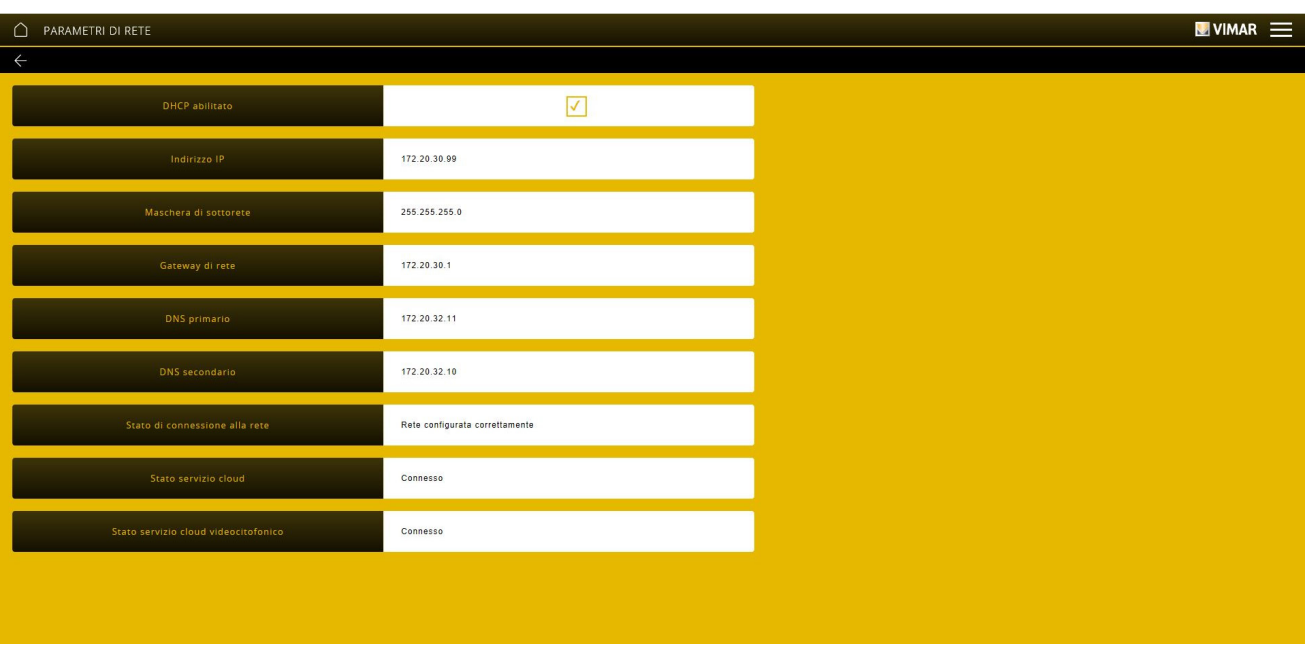

In alternativa questi parametri possono essere impostati direttamente da Video Door IP Manager; ad impostazione conclusa scaricare la configurazione da Video Door IP Manager al gateway 01416.

Tutti i dati vengono inseriti/modificati con il tasto e confermando poi con **.** salva

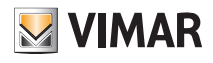

• Attraverso il menù AGGIORNAMENTI il gateway verifica la presenza di nuove versioni fw/sw e le scarica direttamente dalla rete internet; per effettuare l'aggiornamento selezionare AGGIORNA (l'opzione viene visualizzata solamente nel caso sia disponibile un nuovo aggiornamento).

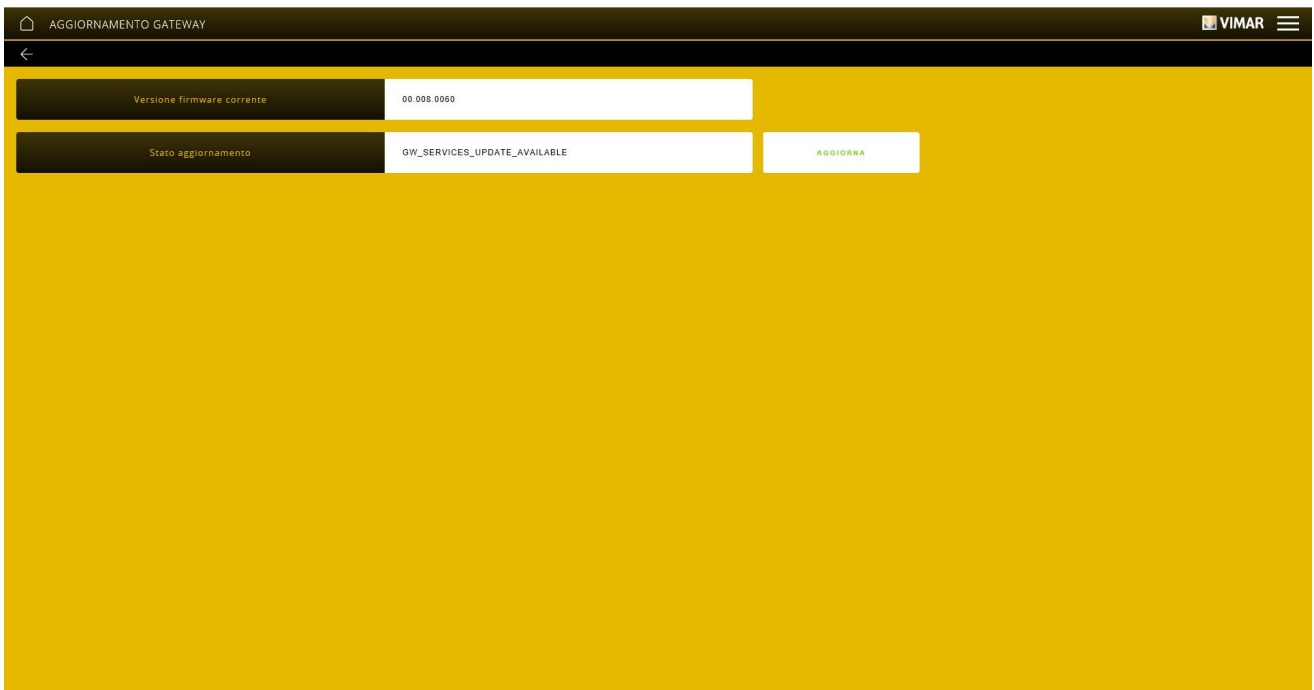

## 8.3 Gestione impianto videocitofonico

Dalla schermata principale cliccare su IMPIANTO VIDEOCITOFONICO; verrà visualizzata la seguente schermata:

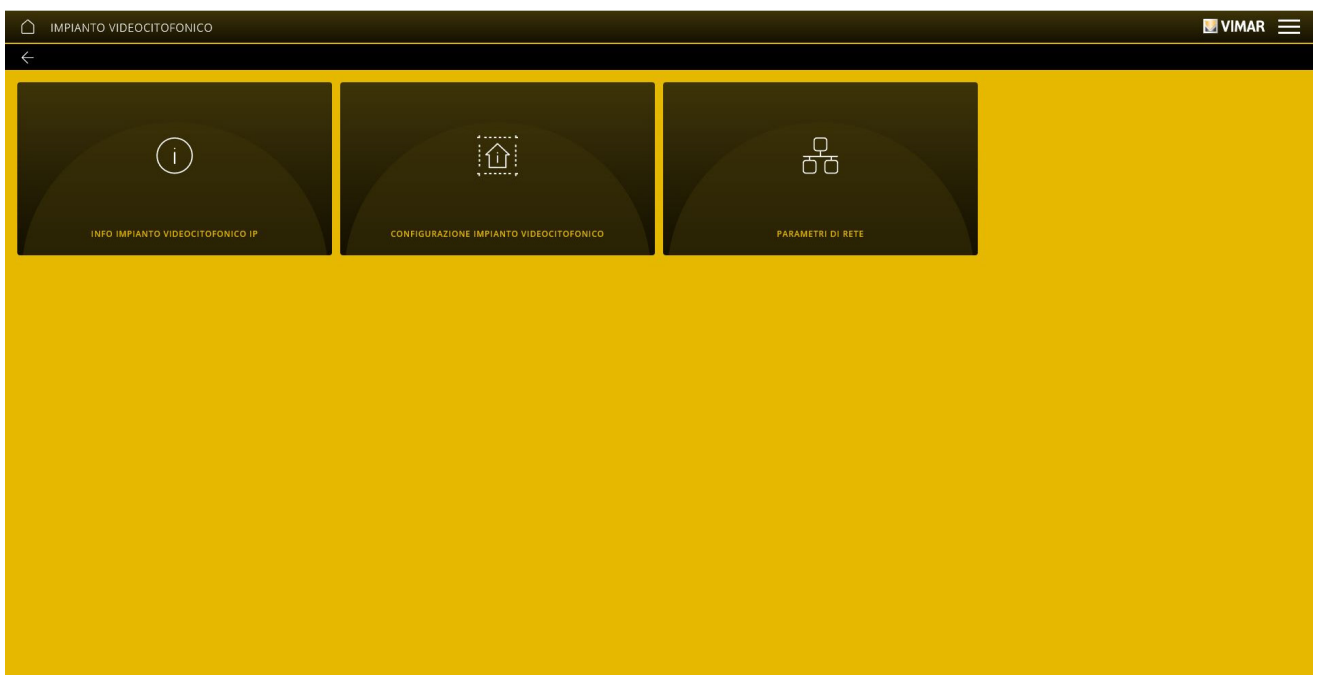

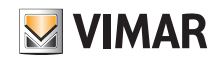

• Il menù INFO IMPIANTO VIDEOCITOFONICO IP permette di visualizzare i dati identificativi dell'impianto (nome, palazzo, interno, ecc.) e del cliente.

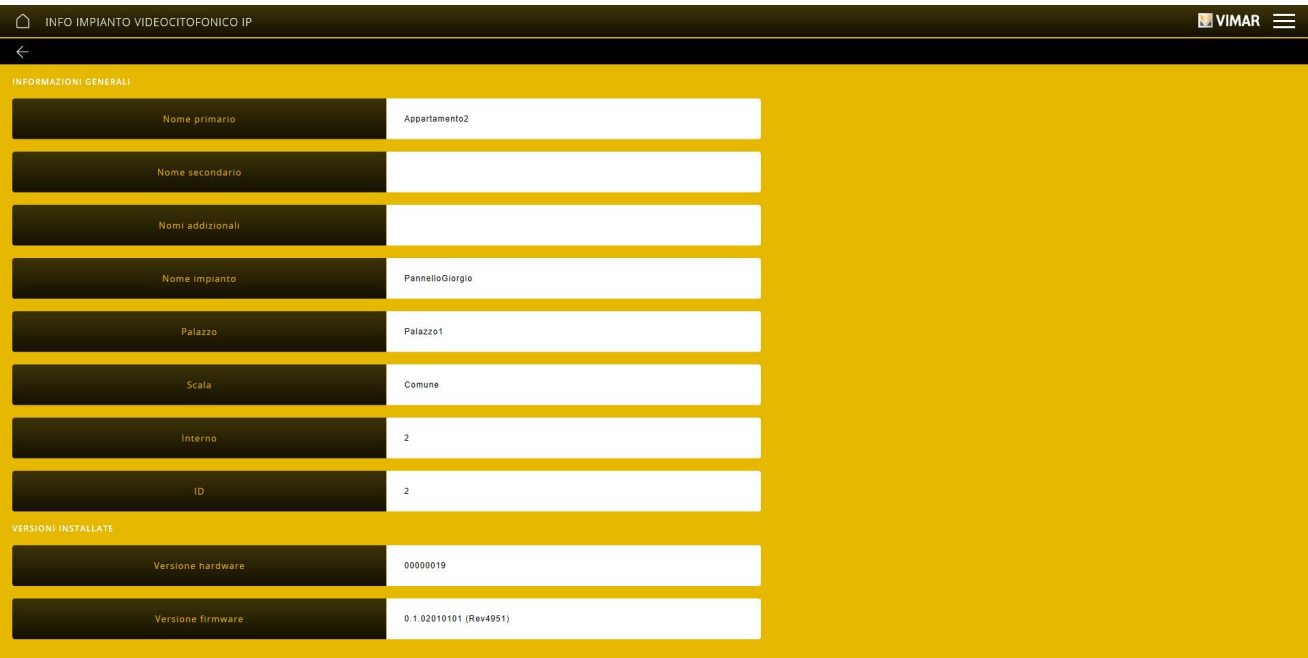

• Il menù CONFIGURAZIONE IMPIANTO VIDEOCITOFONICO visualizza i dati principali dell'impianto, lo stato e la tipologia del fuoriporta.

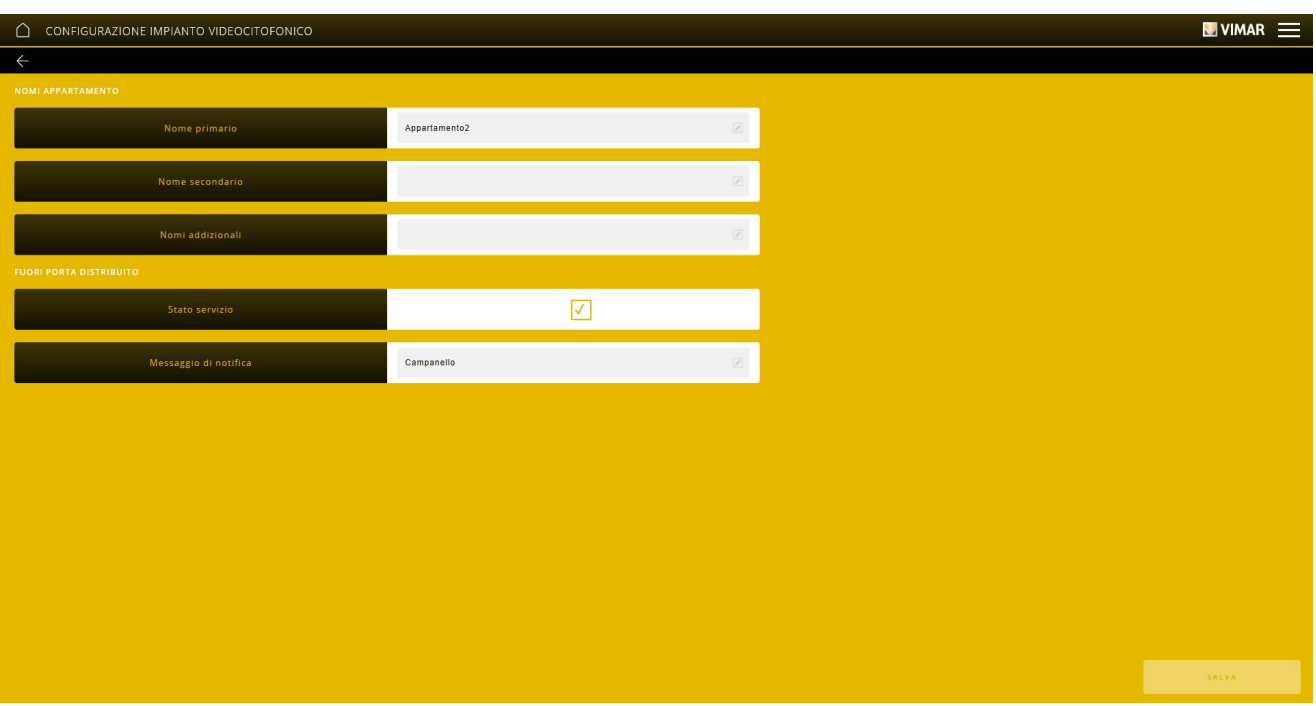

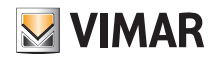

• Il menù PARAMETRI DI RETE consente di visualizzare e impostare manualmente i dati che identiificano il dispositivo all'interno della rete (l'indirizzo IP della rete locale è quello utilizzato per connettersi al gateway).

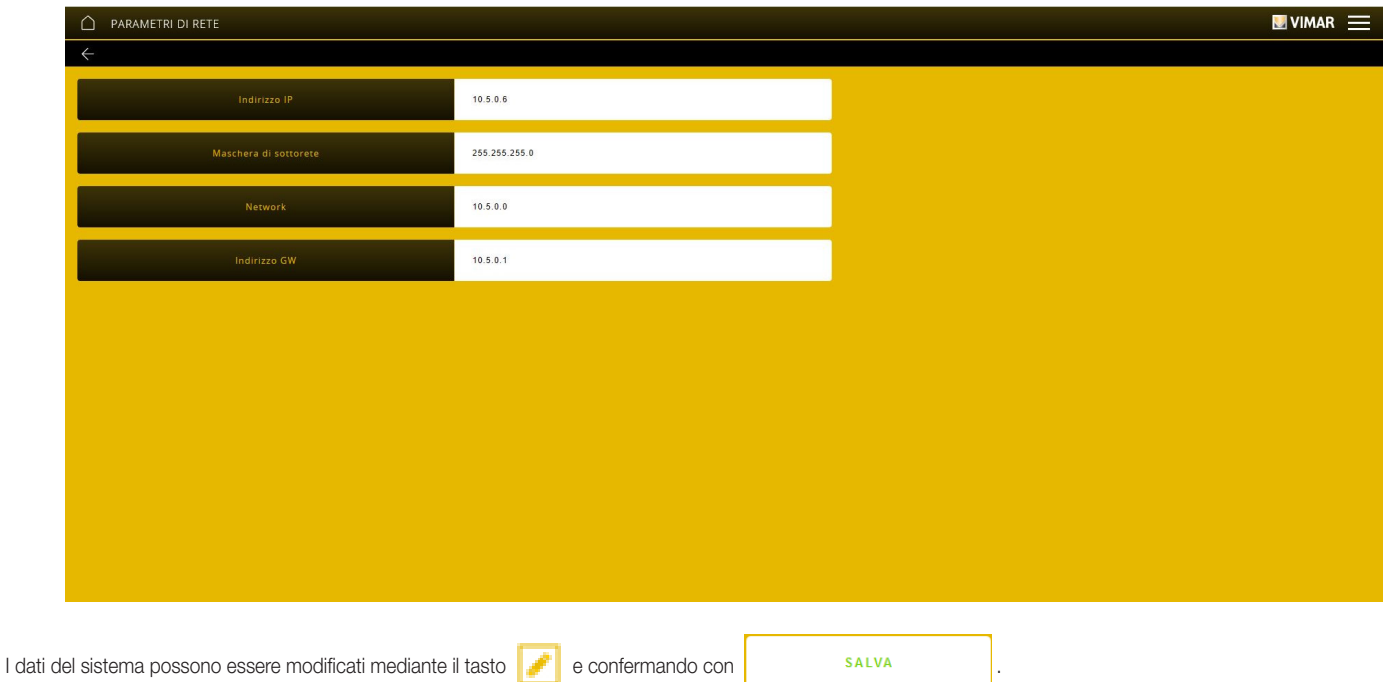

### 8.4 Manutenzione

Dalla schermata principale cliccare su MANUTENZIONE; verrà visualizzata la seguente schermata:

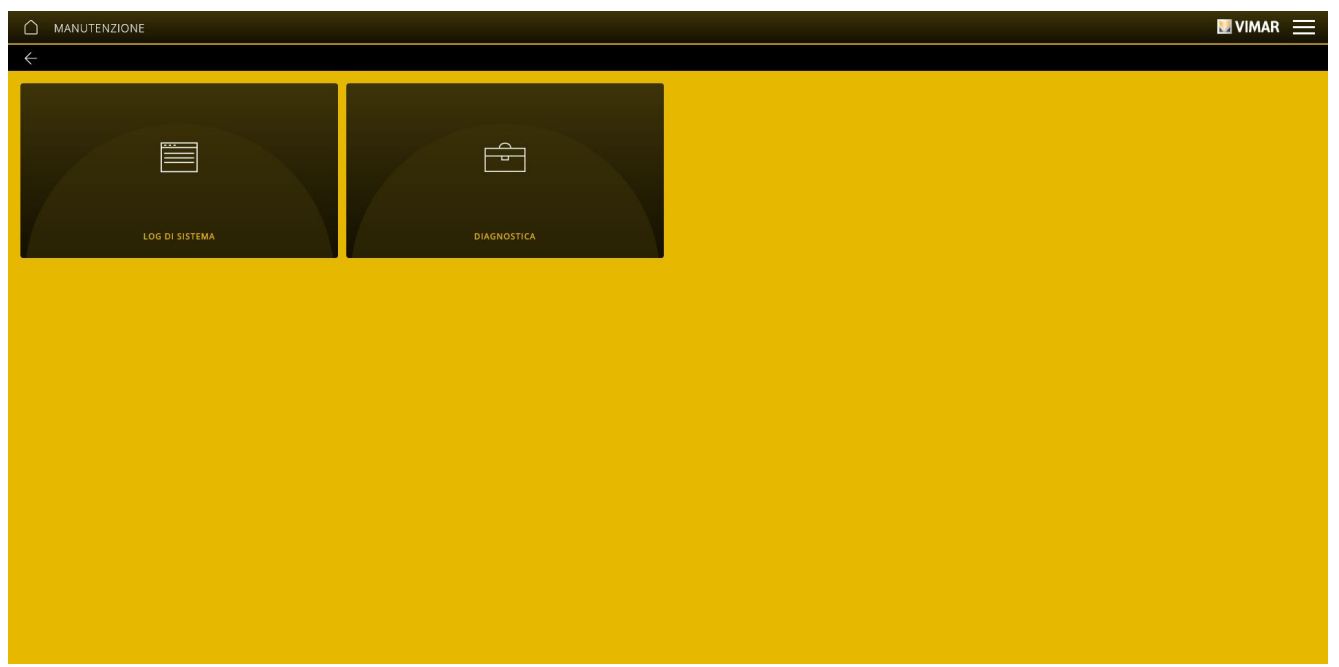

• Il menù LOG DI SISTEMA memorizza tutte le operazioni effettuate sul sistema attraverso il gateway; tale visualizzazione inoltre può essere filtrata secondo livelli e categorie selezionando con quelle desiderate.

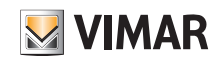

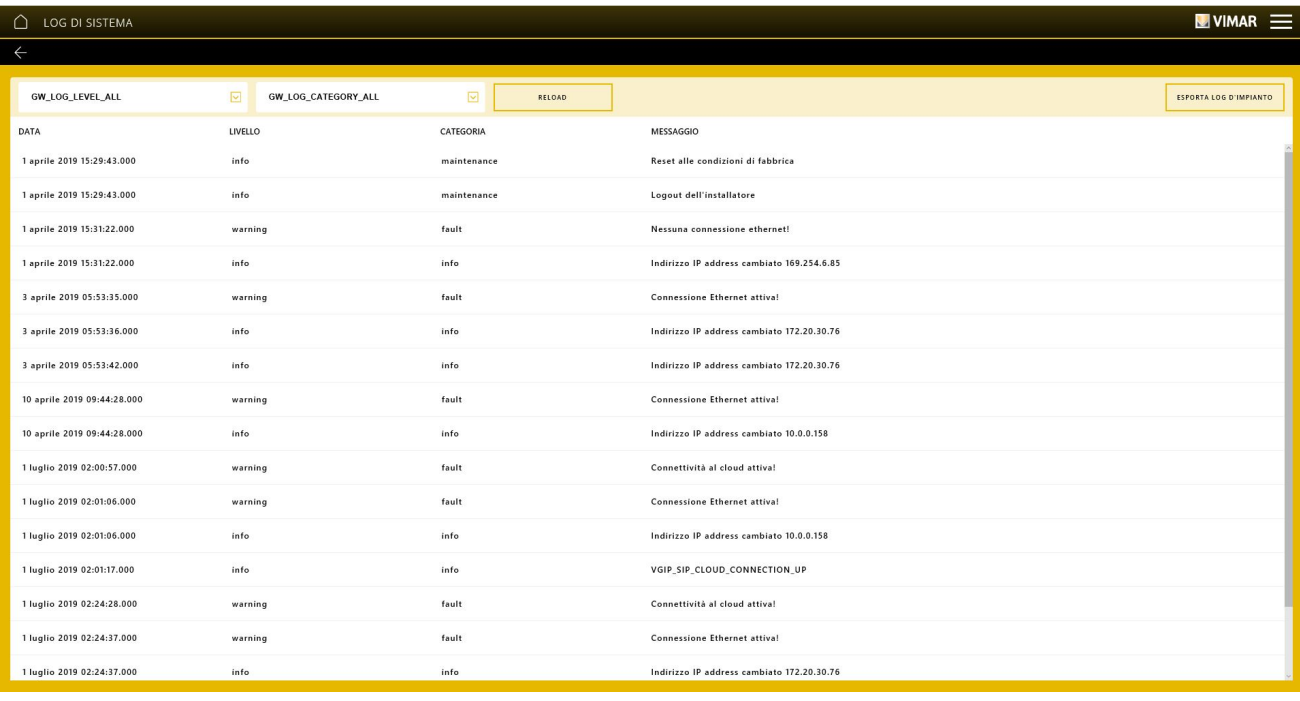

Mediante si esporta Log pumplanto si esportano le informazioni su un file che potrà essere consultato in un secondo momento o mantenuto come archivio.

• Il menù DIAGNOSTICA consente di effettuare sia la diagnostica della rete IP alla quale è connesso l'impianto videocitofonico sia della rete IP locale dove sono connessi tutti i gateway e i touch screen della piattaforma.

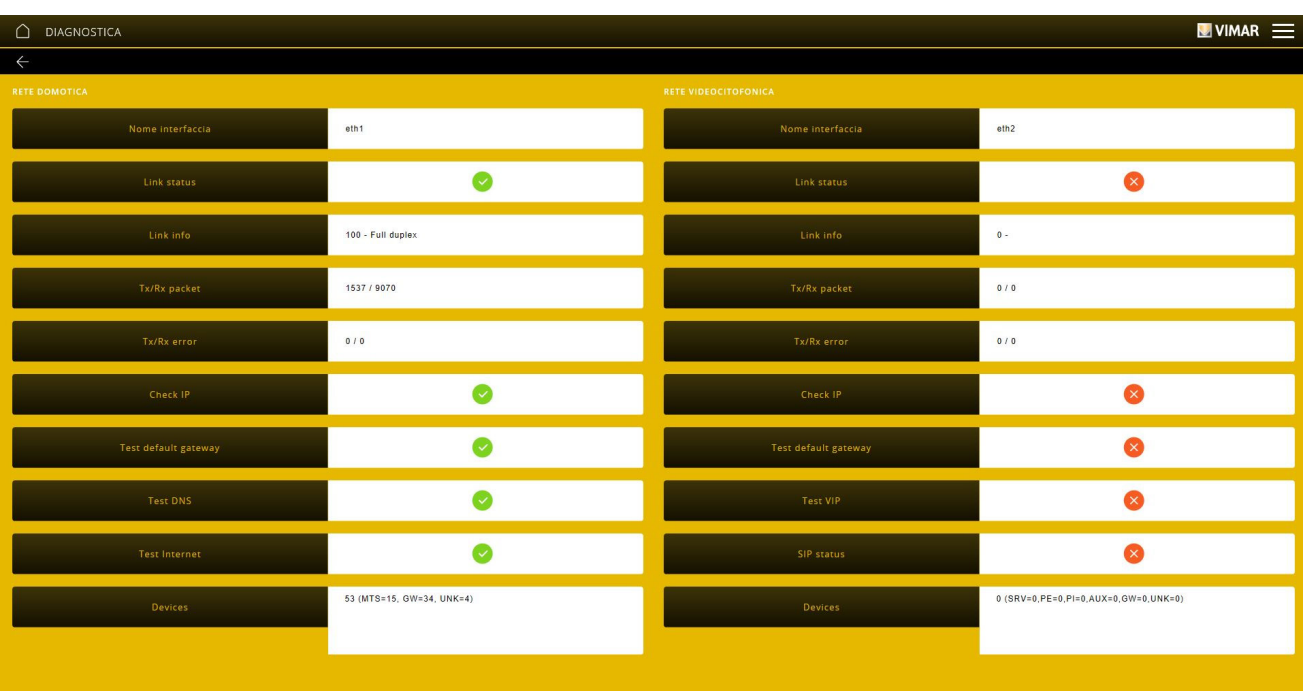

- RETE DOMOTICA è la rete IP locale alla quale sono connessi i dispositivi della piattafoma (gateway e touch screen).

- RETE VIDEOCITOFONICA è la rete IP alla quale è connesso l'impianto videocitofonico.

L'esito della diagnostica, relativamente ad ogni voce, viene visualizzato mediante (connessione correttamente funzionante) o (X) (errore di connessione o connessione non funzionante).

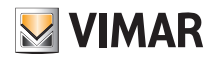

## Consegna impianto

## 9. Consegna impianto

Una volta terminate tutte le operazioni di configurazione e l'impianto è funzionante l'Installatore deve "consegnarlo" all'utente Amministratore (solitamente il proprietario dell'abitazione) in modo che esso possa utilizzarlo e personalizzarlo secondo le proprie esigenze.

N.B. L'operazione di "Consegna impanto" può essere effettuata soltanto da rete locale.

L'Amministratore deve aver installato sul proprio dispositivo mobile l'App View e aver creato il proprio account; a questo punto potrà iniziare la procedura di acquisizione dell'impianto che l'Installatore attiverà attraverso l'App View Pro.

1. Selezionare consegna IMPIANTO ; verrà visualizzata la schermata con la lista di tutti i gateway e touch screen configurati nell'impianto.

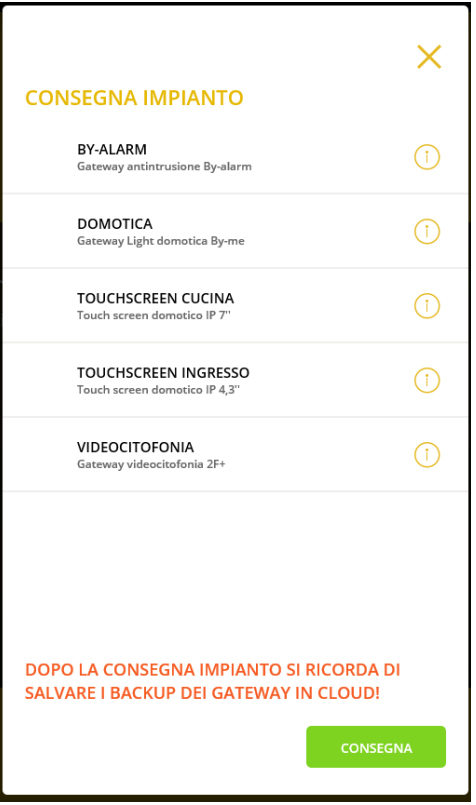

2. Selezionare **CONSEGNA**; tutti i gateway verranno contrassegnati con versi prossimi 3 minuti saranno pronti per l'associazione. L'utente Amministratore dovrà collegarsi alla stessa rete wi-fi mediante la propria app View ed utenza MyVimar loggata per proseguire ad acquisire l'impianto.

Nota: Scaduti i 3 minuti senza che l'Amministratore venga associato, è necessario ripetere nuovamente l'operazione di consegna impianto.

3. L'Amministratore, quando effettua il primo login e quindi non ha nessun impianto associato, visualizza la schermata sotto.

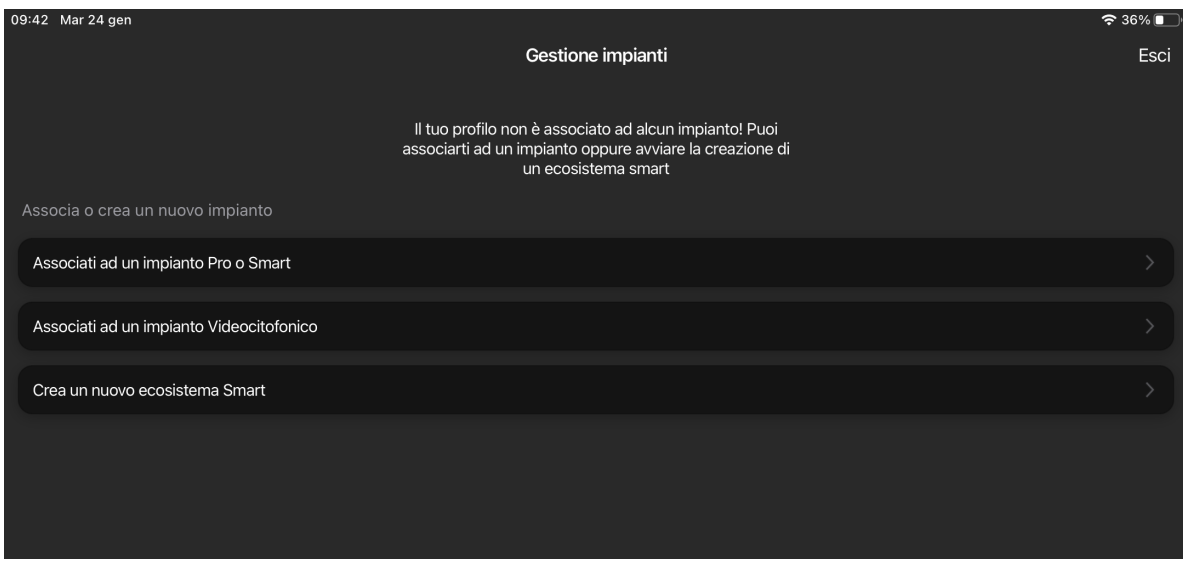

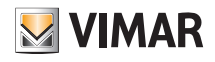

# Consegna impianto

4. Viene visualizzata la lista degli impianti trovati nella rete locale con l'indicazione se l'impianto è "Senza amministratore" o se ha "Altro amministratore".

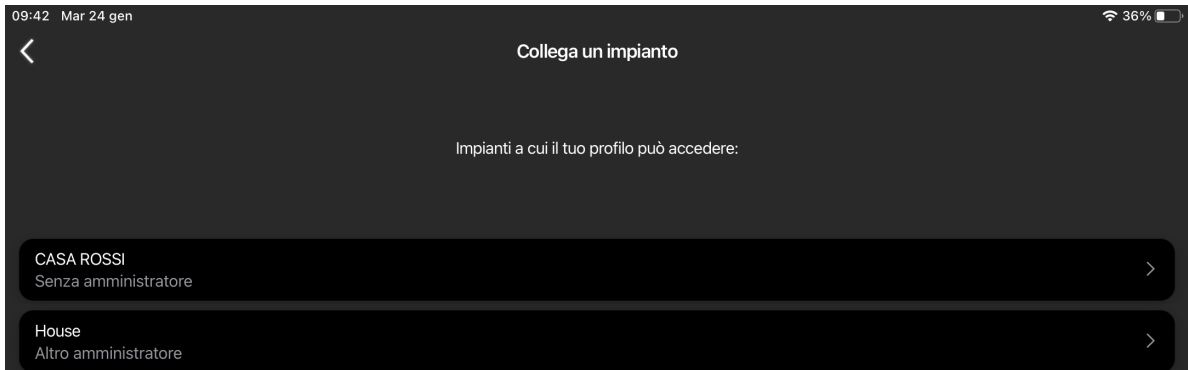

Selezionare l'impianto al quale associarsi (ad esempio CASA ROSSI).

5. Vengono visualizzati i gateway e touch screen configurati nell'impianto selezionato ("CASA ROSSI").

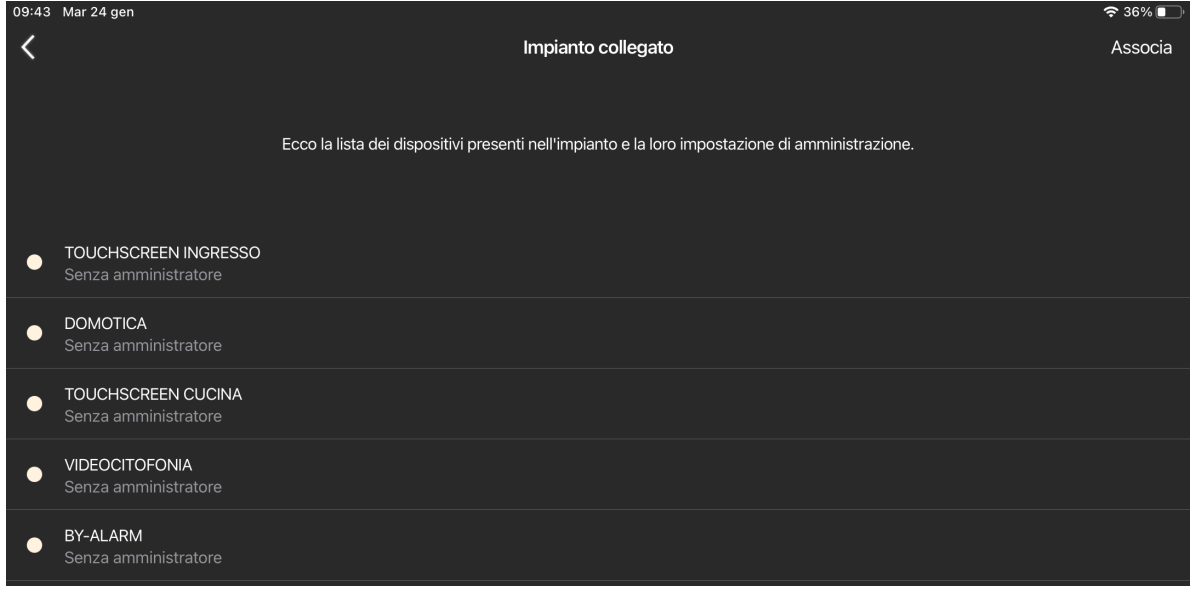

Premere su Associa

L'app procede all'associazione ai gateway come Amministratore (se l'impianto è senza amministratore) o come Utente base (se l'impianto ha già l'amministratore). L'icona diventa verde se l'associazione del disposiivo è andata a buon fine oppure rossa in caso di errore.

Al termine si viene indirizzati all'impianto appena associato.

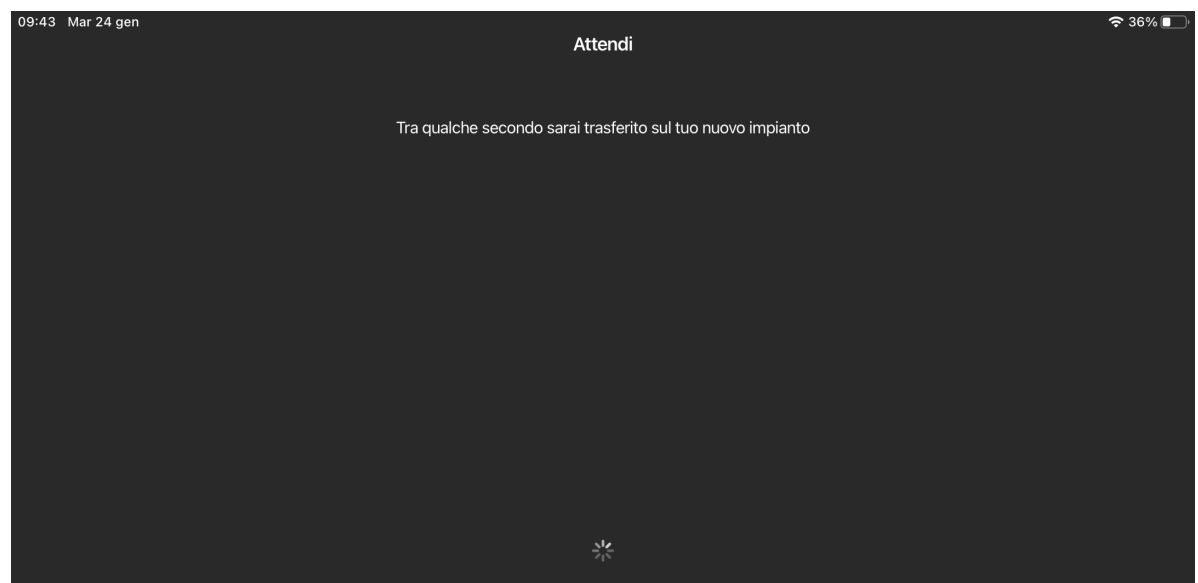

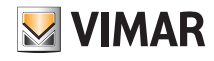

## Consegna impianto

6. Viene infine visualizzata l'home page; l'impianto adesso è operativo sull'app View dell'Amministratore che potrà utilizzare tutte le funzioni di gestione e personalizzazione.

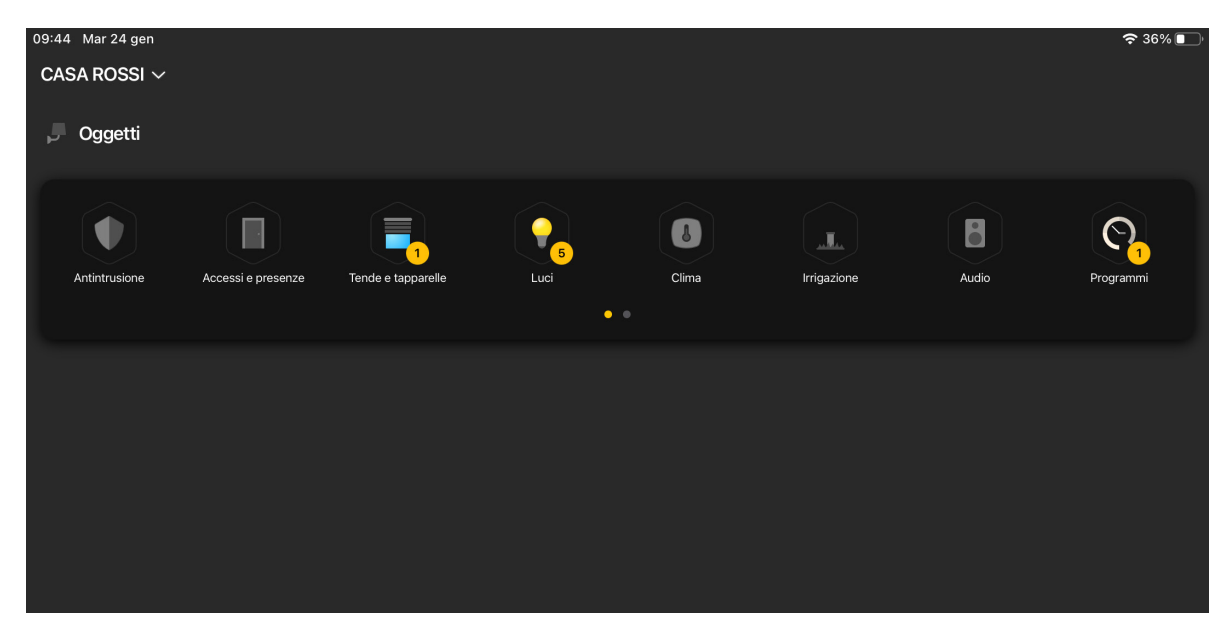

## IMPORTANTE:

- Se successivamente alla consegna si vanno ad aggiungere nell'impianto uno o più gateway e/o touch screen sarà necessario effettuare nuovamente l'operazione di consegna impianto affinchè anch'essi siano gestibili dall'Amministratore (e dagli utenti base che esso abiliterà).
- Al termine della configurazione di tutto l'impianto, compresa la creazione degli scenari da parte dell'utente Amministratore, si raccomanda di effettuare il backup del gateway domotico By-me ed il relativo salvataggio sul cloud.

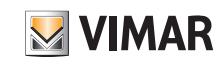

# APPENDICE: Sostituzione del gateway domotico By-me Plus art. 01410-01411

## I. Sostituzione del gateway domotico By-me Plus art. 01410-01411

Questa operazione permette di sostituire, in un impianto esistente, un gateway domotico guasto recuperando dal Cloud dell'impianto i backup e le logiche dell'editor. IMPORTANTE: I backup devono essere stati precedentemente salvati sul Cloud in quanto un gateway guasto non consente questa operazione. La sostituzione può avvenire anche utilizzando dei backup salvati su file.

- 1. Dall'app View Pro entrare nell'impianto e selezionare *i*n in corrispondenza del gateway da sostituire per visualizzare la pagina di dettaglio.
- 2. Selezionare MANUTENZIONE DISPOSITIVO
- 3. Selezionare **ELIMINA DALL'IMPIANTO**; il gateway verrà cancellato dall'impianto e sarà effettuato il reset riportandolo alle condizioni di fabbrica. Se il dispositivo è guasto verrà richiesto di eseguire la rimozione forzata; confermare per procedere.

A seguito della cancellazione il gateway non è più visibile da app View Pro e si può quindi procedere con la sua sostituzione.

- 4. Attraverso la nota procedura (par. 4.9) associare all'impianto il nuovo gateway ed eseguire l'operazione di SINCRONIZZA IMPIANTO.
- 5. Dal menù GESTIONE BACKUP selezionare "SCARICA BACKUP CLOUD IN LOCALE".
- 6. Connettersi al gateway ed eseguire il flusso di prima configurazione importando l'impianto dal backup appena scaricato dal Cloud.

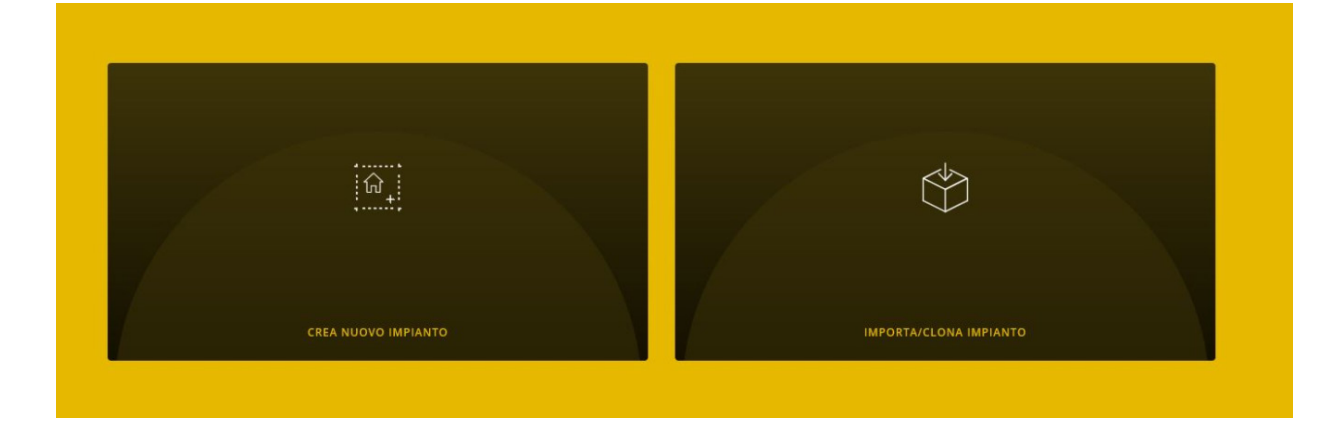

7. Selezionare IMPORTA/CLONA IMPIANTO ; viene visualizzata la videata per la scelta dell'operazione da effettuare.

## **IMPORTA/CLONA IMPIANTO**

## **IMPORTA IMPIANTO DA BACKUP**

Permette di ricaricare la configurazione dell'impianto da un file di backup generato da View Pro

#### **CLONA IMPIANTO DA BACKUP**

Permette di clonare la configurazione dell'impianto da un file di backup generato da VIEW Pro

**IMPORTA IMPIANTO DA EASYTOOL PROFESSIONAL** 

Consente la migrazione di un impianto By-me ad un impianto By-me Plus, in ottemperanza alle condizioni descritte nel manuale installatore. Versione minima richiesta per EasyTool Professional: 2.14

8. Selezionare **IMPORTA IMPIANTO DA BACKUP** e seguire il flusso di sostituzione.

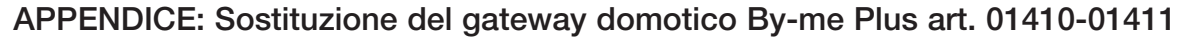

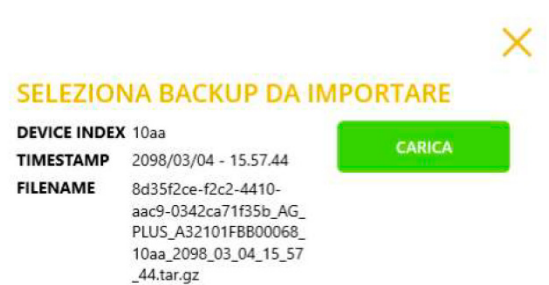

#### **SELEZIONA BACKUP DA FILE**

- 9. Selezionare **CARICA** per utilizzare il backup scaricato dal Cloud oppure **SELEZIONA BACKUP DA FILE** per utilizzare quello salvato precedentemente su file. Confermare l'operazione ed effettuare la scelta di gestione dei dati utente presenti nel backup.
- 10. In caso di gateway con versione firmware inferiore alla 1.14.5 verrà visualizzata la schermata sotto a sinistra mentre per quelli con versione maggiore o uguale alla 1.14.5 quella di destra.

![](_page_54_Figure_6.jpeg)

Se viene effettuato un cambio di Amministratore/proprietario dell'impianto, per tutelare la privacy di quello precedente, si raccomanda di eseguire la cancellazione dei dati utente. In tal caso non verranno ripristinati dal backup tutti i dati storici dell'energia, i log, ecc.

 $\blacktriangleright$  VIMAR

![](_page_55_Picture_1.jpeg)

11. Al riavvio del gateway sincronizzare nuovamente l'impianto mediante **SINCRONIZZA IMPIANTO** 

12. Collegarsi al gateway:

- Dal menù MANUTENZIONE avviare la diagnostica completa per verificare che tutti i dispositivi siano correttamente rilevati ed eventualmente riallineare l'impianto.
- In caso di integrazione con il gateway videocitofonico selezionare il menù DISPOSITIVI e verificare che l'integrazione sia ABILITATA. Verificare poi lo stato dei conflitti selezionando VERIFICA CONFLITTI.

**VIMAR** 

- In caso di integrazione con il gateway antintrusione By-alarm Plus selezionare il menù DISPOSITIVI e verificare che l'integrazione sia ABILITATA. Inserire il PIN DI INTE-GRAZIONE (per riservatezza non viene salvato nel backup) e verificare lo stato dei conflitti mediante **VERIFICA CONFLITTI**.
- Le logiche eventualmente utilizzate vengono reimportate con il backup e sono già funzionanti dopo il riavvio del gateway a seguito della sostituzione. Prima di accedere all'EDITOR DELLE LOGICHE nel Cloud aggiornare quest'ultimo con i dati del gateway sostituito.

Selezionare **AGGIORNA DATI IMPIANTO** ; procedere con **IMPORTA DATI DA GATEWAY** e successivamente con AGGIORNA DATI IMPIANTO PER EDITOR . A seguito di questa operazione le logiche verranno mantenute e se necessario potranno essere modificate.

13. Collaudare l'impianto.

- 14. Consegnare l'impianto all'Amministratore che provvederà poi a consegnarlo agli altri utenti (cap. 9).
- N.B.: La procedura di sostituzione non prevede l'importazione degli utenti e quindi è necessario crearli nuovamente (per riservatezza non vengono salvati nel backup).

#### ATTENZIONE:

A seguito della sostituzione del gateway:

- I dati storici dell'energia vengono recuperati dal backup e quindi sui touch screen e sull'app View i grafici dell'energia ripristineranno la situazione salvata al momento del backup (se i dati utente vengono cancellati come da punto 10 essi non potranno essere ripristinati). I dati salvati sul Cloud vengono mantenuti.
- Non vengono mantenute eventuali modifiche relative ai parametri di rete e il dispositivo si avvia con le impostazioni predefinite (DHCP abilitato).
- Se presenti, tutte le "Integrazioni con sistemi di terze parti" dovranno essere nuovamente ricreate attraverso **GESTIONE CLIENT DI TERZE PARTI**
- Eventuali integrazioni con gli assistenti vocali dovranno essere ricreate. A seguito della sostituzione del gateway tutti i dispositivi presenti su Alexa, Google Home e Homekit saranno rilevati come disconnessi e dovranno quindi essere eliminati e poi aggiunti nuovamente. Dalle app di gestione degli assistenti vocali dovranno essere rifatte le eventuali personalizzazioni (ad esempio associazioni a gruppi/ambienti) e ridefinite le azioni delle routine.
- Eventuali integrazioni con IFTTT dovranno essere aggiornate; gli "applet" vengono mantenuti ma gli eventuali blocchi "IF", "THIS" e "THEN" dovranno essere cancellati e ricreati. I dispositivi associati alle azioni devono essere nuovamente selezionati.
- Eventuali integrazioni con Philips HUE dovranno essere ricreate. A seguito della sostituzione del gateway tutti i bridge e le lampade saranno rilevati come disconnessi e dovranno quindi essere eliminati e poi aggiunti nuovamente.

![](_page_56_Picture_1.jpeg)

# APPENDICE: Sostituzione del gateway antintrusione By-alarm Plus art. 03812

## II. Sostituzione del gateway antintrusione By-alarm Plus art. 03812

Questa operazione permette di sostituire, in un impianto esistente, un gateway antintrusione guasto.

IMPORTANTE: Per questi gateway non è prevista la sostituzione partendo dal backup realizzato con l'app View Pro e salvato nel Cloud dell'impianto. Si deve quindi fare riferimento soltanto ai files di programmazione della centrale antintrusione salvati con il software By-alarm Plus Manager.

1. Dall'app View Pro entrare nell'impianto e selezionare *i*n in corrispondenza del gateway da sostituire per visualizzare la pagina di dettaglio.

## 2. Selezionare MANUTENZIONE DISPOSITIVO

- 3. Selezionare **ELIMINA DALL'IMPIANTO**; il gateway verrà cancellato dall'impianto e sarà effettuato il reset riportandolo alle condizioni di fabbrica. Se il dispositivo è guasto verrà richiesto di eseguire la rimozione forzata; confermare per procedere. A seguito della cancellazione il gateway non è più visibile da app View Pro e si può quindi procedere con la sua sostituzione.
- 4. Attraverso la nota procedura (par. 4.9) associare all'impianto il nuovo gateway ed eseguire l'operazione di SINCRONIZZA IMPIANTO.
- 5. Collaudare l'impianto.
- 6. Consegnare l'impianto all'Amministratore che provvederà poi a consegnarlo agli altri utenti (cap. 9).

N.B.: La procedura di sostituzione non prevede l'importazione degli utenti e quindi è necessario crearli nuovamente.

## ATTENZIONE:

- A seguito della sostituzione del gateway:
- Non vengono mantenute eventuali modifiche relative ai parametri di rete e il dispositivo si avvia con le impostazioni predefinite (DHCP abilitato).
- In caso di integrazione con il gateway domotico selezionare il menù DISPOSITIVI e ripristinare l'integrazione sostituendo il gateway guasto con quello nuovo. Completata la sostituzione verificare lo stato dei conflitti mediante VERIFICA CONFLITTI. L'assenza di conflitti indica che il nuovo gateway è configurato in modo analogo a quello originale; in caso contrario è necessario modificare la configurazione dell'impianto antintrusione per allinearla a quella originale (o allinearla a quella nuova se è stata volutamente modificata).

![](_page_57_Picture_1.jpeg)

## APPENDICE: Sostituzione del gateway antintrusione By-alarm art. 01712.1

## III. Sostituzione del gateway antintrusione By-alarm art. 01712.1

Questa operazione permette di sostituire, in un impianto esistente, un gateway antintrusione guasto recuperando dal cloud dell'impianto i backup.

IMPORTANTE: I backup devono essere stati precedentemente salvati sul Cloud in quanto un gateway guasto non consente questa operazione. La sostituzione può avvenire anche utilizzando dei backup realizzati da View Pro e salvati su file oppure da backup di programmazione della centrale realizzati con By-alarm Manager.

- 1. Dall'app View Pro entrare nell'impianto e selezionare *i*n in corrispondenza del gateway da sostituire per visualizzare la pagina di dettaglio.
- 2. Selezionare MANUTENZIONE DISPOSITIVO
- 3. Selezionare **ELIMINA DALL'IMPIANTO**; il gateway verrà cancellato dall'impianto e sarà effettuato il reset riportandolo alle condizioni di fabbrica. Se il dispositivo è guasto verrà richiesto di eseguire la rimozione forzata; confermare per procedere. A seguito della cancellazione il gateway non è più visibile da app View Pro e si può quindi procedere con la sua sostituzione.
- 4. Attraverso la nota procedura (par. 4.9) associare all'impianto il nuovo gateway ed eseguire l'operazione di SINCRONIZZA IMPIANTO.
- 5. Dal menù GESTIONE BACKUP selezionare "SCARICA BACKUP CLOUD IN LOCALE".
- 6. Connettersi al gateway ed eseguire il flusso di prima configurazione importando l'impianto dal backup appena scaricato dal Cloud.

![](_page_57_Figure_12.jpeg)

7. Selezionare **IMPORTA IMPIANTO DA BACKUP**; viene visualizzata la videata per la scelta dell'operazione da effettuare.

### **IMPORTA IMPIANTO**

![](_page_57_Picture_15.jpeg)

Permette di ricaricare la configurazione dell'impianto da un file di backup generato da View Pro

8. Selezionare **IMPORTA IMPIANTO DA BACKUP** e seguire il flusso di sostituzione.

### **SELEZIONA BACKUP DA IMPORTARE**

**DEVICE INDEX 10aa** 

TIMESTAMP 2098/03/04 - 15.57.44 **FILENAME** 

8d35f2ce-f2c2-4410aac9-0342ca71f35b\_AG\_ PLUS A32101FBB00068 10aa 2098 03 04 15 57  $_44.4$ tar.gz

CARICA

×

**SELEZIONA BACKUP DA FILE** 

![](_page_58_Picture_1.jpeg)

# APPENDICE: Sostituzione del gateway antintrusione By-alarm art. 01712.1

9. Selezionare **CARICA** per utilizzare il backup scaricato dal Cloud oppure **SELEZIONA BACKUP DA FILE** per utilizzare quello salvato precedentemente su file. Confermare l'operazione ed attendere il riavvio del gateway ed effettuare la scelta di gestione dei dati utente presenti nel backup.

Nota Bene. In alternativa all'utilizzo del backup (punti 7, 8, 9) è possibile sostituire il gateway a partire dal software By-alarm Manager e dalla programmazione in centrale. Selezionare **CREA NUOVO IMPIANTO**, completare il flusso di prima configurazione ed importare da By-alarm Manager il file xml.

10. In caso di gateway con versione firmware inferiore alla 1.14.5 verrà visualizzata la schermata sotto a sinistra mentre per quelli con versione maggiore o uguale alla 1.15.5 quella di destra.

![](_page_58_Picture_6.jpeg)

Se viene effettuato un cambio di Amministratore/proprietario dell'impianto, per tutelare la privacy di quello precedente, si raccomanda di eseguire la cancellazione dei dati utente. In tal caso non verranno ripristinati dal backup tutti i log, ecc.

11. Al riavvio del gateway sincronizzare nuovamente l'impianto mediante **SINCRONIZZA IMPIANTO** 

12. Collaudare l'impianto.

13. Consegnare l'impianto all'Amministratore che provvederà poi a consegnarlo agli altri utenti (cap. 9).

N.B.: La procedura di sostituzione non prevede l'importazione degli utenti e quindi è necessario crearli nuovamente (per riservatezza non vengono salvati nel backup).

### ATTENZIONE:

A seguito della sostituzione del gateway:

- Non vengono mantenute eventuali modifiche relative ai parametri di rete e il dispositivo si avvia con le impostazioni predefinite (DHCP abilitato).
- In caso di integrazione con il gateway domotico selezionare il menù DISPOSITIVI e ripristinare l'integrazione sostituendo il gateway guasto con quello nuovo. Completata la sostituzione inserire il PIN DI INTEGRAZIONE e verificare lo stato dei conflitti mediante VERIFICA CONFLITTI. L'assenza di conflitti indica che il nuovo gateway è configurato in modo analogo a quello originale; in caso contrario è necessario modificare la configurazione dell'impianto antintrusione per allinearla a quella originale (o allinearla a quella nuova se è stata volutamente modificata).

![](_page_59_Picture_1.jpeg)

## APPENDICE: Sostituzione dei gateway videocitofonia Due Fili Plus art. 01415 e IP art. 01416

## IV. Sostituzione dei gateway videocitofonia Due Fili Plus art. 01415 e IP art. 01416

Questa operazione permette di sostituire, in un impianto esistente, un gateway videocitofonia Due Fili plus e IP mediante i rispettivi software SaveProg o Video Door IP. IMPORTANTE: Per impianti "semplici", ossia quelli con solo targa e gateway videocitofonico, la sostituzione può essere effettuata senza utilizzare i software Save-Prog o Video Door IP. Per questi gateway non è prevista la sostituzione partendo dal backup realizzato con View Pro e salvato nel Cloud dell'impianto.

1. Dall'app View Pro entrare nell'impianto e selezionare *i* del patronomenza del gateway da sostituire per visualizzare la pagina di dettaglio.

## 2. Selezionare MANUTENZIONE DISPOSITIVO

- 3. Selezionare **ELIMINA DALL'IMPIANTO** ; il gateway verrà cancellato dall'impianto e sarà effettuato il reset riportandolo alle condizioni di fabbrica. Se il dispositivo è guasto verrà richiesto di eseguire la rimozione forzata; confermare per procedere. A seguito della cancellazione il gateway non è più visibile da app View Pro e si può quindi procedere con la sua sostituzione.
- 4. Eseguire l'assegnazione dell'ID videocitofonico al gateway e, dove necessario, completare la configurazione attraverso i software SaveProg o Video Door IP replicando la stessa configurazione del dispositivo sostituito.
- 5. Attraverso la nota procedura (par. 4.9) associare all'impianto il nuovo gateway ed eseguire l'operazione di SINCRONIZZA IMPIANTO.
- 6. Collaudare l'impianto.
- 7. Consegnare l'impianto all'Amministratore che provvederà poi a consegnarlo agli altri utenti (cap. 9).
- N.B.: La procedura di sostituzione non prevede l'importazione degli utenti e quindi è necessario crearli nuovamente.

### ATTENZIONE:

A seguito della sostituzione del gateway:

- Non vengono mantenute eventuali modifiche relative ai parametri di rete e il dispositivo si avvia con le impostazioni predefinite (DHCP abilitato).
- In caso di integrazione con il gateway domotico selezionare il menù DISPOSITIVI e ripristinare l'integrazione sostituendo il gateway guasto con quello nuovo. Completata la sostituzione verificare lo stato dei conflitti mediante **VERIFICA CONFLITTI**, L'assenza di conflitti indica che il nuovo gateway è configurato in modo analogo a quello originale; in caso contrario è necessario modificare la configurazione dell'impianto videocitofonico per allinearla a quella originale (o allinearla a quella nuova se è stata volutamente modificata).

# APPENDICE: Sostituzione dei touch screen art. 01420-01422-01425

# V. Sostituzione dei touch screen art. 01420-01422-01425

Questa operazione permette di sostituire, in un impianto esistente, un touch screen guasto con uno nuovo.

IMPORTANTE: Per questi dispositivi non è prevista la sostituzione partendo dal backup salvato nel Cloud dell'impianto.

1. Dall'app View Pro entrare nell'impianto e selezionare in corrispondenza del touch screen da sostituire per visualizzare la pagina di dettaglio.

- 2. Selezionare MANUTENZIONE DISPOSITIVO
- 3. Selezionare **ELIMINA DALL'IMPIANTO**; il touch screen verrà cancellato dall'impianto e sarà effettuato il reset riportandolo alle condizioni di fabbrica. Se il dispositivo è guasto verrà richiesto di eseguire la rimozione forzata; confermare per procedere.

A seguito della cancellazione il touch screen non è più visibile da app View Pro e si può quindi procedere con la sua sostituzione.

- 4. Attraverso la nota procedura (par. 4.9) associare all'impianto il nuovo touch screen ed eseguire l'operazione di SINCRONIZZA IMPIANTO.
- 5. Collaudare l'impianto.
- 6. Consegnare l'impianto all'Amministratore che provvederà poi a consegnarlo agli altri utenti (cap. 9).
- N.B.: La procedura di sostituzione non prevede l'importazione degli utenti e quindi è necessario crearli nuovamente.

## ATTENZIONE:

A seguito della sostituzione del touch screen:

- Non vengono mantenute eventuali modifiche relative ai parametri di rete e il dispositivo si avvia con le impostazioni predefinite (DHCP abilitato).
- Non vengono mantenute le personalizzazioni quali, ad esempio, i preferiti sulla Home Page, lo sfondo degli ambienti, la gestione notifiche Led RGB, le integrazioni delle telecamere IP e le eventuali associazioni alle zone antintrusione, le impostazioni delle suonerie videocitofonia, etc.
- Tutte le applicazioni terze (ad esempio By-Camera e WebView) dovranno essere nuovamente scaricate e riconfigurate.

**WIMAR** 

![](_page_61_Picture_1.jpeg)

![](_page_62_Picture_0.jpeg)

 $\overline{\phantom{a}}$